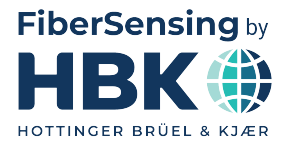

日本語

# ユーザーマニュアル

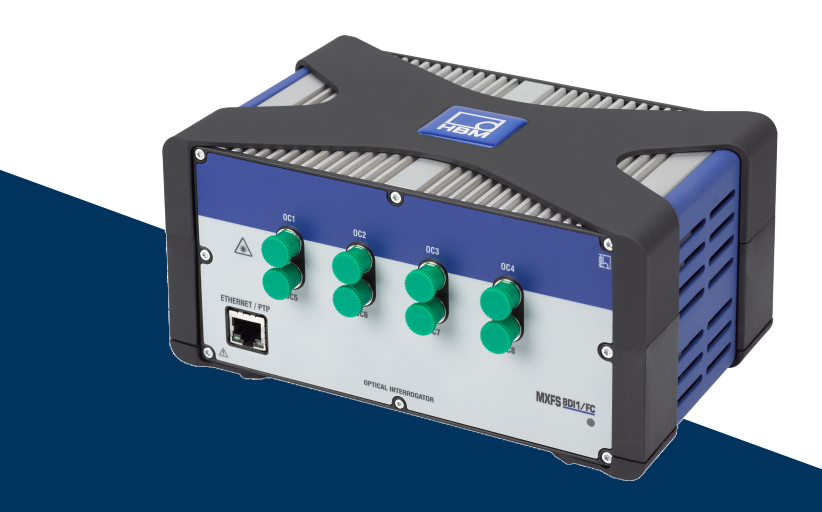

# **MXFS** QuantumX BraggMETERモジュール

HBK FiberSensing, S.A. Via José Régio, 256 4485-860 Vilar do Pinheiro Portugal Tel. +351 229 613 010 Fax +351 229 613 020 info.fs@hbkworld.com www.hbkworld.com

Mat.: DVS: A05729 05 J00 00 02.2025

© Hottinger Brüel & Kjaer GmbH

本書の内容は変更される場合があります。 本書に記載のすべての内容は製品説明のための一般 情報です。品質や耐久性を保証するものではありま せん。

# 目次

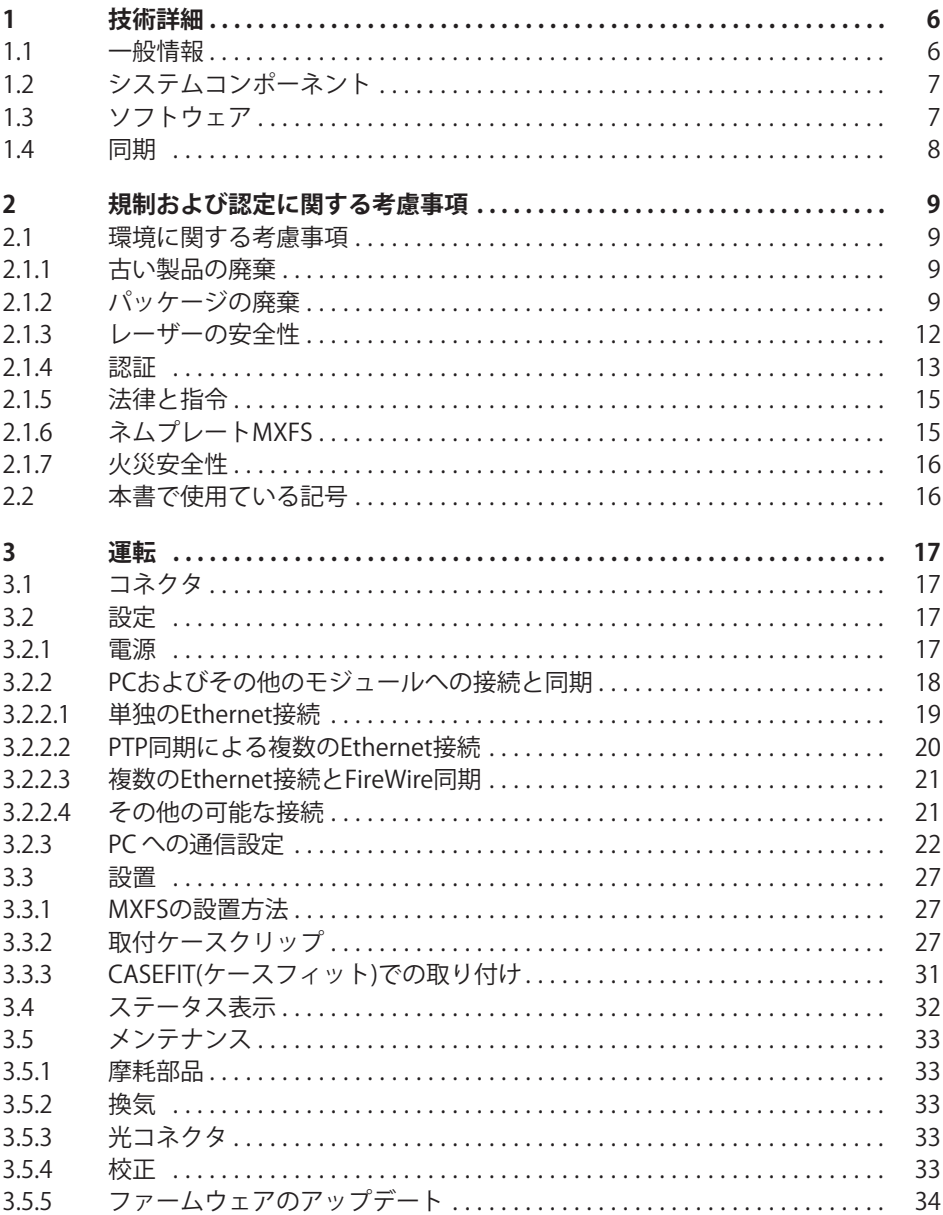

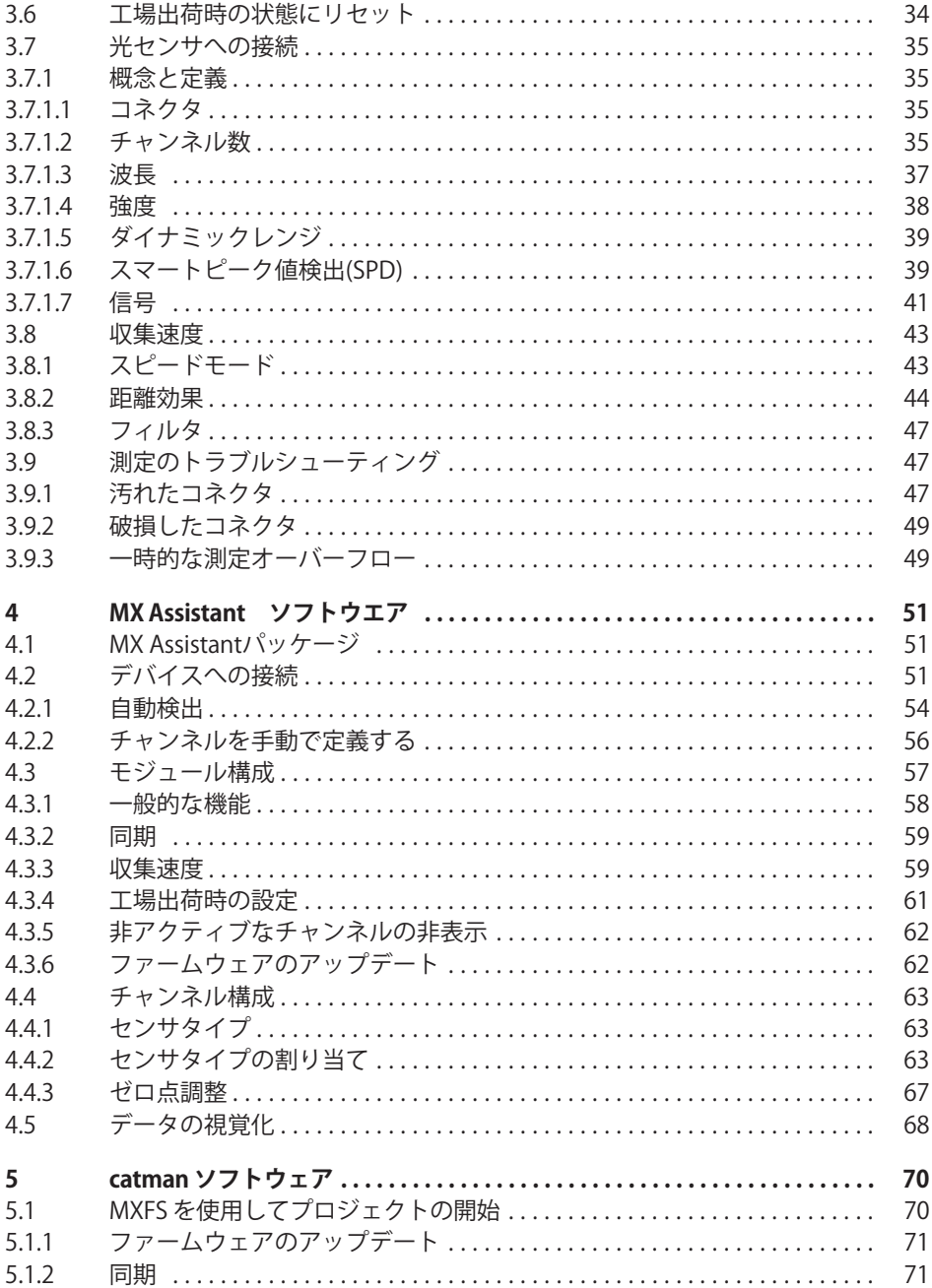

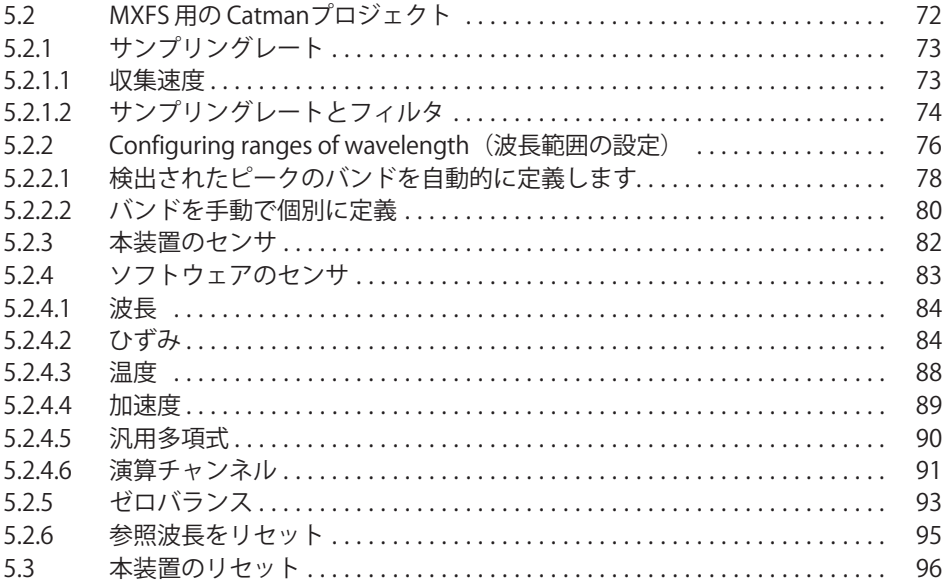

## <span id="page-5-0"></span>**1**

### 1.1 一般情報

MXFS は、ファイバーブラッグ格子 (FBG) ベースのセンサを使用してデーター収集する ためのQuantum X ファミリのモジュールです。これは、HBK FiberSensing の定評ある BraggMFTFR テクノロジーをベースにしており、反射ブラッグピークの測定に連続的な スイープレーザースキャンを採用しています。また、内蔵したNISTにトレーサブルな参 照波長により、常時自己校正を行い長期間安定した高精度計測が行えます。高ダイナミ ックレンジ・高出力のため、長距離配線や過酷な計測環境でも、高い分解能を実現しま す。

サンプリングレートが異なる2種類の主要モジュールがあります。

- 動的取得率を使用したMXFS DI;
- 静的取得率を使用したMXFS SI。

各モジュールは、下記に示す実際のサンプリングレートに対応するサンプリングレート の異なる2つの動作モードが可能です。

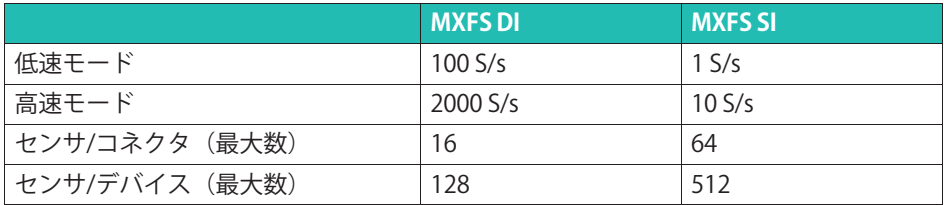

フィルタリングとダウンサンプリングは、両方のモードで使用できます。

全てのファイバブラッググレーティングピークデータを 8個の光入力端子それぞれに直 列接続し同時にデータ取得することにより、非常に多くのセンサを使用してデータ収集 できます。

モジュール式のOuantumX ファミリは、汎用アプリケーション向けに設計されていま す。このファミリの各種モジュールは、計測タスクに応じて個別に組み合わせて使用で き、インテリジェントな接続が可能です。MXFS では、 PTPv2 の同期が可能です。

MXFS BraggMETER モジュールには、12ヶ月のメンテナンスライセンスを含む catman Easy ソフトウェアが付属しています。

QuantumXモジュールの操作に関する一般的な詳細は、QuantumXモジュールのドキュ メントに記載されています。当社のWebサイトでこのドキュメントを参照してくださ い。

<span id="page-6-0"></span>本文は、次の機置に対応しています。

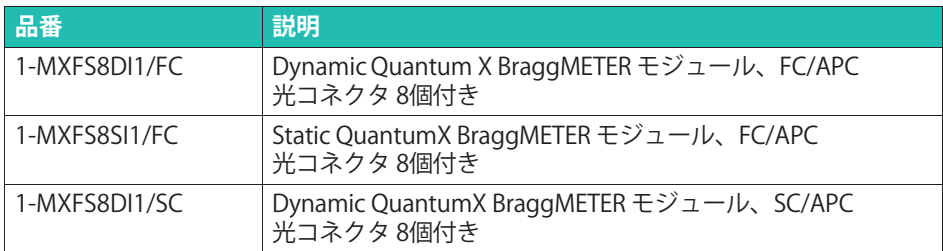

# **1.2 システムコンポーネント**

MXFS セットには次のものが含まれます。

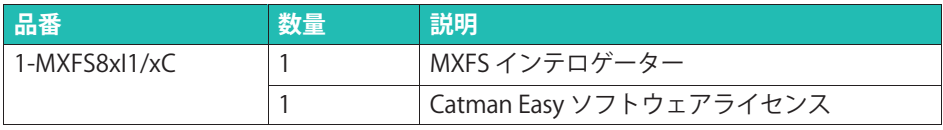

消費電力と通信は、希望の取り付け方法と設定によって異なります。

モジュールをスタンドアロンとして動作させるには、さらに次の点を考慮する必要があ ります:

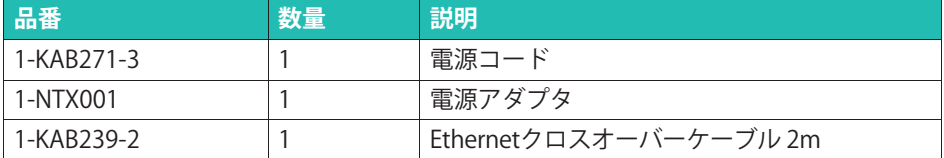

## **1.3 ソフトウェア**

MXFSはオープンデータ収集システムです。これは、多くのオペレーティング、分析、お よび自動化ソフトウェアパッケージに統合できます。

ダウンロード可能なファイルは次のとおりです:

- MX Assistant および Common API :モジュールの取得およびデータ機能をサポート する最新の無料デバイスアシスタント。
- catman Easy/AP : 最大 20,000 チャンネルの測定データを取得するための強力な専門 家向けソフトウェアです。catmanEasy は、MXFS とともに追加コストなしで提供さ れます。
- LabView のドライバ
- IFFF1394b FireWire用 Windowsデバイスドライバ

# <span id="page-7-0"></span>1.4 同期

MXFS は、 QuantumX ファミリーで使用可能な同期方法に従います:

- NTP
- $\cdot$  PTP<sub>v2</sub>
- EtherCAT  $(CX27$  経由)
- IRIG-B  $(MX440B$  または MX840B 経由)

### Î. **お0らせ**

同期方法と設定の詳細については、 QuantumX ユーザーマニュアル (<u>[A055461](https://media.hbkworld.com/m/d13eb688cc19e99a/original/QuantumX--A05546.pdf)</u>) を参照してください。

# <span id="page-8-0"></span>2 規制および認定に関する考慮事項

### **2.1 <sup>12</sup>にする**

### 2.1.1 古い製品の庭童

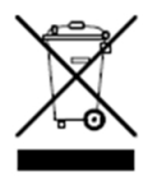

バツ印付き車輪付きごみ箱と実線のバーが組み合わさった記号が製品に 添付されている場合は、製品が欧州指令2002/96/EC の対象であり、欧 州連合および他の国々で別個の回収システムを使用して適用されるこ とを意味します。すべての電気製品および電子製品は、政府または地 方自治体が指定した収集施設を経由して、自治体の廃棄物ストリーム または家庭用のストリームとは別に廃棄する必要があります。

古い製品を適切については、製品を購入した都市オフィス、廃棄物処理サービス、また は販売店にお問い合わせください。HBK FiberSensing 社は、ANREEE

「Associação Nacional para o Registo de Equipamentos Electricos e Electricos」に登録されているメーカーです。その登録番号はPT001434です。 HBK FiberSensing 社は、 Amb3E社「Associação Portuguesa de Gestão de Resíduos de Equipamentos Eléctricos e Electrónicos」と「Utente」タイプの契約を締結しまし た。この契約により、メーカーの HBK FiberSensing社から Amb3E社へ廃棄される電子機 器の移転および廃棄物管理の実施を保証します。つまりポルトガル市場では廃棄される 電気電子機器などを、HBK FiberSensing 社からAmb3E社へ移転ます。

### **2.1.2 パッケージの<sup>56</sup>**

このヤンサのパッケージは、輸送および保管中の損傷から、センサを保護するように設 計されています。また、環境への影響を最小限に抑えるために、EU の廃棄物管理規制に従って、リサイクルまたは再利用できる材料で作られています。

機器を別の場所に移動する予定がある場合は、元のパッケージを再利用できるように保 管しておくことをお勧めします。これにより、センサを適切に保護するだけでなく、廃 棄物の発生を確実に減らすことができます。

梱包用の箱には、そえぞれのパッケージで使用されている材料に関する情報が記載され たラベルが貼られています。

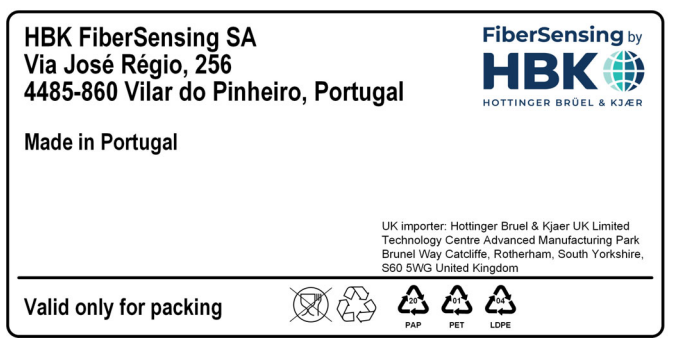

図2.1 - 梱包ラベルの例

以下の指示に従って、責任を持って適切に梱包を廃棄し、地球の環境保全に貢献し てください。ご mありがとうございます。

パッケージを廃棄するには、次の手順を実行します:

- ラベル、接着剤、釘、ホッチキスの金具、キャップなど、パッケージと異なる材質の 付属物はすべて取り除きます。
- パッケージを水で洗い流し、残留物や汚れを取り除きます。
- パッケージを平らにするか折りたたんで、容量を減らし、スペースを節約します(ガ ラスは破砕しないでください)。
- 梱包材を種類別に分離し、適切なリサイクル用コンテナまたは袋に入れます。

私たちの梱包のほとんどは紙とプラスチックで作られており、再利用またはリサイクル を目的としていますが、食品の包装用に再利用することは推奨していません。お客様に お届けする各製品の梱包ラベルに記載されている、HBKファイバーセンシングで使用さ れる梱包材の詳細については、「梱包記号」の章を参照してください。

### **パッケージ9:**

梱包材には、ガイダンスのために対応する記号が付いています。

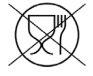

食品には適していない

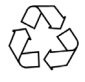

リサイクル可能

さまざまな材料のリサイクルシンボルには、材料タイプを識別する数字と文字が含まれ ています。例えば、PET(ポリエチレンテレフタレート)も番号1でマークされ、PE-HD(高密度ポリエチレン)は番号2でマークされています。紙(PAP)の場合、20は段ボール に対応し、22は紙に対応します。これは新聞、書籍などに使用されているような紙で す。

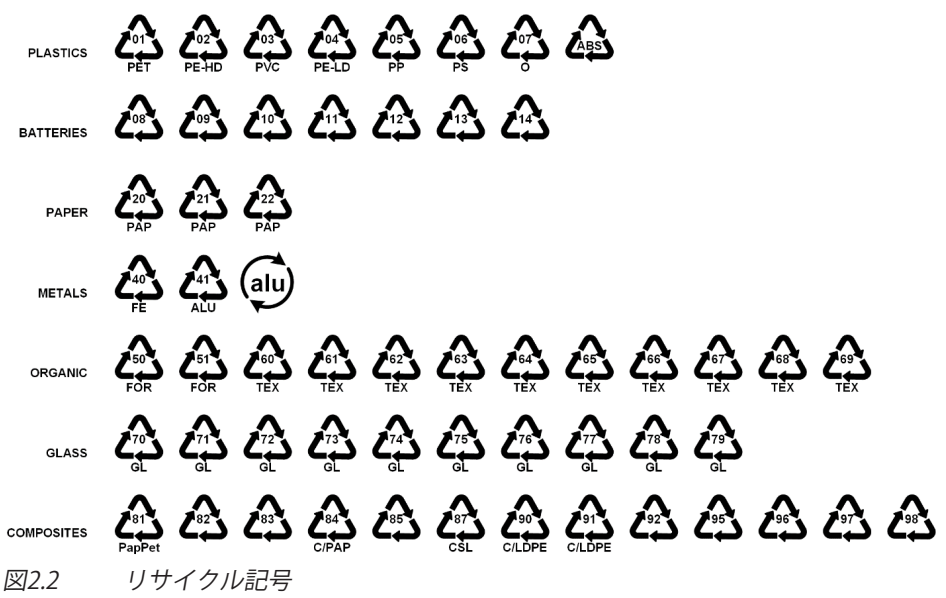

### **プラスチック**

プラスチック包装材料は、一般的にバッグ、フィルム、トレイ、プラスチック成形品、 または容器です。

### **バッテリ**

バッテリはパッケージには含まれていませんが、装置またはアクセサリに同梱されてい る場合があります。詳細については、セクション2.1.1古いアプライアンスの廃棄を参照 してください。

### **紙**

紙の梱包材は、通常、箱、カートン、封筒、またはラベルです。

### **金**属

金属包装材料は、一般的に缶、箔、キャップ、またはワイヤです。

### 有機材料

有機質の包装材料は、木材、コルク、または綿であり、堆肥化または再利用できる天然 または生分解性材料でできています。

### <span id="page-11-0"></span>**ガラス**

ガラス包装材料は、ボトル、瓶、または小瓶です。

### **コンポジット (複合材)**

複合包装材料は、紙、プラスチック、アルミニウムなどのさまざまな材料の層でできて います。これら包装材料にはリサイクル記号と包装の組成を示す文字を表示してあり ます。たとえば、PAPは紙とプラスチック用を示し、ALUはアルミニウムを示します。

### 2.1.3 レーザーの安全性

MXFS Interrogator のコアにはレーザーが含まれています。レーザーは、人に危険な光源 です。低出力レーザーでも、人の目に危険が及ぶ可能性があります。レーザー光の一貫 性と発散度が低いことは、目で網膜の非常に小さなスポットに焦点を合わせることがで きることを意味し、その結果、局所的な燃焼により永久的な損傷が発生します。レーザ 一は、波長と最大出力電力によっていくつかの安全クラスに分類されます: クラス 1、クラス 1M、クラス 2、クラス 2M、クラス 3R、クラス 4。

### **シンボル**

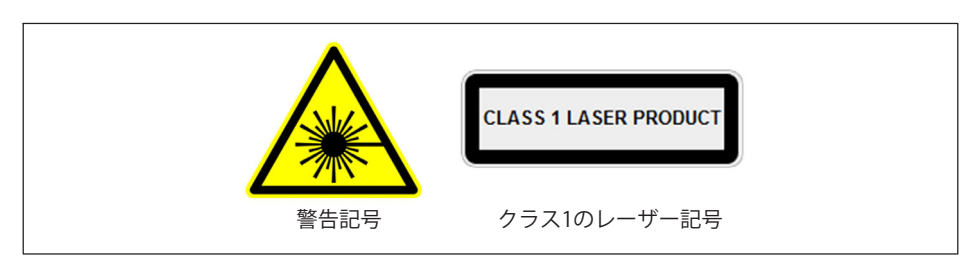

### **クラス1レーザ-**

MXFS はクラス 1 レーザー製品です:≪通常の操作中に目や皮膚の損傷を引き起こす強 度のレーザー放射ができないと判断されるレーザーまたはレーザーシステム。» 通常の使用条件下では安全です。クラス1レーザー装置を使用するための安全要件はあ りません。

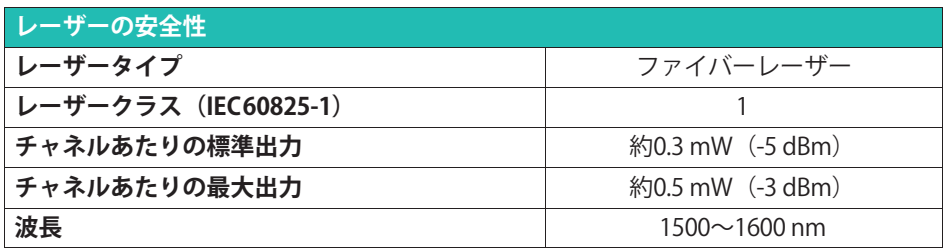

### <span id="page-12-0"></span>一般的な注意事項

レーザー装置を使用するすべての人は、リスクに注意する必要があります。レーザー光 は人間の目には見えませんが、ユーザーの目にダメージを与える可能性があります。こ のレーザーは、装置の電源をオンにすると起動されます。

ユーザーは、データアダプタの水平面上に目を向けたり、光コネクタが覆われていない 状態にしたりしないでください。目の負傷のリスクが大きい場合は、常に適切な目 の保護が必要です。光チャンネルが使用されていない場合(光コネクタがインテロゲー タに接続されていない場合)は、コネクタを適切なコネクタキャップで保護してくださ い。光コネクタは、メンテナンスや点検の対象となります。

故障したインテロゲータを開けたり、修理したりしないでください。修理およびキャ リブレーションのためには、HBKに返却する必要があります。

### **2.1.4 \**

### **CEマーク**

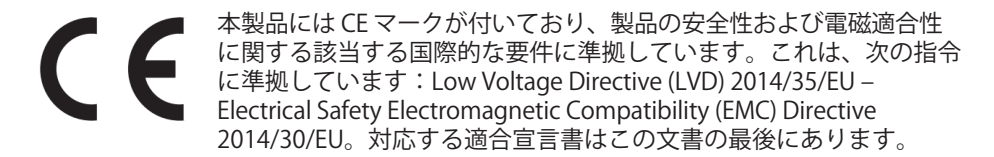

### **UKCAマーク**

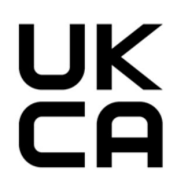

本製品には UKCA に対応するマークが付いており、製品の安全性およ び雷磁滴合性の要件に準拠しています。これは、次の指令に準拠し ています:Electromagnetic Compatibility Regulation 2016, No.  $1091$ 。対応する適合宣言書はこの文書の最後にあります。

汗染物質排出限度の表示 (中国への納品の場合)

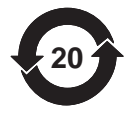

中国に供給される電子機器の排出制限の遵守に関する法定マーク

**ATEXマーク**

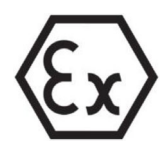

この製品はATEX認証を取得しており、ATEX指令2014/34/EUの要件に 準拠しています。この製品にはExマーキングの承認をうけており、 IEC/EN 60079-28に準拠して次の規格が承認されています。

- Zone 0 for gas group IIC:
- Zone 20 for dust group IIIC;
- Zone M1 for mining.

ATEX認証は、爆発の可能性のある環境で光学センサからのデータ収集をするためにこの 製品を使用する場合に適用されます。爆発性雰囲気とは、可燃性のガス、蒸気、液体、 粉塵により爆発の危険性がある領域のことです。この製品は、爆発性雰囲気内に設置さ かた光センサからデータを安全に収集するように設計されています。したがって、安全 に使用するために、このマニュアルの指示に従うことが重要です。

# A 注意

「光学的安全性」に関する情報

危険な場所の外にデバイスを設置してください。光学放射はEN 60079-28:2015に従って 評価されました。光学放射は、グループI、II、IIIのすべての領域で照射することができま す。各コネクタの最大出力光パワーは15 mW未満です。

### **IECExマーキング**

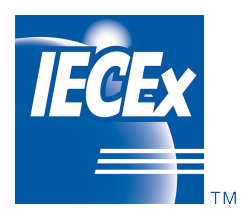

この製品はIECEx認証を受けており、IECEx品質システム要件に 準拠しています。代表的な生産サンプルを評価した結果、 IFC 規格に準拠していることが判明しました。

- IEC 60079-0:2017 Explosive atmospheres Part 0: Equipment - General requirements; Edition 7.0
- IEC 60079-28:2015 Explosive atmospheres Part 28: Protection of equipment and transmission systems using optical radiation; Edition 2

認証された製品に関連する製造業者の品質管理システムが審査され、IECEx品質システム 要件に準拠していることが確認されました。

現在の証明書は、IECEx スキーム規則、IECEx 02、および修正された運用文書に規定され た条件に従って発行されます。この製品には IECEx マークが付いており、次の項目につ いて IEC/EN 60079-0 および IEC/EN 60079-28 に従って承認されています:

- Ex opはIIC T6 Ga
- Ex opはIIIC Da
- Ex opはI Ma

IECEx データベースのアクセスはここから:<www.iecex-certs.com>

#### <span id="page-14-0"></span>法律と指令  $2.1.5$

接続、組み立て、および操作中は、装置を使用する国で適用されるテスト認証、規定、 および法律を遵守してください。例えば、次のようなものがあります:

- National Flectrical Code (NFC NFPA 70) (USA):
- Canadian Electrical Code (CEC) (Canada):

危険領域アプリケーションのその他の規定には、次のものがあります:

- · IEC 60079-14 (international):
- EN 60079-14 (EC).

#### ネムプレートMXFS  $2.1.6$

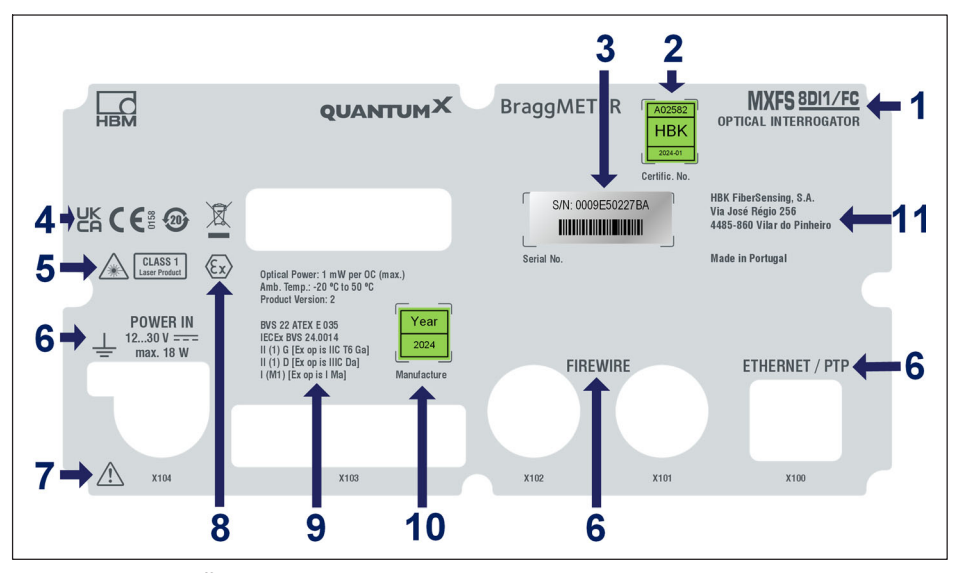

図23 MXFS背面ラベル

- モデル名  $\mathbf{1}$
- $\overline{2}$ 校正証明書番号と校正日
- 3 シリアル番号
- $\overline{4}$ 認証マーク
- レーザー安全マーク 5
- 6 コネクタ識別
- ユーザーガイドの指示に従った取り扱いの注意喚起  $\overline{7}$
- $\mathsf{R}$ ATFXマーク
- $\Omega$ 防爆に関するマーキング: - 最大放射光パワー
	- 動作温度
- <span id="page-15-0"></span>- 製品バージョン - FU-TYPF検杳証明書番号/Fx-HBKマーキング - ATEXおよびIECExに準拠したマーキング 10 製造年
- 11 メーカー住所

### 2.1.7 火災安全性

この製品は、危険レベルHL1、HL2、およびHL3について、EN 45545-2:2016および EN 45545-2:2020に準拠しています。XフレームなしでMXFSモジュールを鉄道車両に取り 付ける場合、DIN EN 45545-2のセクション4.3のグループ化ルールに従って可燃性質量を 考慮する必要はありません。

### 2.2 本書で使用ている記号

ユーザーの安全に関する重要な指示事項は、特に強調して記載されています。事故や器 物の破損を防止するためには、これらの指示に従うことが重要です。

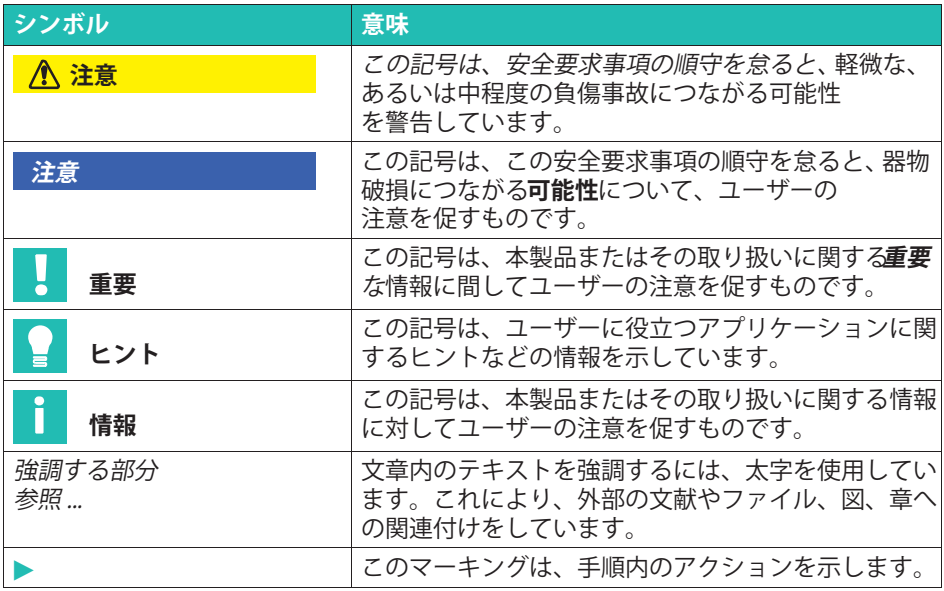

#### <span id="page-16-0"></span>運転  $3<sup>1</sup>$

#### $3.1$ コネクタ

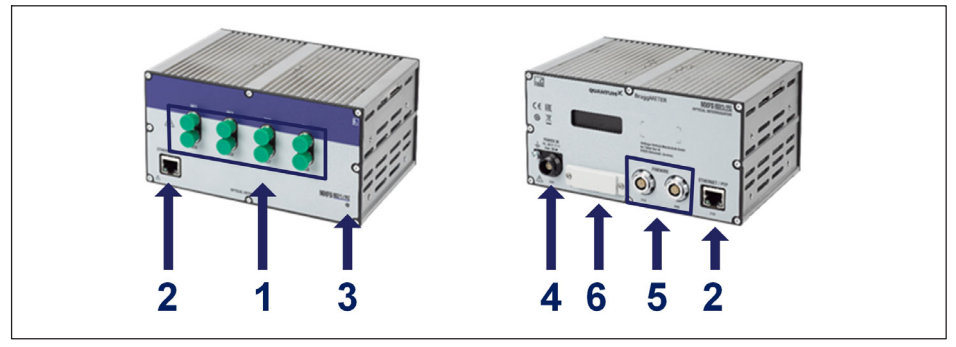

MXFS の正面図と背面図 図31

- 1 光コネクタ (FC/APC または SC/APC);
- 2 イーサネットコネクタ:
- 3 ステータスLED;
- 4 電源コネクタ;
- 5 FireWire コネクタ;
- 6 バックプレーンコネクタ:

#### $3.2$ 設定

#### $3.2.1$ 雷源

モジュールをDC電圧に接続するモジュールの消費電力と許容供給電圧範囲はモデルによ って異なります。

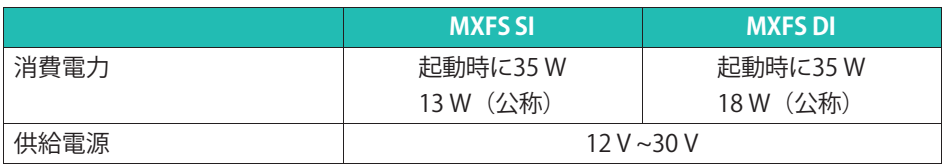

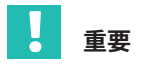

FireWire:

を介した電圧供給の場合:『モジュール3台ごとに同じ電位の外部電圧供給が必要です。

<span id="page-17-0"></span>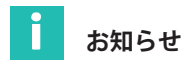

MXFSは非共有の専用電源装置で認証されています。しかし、MXFSの損傷や誤動作を防 ぐために、設置中にすべての電気的安全手順が保証されていれば、共有電源に統合する ことができます。

### メモ

制限を超える電源電圧をモジュールにかけると、モジュールの回路が故障する可能性が あります。電源電圧が下限値を下回ると、モジュールは電源オフになります。

始動手順中の電圧降下を防ぐために、バッテリを使用する車両アプリケーションではバ ッテリとモジュール間に、無停雷雷源装置(UPS)を設置することを推奨します。

時間同期データ収集のために、複数のモジュールが FireWire経由で相互に接続されてい る場合、電源電圧をループスルーできます。使用される電源パックは、適切な出力を提 供できる必要があります。

IFFF1394b FireWire接続ケーブルの最大許容雷流は1.5 Aです。接続距離が長い場合は、 雷源を追加する必要があります。

複数のアンプを非同期で動作させる場合は、別々に電圧供給する必要があります参照 図3.2)。

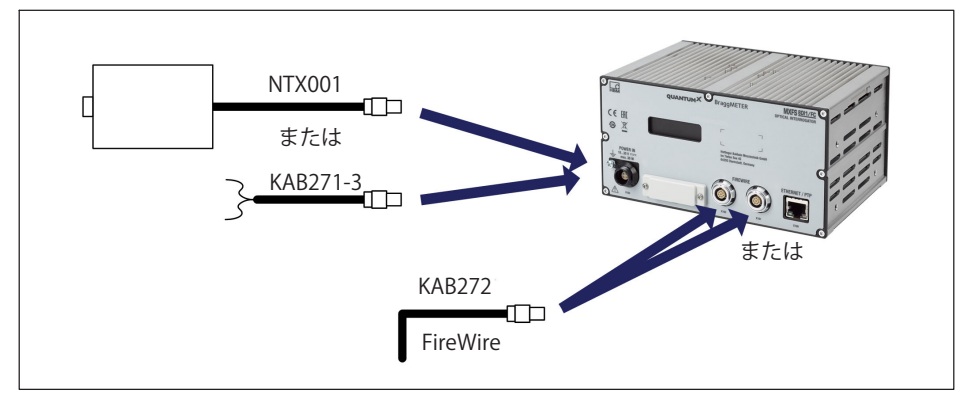

図3.2 雷源装置の接続オプション

### **3.2.2 PCおよびその|のモジュールへの}~と./**

OuantumX MXFSモジュールは、同じファミリの他のOuantumX/SomatXRモジュールと 同期するように設計されており、データを同期取得できます。この同期は、FireWireイ ンターフェイスまたはFthernetインターフェイスを介してモジュールを接続することで 実現できます。また、MXFSモジュールはゲートウェイとして機能し、FireWireを介して 複数のモジュールから同期データを収集し、Ethernetインターフェイスケーブルを使用

<span id="page-18-0"></span>してPCに送信することもできます。正確なタイミングを維持するには、MXFSモジュー ルと他のデバイス間で適切な同期を確保することが不可欠です。同期方法と特定の製品 の組み合わせの詳細については、catmanソフトウェア製品マニュアル [A05566](https://media.hbkworld.com/m/f76b72cc848ad091/original/catman-Operating-Manual-A05566.pdf%20)、 "3.2.6 Synchronizing several devices")を参照してください。

catman、MXAssistant、またはAPIを使用した同期方法の変更:NTPまたはPTP同期がア クティブまたは非アクティブになっている場合、装置の再同期には最大20秒の時間が必 要です。この間、ユニットは再ロックを実行し、システムLEDの色がオレンジ色に変わ り、すべてのチャネルの測定値がオーバーフローになります。この期間が経過すると、 インテロゲーターは通常の動作に戻ります。

### **3.2.2.1 単独のEthernet接続**

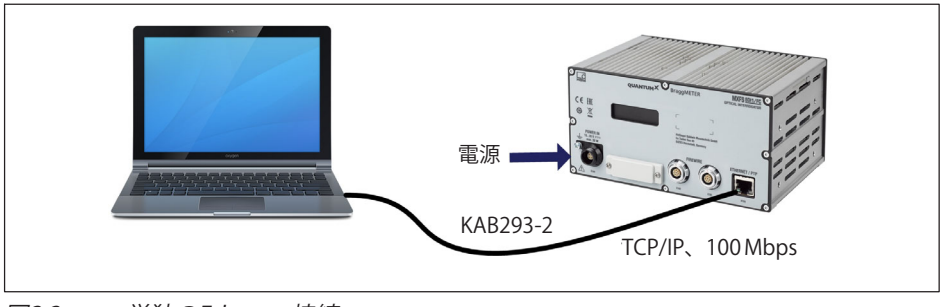

図3.3 単独のFthernet接続

### メモ

旧型コンピュータではEthernetクロスオーバーケーブルを使用する必要があります。最 近のPC/ラップトップは、オートクロス機能を備えたEthernetインターフェースになって います。この接続のためにEthernetパッチケーブルを使用することもできます。

<span id="page-19-0"></span>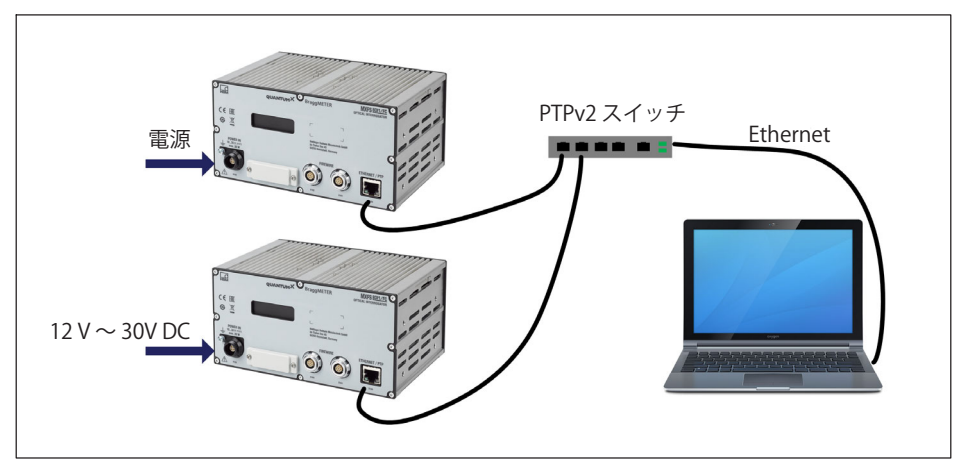

図34 EthernetとPTPv2による同期による多重接続

モジュールはEthernet PTPv2準拠スイッチを介してPCに接続できます。パッチケーブル を推奨します。

以下にいくつかの例を示します:

- HBK提供のEX23-R
- $\bullet$  . Siemensの拡張可能な XR324-12M
- HirschmannのRSP20またはMACH1000
- Harting OHa-VIS FTS 3100-PTP
- Rockwell 社の Stratix 5400  $\bullet$  .

PTP Grandmaster クロックの例:

- MeinbergのLANTIME M600  $\bullet$  .
- OmicronのOTMC 100

ここで紹介したスター構造を使用すると、一本のFthernetケーブルが接続不良でも他の モジュールからの計測データが失われることはありません。

<span id="page-20-0"></span>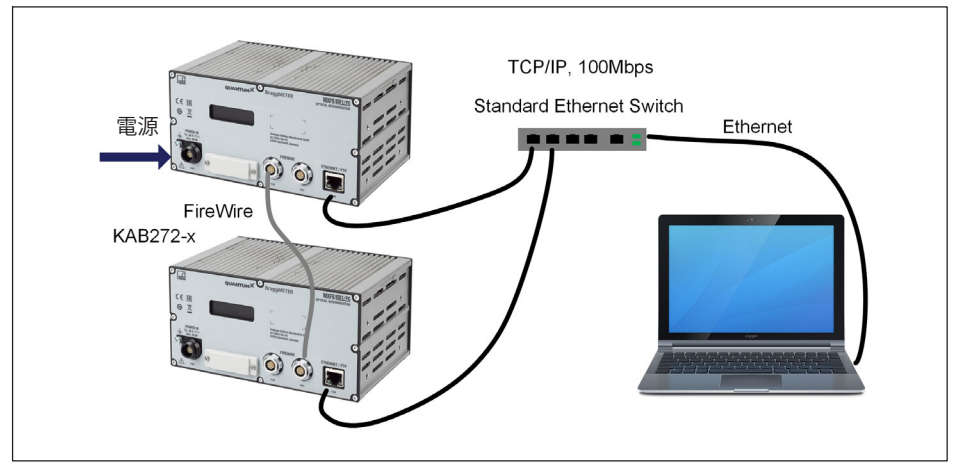

 $12.5$ 同期したEthernetによる多重接続の例

モジュールの電源電圧は、上記の構成でFireWireを介して供給されます(FireWire経由で 最大1.5A;モジュールの消費電力については、ページの、第[3.2.1](#page-16-0)章雷源[「17](#page-16-0)」) な参照

この接続構造の利点:他のモジュールは、Ethernetケーブルが壊れている場合でもアク ティブのままです。

### **3.2.2.4 その|のtuな}~**

MXFS モジュールまたは MXFS と他の QuantumX モジュール間の接続には、他にもいく つかの可能性があります。

- FireWire を介した1つのモジュールの接続;
- FireWireを経由で複数のモジュールと接続:
- CX22 データ・レコーダへの接続:
- CAN バス出力信号の接続;
- アナログ出力の接続:
- EtherCAT または PROFINET 経由のリアルタイム出力の接続;
- など。…

一般的な Ouantum X ユーザーマニュアルを参照してください (ドキュメント [A055461](https://media.hbkworld.com/m/d13eb688cc19e99a/original/QuantumX--A05546.pdf) は弊社 Web サイトからダウンロードできます)。

### <span id="page-21-0"></span>**3.2.3 PC へのy**

モジュールは、Ethernet (最大100 m)、FireWire(雷気的には最大5 m、光学的には最 大300 m)、またはEtherCAT経由で標準的なPCに接続できます。

Fthernet経由のTCP / IP通信では、次の点に注意する必要があります:

- ソフトウェアがネットワーク内にあるモジュール、または直接接続されているモジュ ールを検出できるように、デフォルト設定 (DHCP/APIPA) を保持することをお勧め します。もちろん、固定IPアドレスでモジュールをパラメータ化することもできま す。これは、PCまたはノートPCにも当てはまります。利点:これにより、特にノー トPCを社内ネットワーク(DHCP)に接続しないで、迅速かつ自動的にネットワークを 構築することができます。しかし、ノートブックとモジュール (peer-2-peer) 間の 直接操作は、自動アドレス指定 (APIPA) を使用することで、同様に非常に迅速で す。
- もちろん、PCやモジュールのEthernetネットワークアダプタは、特定のIPアドレスと サブネットマスクを使って手動で設定することもできます。

FireWire 接続を介して直接 IP-over-FireWire を設定する場合は、一般的な Ouantum X ユーザマニュアル(弊社 Web サイトからダウンロード可能なドキュメント [A055461](https://media.hbkworld.com/m/d13eb688cc19e99a/original/QuantumX--A05546.pdf)) を参照してください。

### **<sup>モ</sup>ジュールのIPアドレスをyするには**

- ▶ 自動設定のためにDHCP/APIPAを有効にしてください。OuantumXに直接接続されて いるPCは、同様にDHCPに設定してください。
- ▶ 手動設定:DHCPを無効にし、PCで使用しているのと同じサブネットマスクアドレス を入力します。通信を許可するようにモジュールのIPアドレスを変更します(下記の 例を参照)

### **:**

手動でIPアドレスを設定する – モジュール側

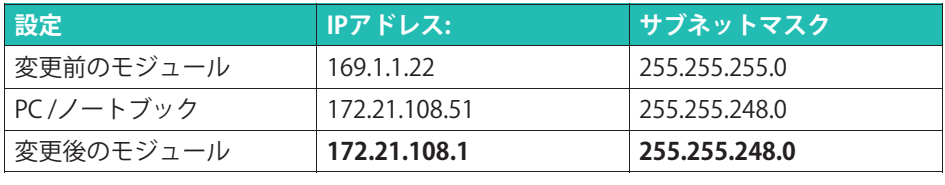

PCとモジュールのIPアドレスの最初の3桁の数値グループは同じ でなければなりません。

サブネットマスクアドレスの数値グループは、モジュールとPCで同一でなければなりま せん!

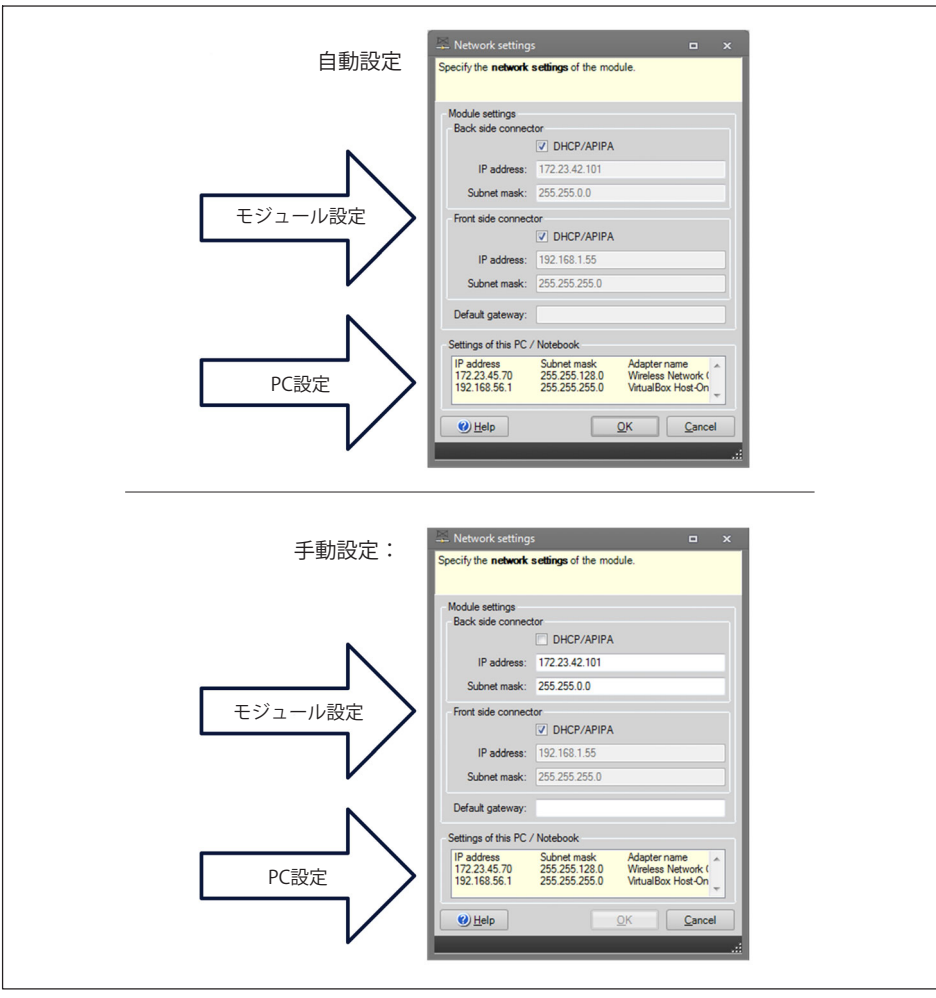

図3.6 直接接続の設定例

### **Ethernety:PCのIPアドレスをする**

固定された静的IPアドレスでモジュールを操作する場合は、「Alternative Configuration(代替設定)](固定IPアドレスとサブネットマスク、ユーザ定義)を使用す る必要があります。[Alternative Configuration(代替設定)]は、TCP/ IPの下にあるEthernetアダプタのプロパティの中のTCP/IP properties (fixed IP address and subnet mask, user-defined)にあります。

▶ コントロールパネルで、「ネットワーク接続]を選択します。

▶ LAN接続の選択。に表示される画面図3.7<br>- が表示されます。プロパティをクリックします。

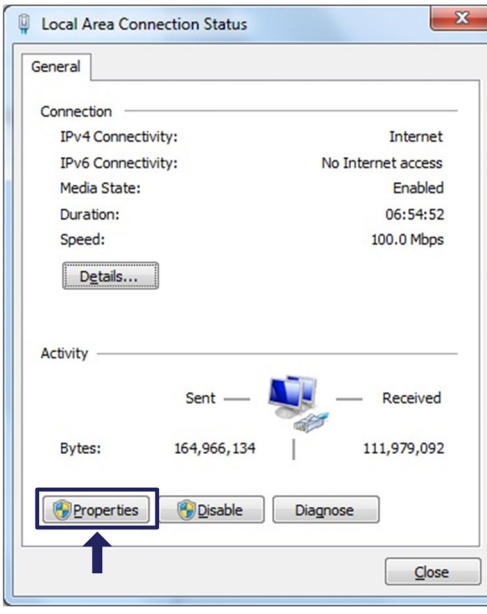

図3.7 ネットワークプロパティ

▶ プロパティボタン(図3.8) をクリックします。

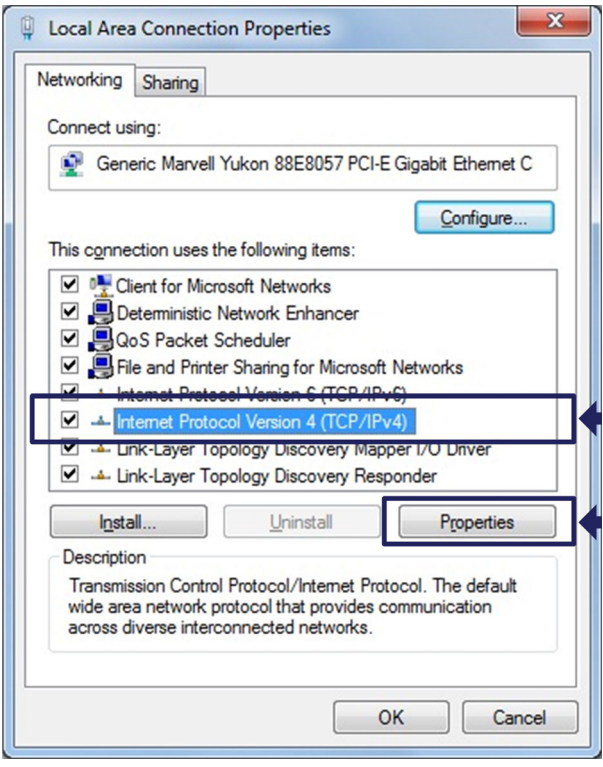

**図3.8** TCP/IPv4

▶ IP address と Subnet mask (図3.9を設定。

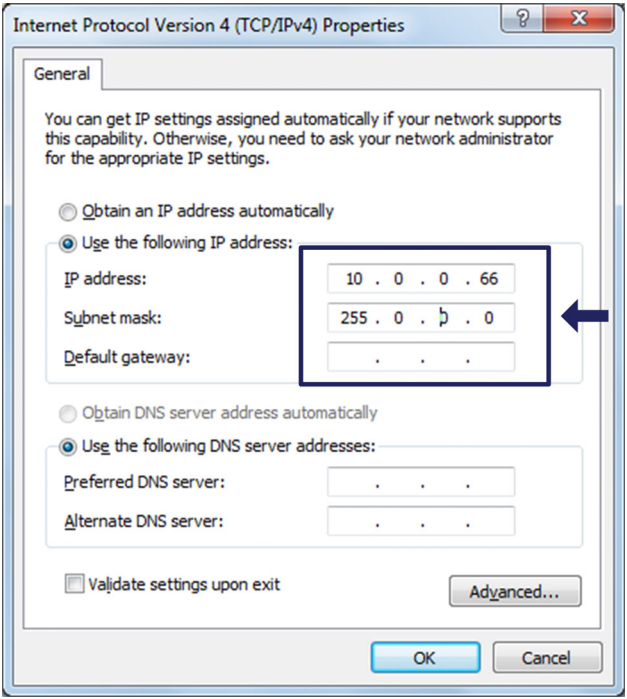

図3.9 IP およびサブネット

▶ OK押します。

### Ethernetネットワークでのモジュールの統合

▶ DHCPを有効にしてOKを押します。次の確認画面が表示されます:

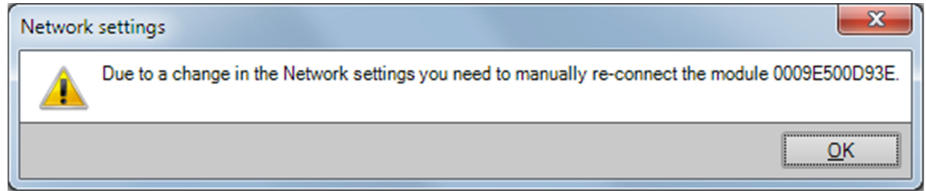

### **図3.10 DHCP 確認画面**

> 設定を確定して、Yesを押します。現在の設定でモジュールが再起動されます。

### <span id="page-26-0"></span>メモ

イーサネット設定 DHCP/APIPA では、 DHCP サーバが QuantumX モジュールに IP アドレスを割り当てるのに一定の時間が必要になることに注意してください。ハードウ ェアをネットワークまたは PC に接続した後、約30秒待ってから catmanを起動します。そうしないと、デバイスが見つからない可能性があります。

### **3.3 y**

### 3.3.1 MXFSの設置方法

MXFSインテロゲータを設置する際は、その配置に注意してください。MXFSインテロゲ 一タにはアクティブな換気装置がついていないため、過熱を防ぐために換気の良い場所 を選択することが重要です。

MXFSインテロゲータは、機能に影響を与えることなく、任意の方向に配置できます。た だし、光チャネルに接続されている光ファイバケーブルは、ひずみや損傷を避けるため に注意して取り扱う必要があります。

Quantumシステムアセンブリでは、他の機器に比べて熱が発生する可能性があるため、 MXFSインテロゲータを一番上に配置することをお勧めします。

ご質問がある場合やサポートが必要な場合は、HBK FiberSensingにお問い合わせくださ い。

### **3.3.2** 取付ケースクリップ

モジュールのエレクトロニクスは保護ケース (CASEPROT) で囲まれた金属製ハウジン グに組み込まれています。これは、いくつかのデバイスを積み重ねて使用する場合に、 センタリングにも役立ちます。また機械的損傷に対する一定の程度の保護が可能です。

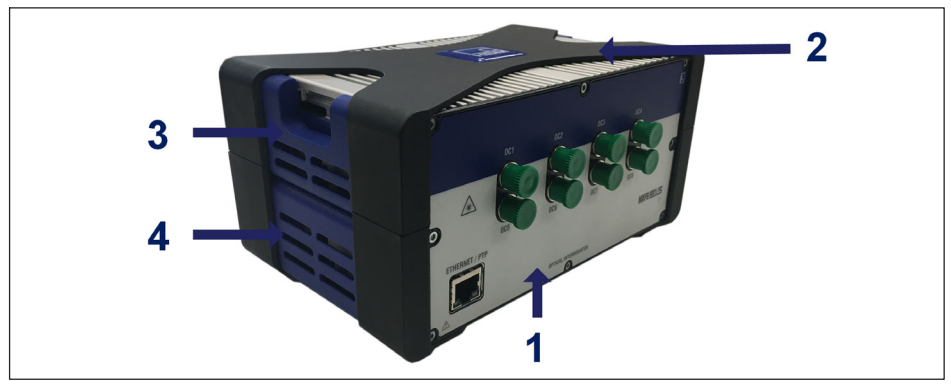

図3.11 MXFSケース保護あり

- 1 MXFSハウジング;
- 2 保護ケース;
- 3 ト部サイドカバー;
- 4 下部サイドカバー。

モデルはクリップオン接続(注文番号1 - CASECLIP)を介して一緒に固定することができま す。

▶ 2.5六角ドライバ 図2[の](#page-26-0)番号1) を使用して、Xフレームケース保護 図1の番号2) を取り外します。ネジはデバイスの底面からアクセスできます。

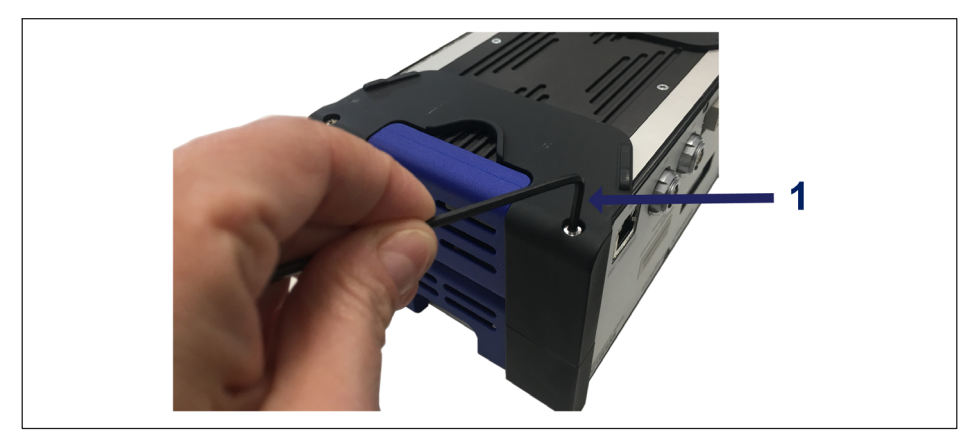

図3.12 ケース保護の取り外し

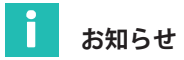

次の図に示すハウジングクリップの取り付けは、ハウジングの両側に実装する必要があ ります。両側に必要なCASECLIPセットは1つだけです。

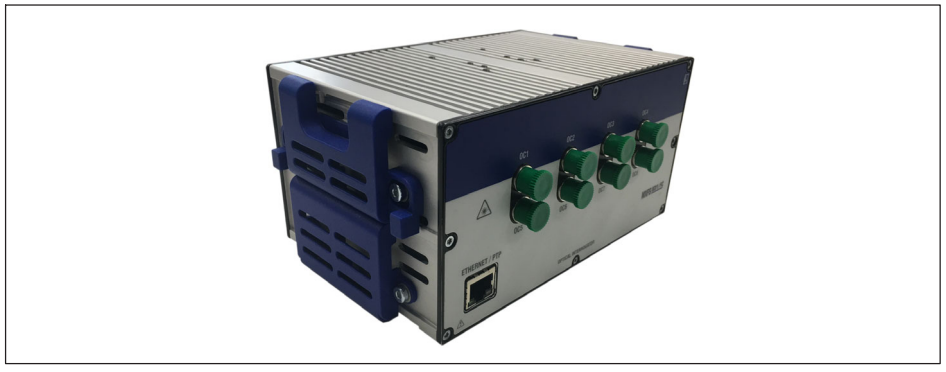

### 図3.13 MXFSケース保護無し

 $\triangleright$  2.5六角ドライバを使用して、下部サイドカバー 図[3.11](#page-26-0)の4番)を取り外します。上 部サイドカバーを所定の位置に保持します。

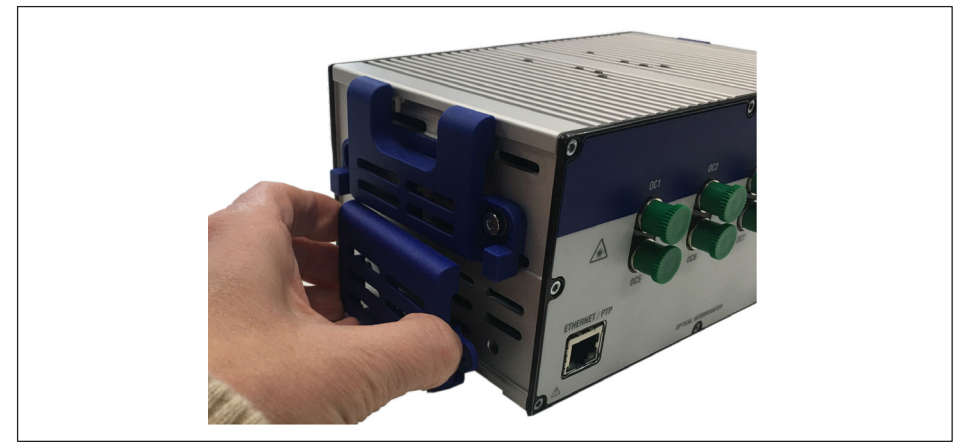

図3.14 底部サイドカバーの取り外し

▶ 2.5六角ドライバと付属のネジとワッシャを使用して、下部サイドカバーの代わりに CASECLIPを取り付けます。

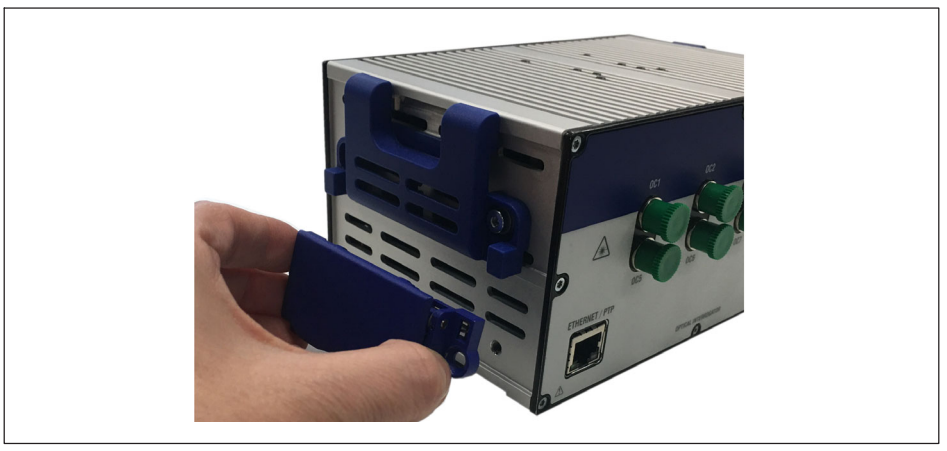

図3.15 CASECLIPの取り付け

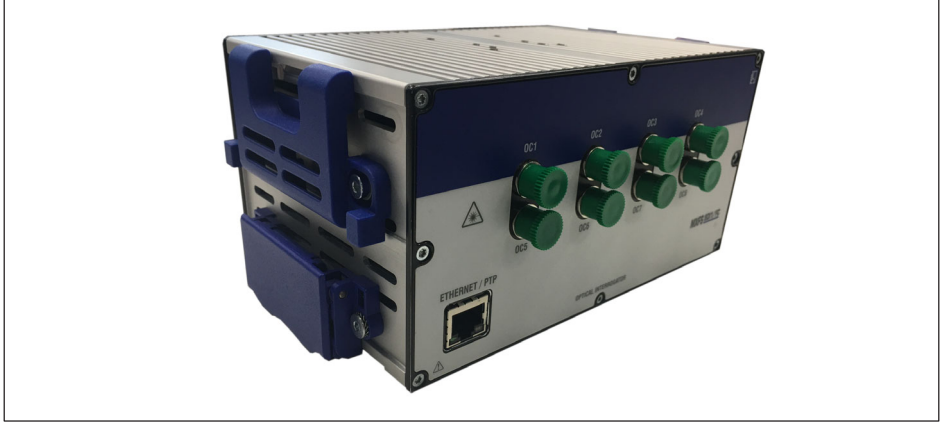

図3.16 CASECLIPがついているのMXFS

> オプションで、Xフレーム保護を取り付け直します。これで、他のQuantumXモジュ ールと同様に、インテロゲータを別のモジュールまたはCASEFIT (注文番号1 -CASEFIT)にクリップできます。

#### <span id="page-30-0"></span> $3.3.3$ CASEFIT(ケースフィット)での取り付け

CASEFITフィッティングパネルを使用して、QuantumXシリーズのモジュールを取り付け ることができます。ベルトテンショナーやケースクリップ (CASECLIP) を使用してモジ ュールを固定することができます。

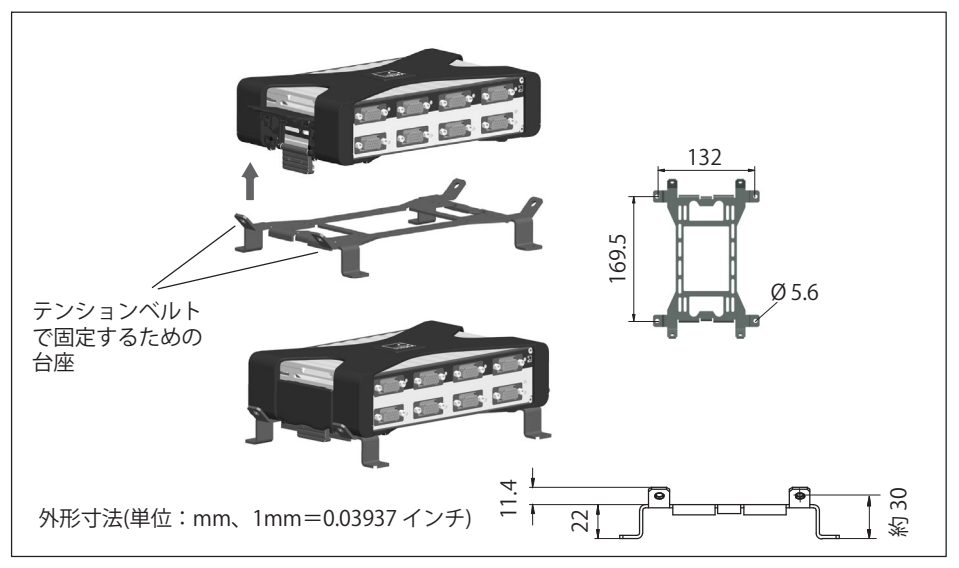

CASEFIT および CASECLIP を使用した取り付け 図3.17

激しい振動や衝撃レベルが予想される場合に備えて、サポートをさらに強化するため に、ケーブルタイを使用してMXFSをCASEFITに固定することもできます。

<span id="page-31-0"></span>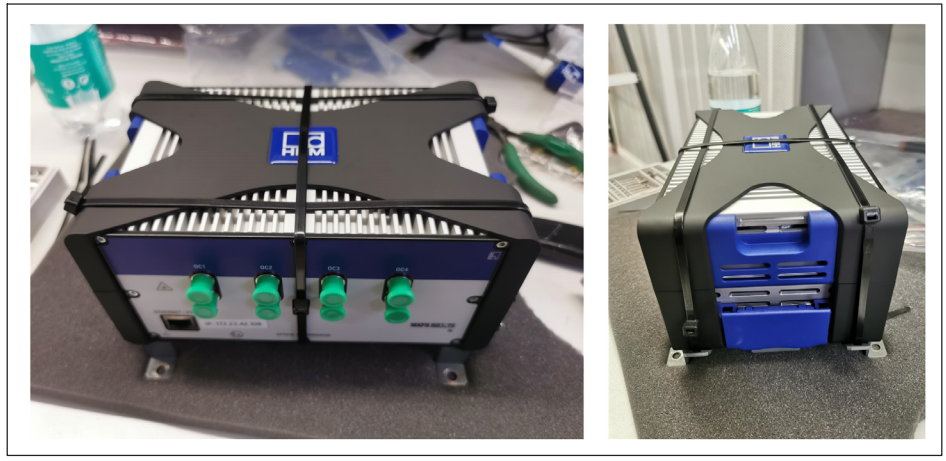

ケーブルタイによる追加固定 図3.18

#### ステータス表示  $3.4$

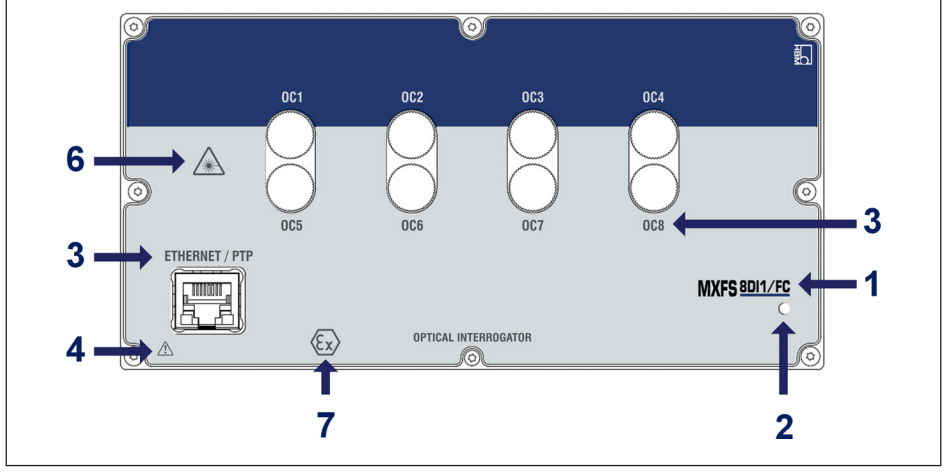

図3.19 MXFS正面図

<span id="page-32-0"></span>MXFSの前面パネルには、異なる色で点灯するシステムLEDがあります。

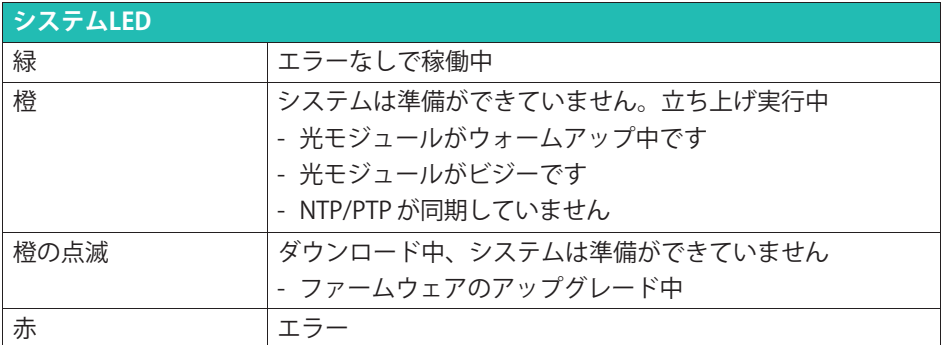

### **3.5 メンテナンス**

### **3.5.1 #**

HBK光学式インテロゲータには、機器の正しい動作を保証するために最低限の動作条件 を必要とする消耗部品(換気ファン、光学コネクタアダプタ、バッテリなど)がありま す。

定期メンテナンスは、実際の運転条件を考慮して、お客様が計画および管理する 必要があります。摩耗部品の保証は、欠陥の原因が材料または製造上の不具合に 明確に溯ることができる場合にのみ適用されます。

### **3.5.2**

MXFSは、アクティブ換気のない電子機器であり、デバイスの熱制御にファンを使用し ないことを意味します。放熱領域は、デバイスの動作温度上昇以外の温度負荷にさら されないようにしてください。

### **3.5.3 コネクタ**

インテロゲータの光コネクタは劣化しやすく、誤挿入によって実際に破損する可能性が あります(セクションを参照[3.9.2](#page-48-0)) "破損した[コネクタ](#page-48-0)")。 このような場合は、修理のためにインテロゲーターをHBK FiberSensingに返送する必要 があります。

### **3.5.4**

BraggMETERインテロゲーターには、NISTトレーサブルガスセルが内蔵されており、常 に校正された測定を保証します。このため、強制的な定期校正は必要ありません。た だし、規制上の理由や内部規則により、定期的な認定校正手順が必要になる場合があ ります。このような場合には、キャリブレーションサービス(注文番号S-FS-CAL) が利用可能で、HBKにリクエストすることができます。

<span id="page-33-0"></span>重**要** 

波長に関する校正は短いリード線で行いました。ケーブル長や高速モードの速度に起因 する測定エラーが測定に存在します。影響および修正の可能性についての詳細は、セク ション [3.8.2](#page-43-0) "距離効果"[\(44](#page-43-0) ページ)を御参照ください。

### **3.5.5 <sup>フ</sup>ァームウェアのアップデート**

OuantumXの操作に使用するファームウェアとソフトウェアは、常に最新の状態に保つ ことをおめします。

▶ 最新のファームウェアをHBKのWebサイトからダウンロードしてください。catman® を1しないは、HBKのウェブサイトからのQuantumXソフトウェアパッケージ をダウンロードしてください。

\HBM\cat-manEasy\Firmware\QuantumX-B、または C:\Tempの下にファームウェアを保存してください。

- ▶ ファームウェアのアップデートは、次のようなさまざまなオプションを使用して実行 できます。
	- catmanを使用する-セクション[5.1.1](#page-70-0)ファームウェアアップデートを参照
	- MXアシスタントを使用する-セクション[4.3.6](#page-61-0)ファームウェアアップデートを参照

詳細は、全体的Ouantum X ユーザーマニュアルを参照してください(ドキュメント [A05546](https://media.hbkworld.com/m/d13eb688cc19e99a/original/QuantumX--A05546.pdf) は弊社 Web サイトからダウンロードできます)。

### **3.6 iSのにリセット**

MXFSモジュールを工場出荷時の設定にリセットすると、デバイスで使用されている設定 が削除されます:

- すべてのチャンネルを非アクティブにします;
- 設定されたすべての帯域を削除します;
- すべてのセンサタイプを相対波長に変更します;
- ゼロバランス値を削除します。

リセットは、 MX Assistant 、 Common API 、または catman ソフトウェアを使用して実行できます。

#### <span id="page-34-0"></span> $3.7$ 光センサへの接続

#### $3.7.1$ 概念と定義

### 3.7.1.1 コネクタ

MXFSの前面パネルには、光コネクタが8個あります (図3.1を参照)。 選択したモデルに応じて、FC/APCまたはSC/APCの形式にすることができます。

このデバイスは、同じ光ファイバに直列接続された複数のファイバブラッググレーティ ング (FBG) センサを受信する準備ができています。

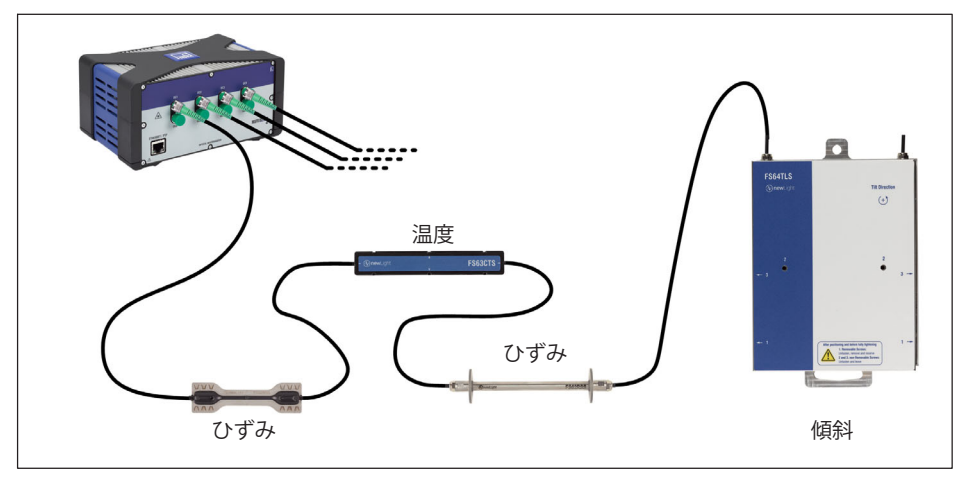

代表的なセンシングネットワーク 図3.20

### 3.7.1.2 チャンネル数

各光コネクターは複数のチャンネルに対応。デバイスのモデルにより、最大読み取り可 能数が異なります: MXFS DI - 光コネクタあたり16チャンネル MXFS SI - 光コネクタあたり64チャンネル

デバイスのチャンネルは、使用する波長の範囲(帯域)と基準波長を定義することによ って、 catman ソフトウェアを使用して構成できます図3.21。

<span id="page-35-0"></span>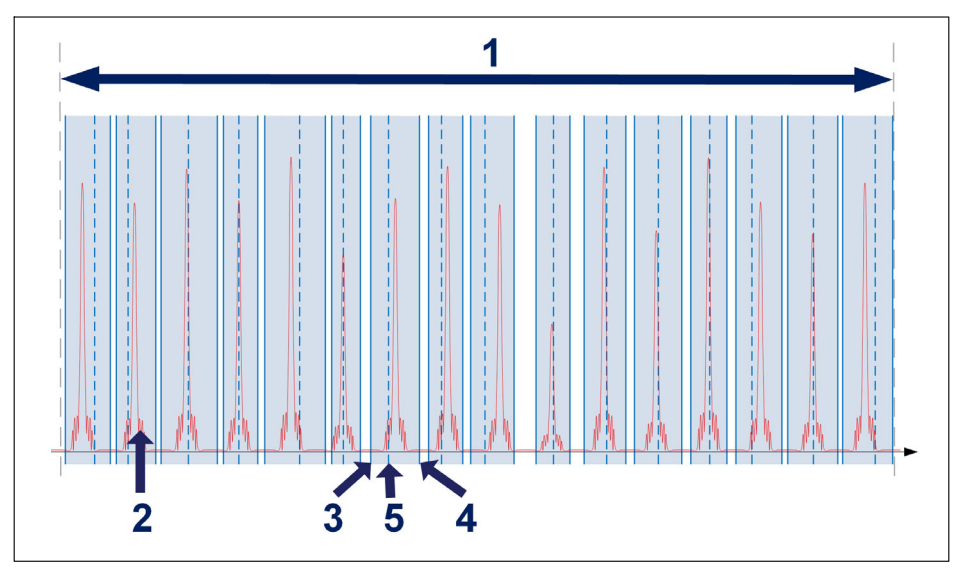

図3.21 チャンネルと範囲

- 1 光コネクタあたりの使用可能な波長範囲 (1500 nm ~ 1600 nm)。
- 2 接続されたファイバの測定スペクトル (反射)。
- 3 最小波長 (nm)
- 4 最大波長 (nm)
- 5 参照波長 (nm) (そのチャンネルに対して相対波長測定が行われる値)

各チャンネルは、順序に関係なく、上記の 1つの範囲に対応できます。範囲は重複でき ません。

# **ヒント**

MX Assistantで範囲の白動検出と定義を実行できます。ただし、最初からスペクトルを 表示できません。スペクトルを視覚化したり、定義した範囲を手動で調整するには、付 属のcatman® Easyソフトウェアを使用します。

チャネル定義のいくつかの制限は、MXFSインテロゲータ俵[3.1](#page-36-0))のDIモデルとSIモデルで 異なります。
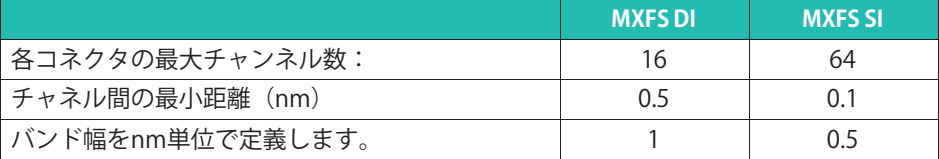

表3.1 インテロゲータ・モデルごとの範囲およびチャネル定義の制限

測定は、範囲内でファイバブラッググレーティングピークが検出された場合にのみ行わ れます。定義された範囲内にピークが見つからない場合は、オーバーフロー値が与えら れます。

# **ヒント**

範囲を定義する際には、使用するFBG幅とピークの予想波長変化を常に考慮してくださ い。例えば、底部の0.5nm付近のピークは、0.5nmの定義されたバンドの外側に容易に落 ちます。ピークの予想波長範囲外で少なくとも±0.1nmの安全空間を考慮することが賢 明です。

#### **3.7.1.3** 波長

波長値は、ファイバブラッグ格子反射スペクトルのピーク時の波長に対応します。これ は一般にブラッグ波長と呼ばれます。

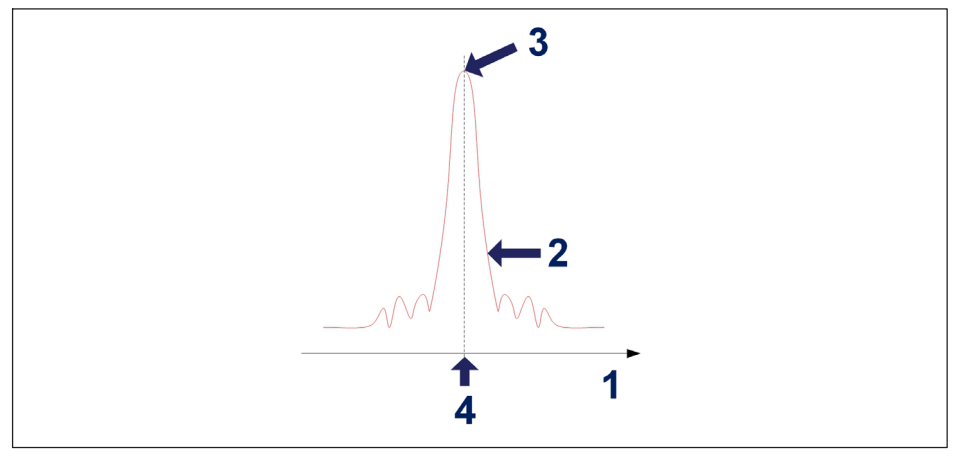

#### 図3.22 波長

- 1 波長軸 (nm);
- 2 FBG反射スペクトル
- 3 FBG ピーク;

4 波長値 (nm)

#### **基進波長**

すべての測定値を比較する波長値を基準波長と呼びます。定義された各チャンネルごと に、1つの基準波長をチャンネルの最小波長値と最大波長値の間に固定する必要がありま す。

基準波長は、キャリブレーションされていないセンサの場合は、測定のゼロ値です。キ ャリブレーション済みセンサの場合は、キャリブレーションシートに記載されている基 準波長を定義する必要があります。

#### **測定波長**

収集された各サンプルにおけるFBG ピークの波長値。

#### **3.7.1.4 ¤c**

強度の値は、ピーク波長でのファイバブラッググレーティングによって反射される光パ ワーに対応します。

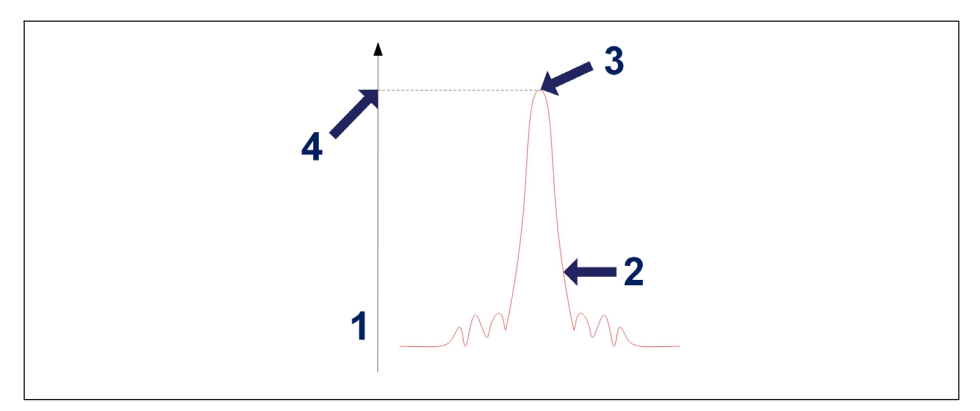

#### 図3.23 強度

- 1 強度軸 (dBm);
- 2 FBG反射スペクトル;
- 3 FBG ピーク;
- 4 強度値 (dBm)。

### **3.7.1.5 ダイナミックレンジ**

光インテロゲータのダイナミックレンジは、ファイバブラッググレーティング間の強度 値の範囲と呼ばれ、正しく識別および測定できます。

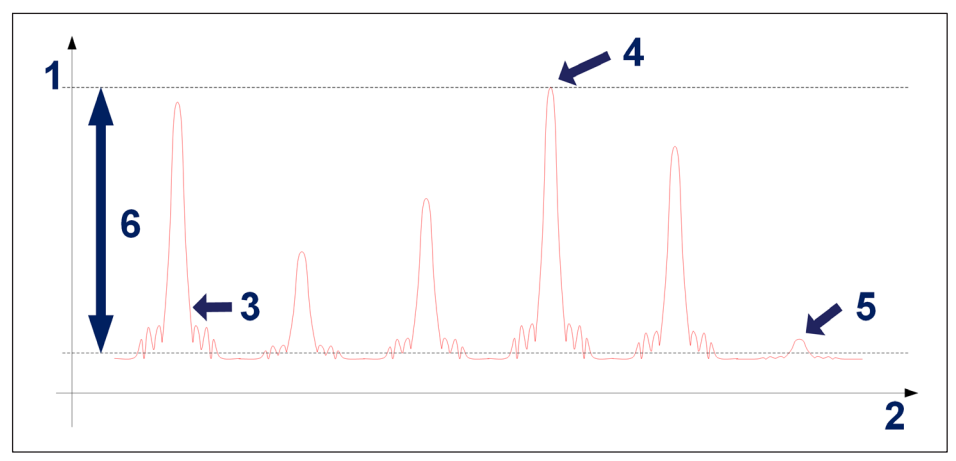

3.24 ダイナミックレンジ

- 1 強度軸 (dBm);
- 2 波長軸 (nm):
- 3 FBG反射スペクトル:
- 4 測定可能な最大計測強度:
- 5 測定可能な最小強度:
- 6 ダイナミックレンジ (dB)。

### **3.7.1.6 スマートピーク§¨S(SPD)**

SPD では、各設定可能な帯域内で FBG ピークを個別に測定することにより、インテロゲ ータが提供する高ダイナミックレンジを効果的に使用できます。

MXFSでは、測定しきい値が3dB 図[3.25](#page-39-0))の固定値と見なされます。 すべての波長値は、FBG ピークの面積が強度の半分を超えていることを考慮して計算さ れます。

# **ヒント**

バンドの誤った定義を避けるために、自動スキャンしきい値をユーザー定義して調整し て、バンドの自動検出を行えます。

<span id="page-39-0"></span>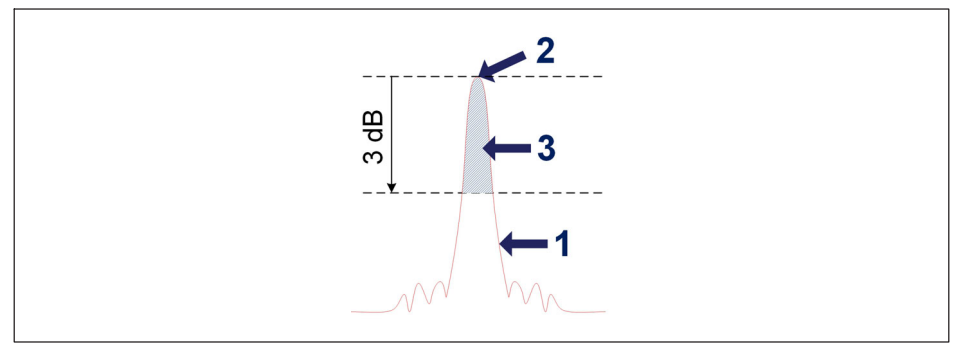

図3.25 スマートピーク値検出コンセプト

- 1 FBG反射スペクトル;
- 2 FBG ピーク;
- 3 波長計算に使用される領域。

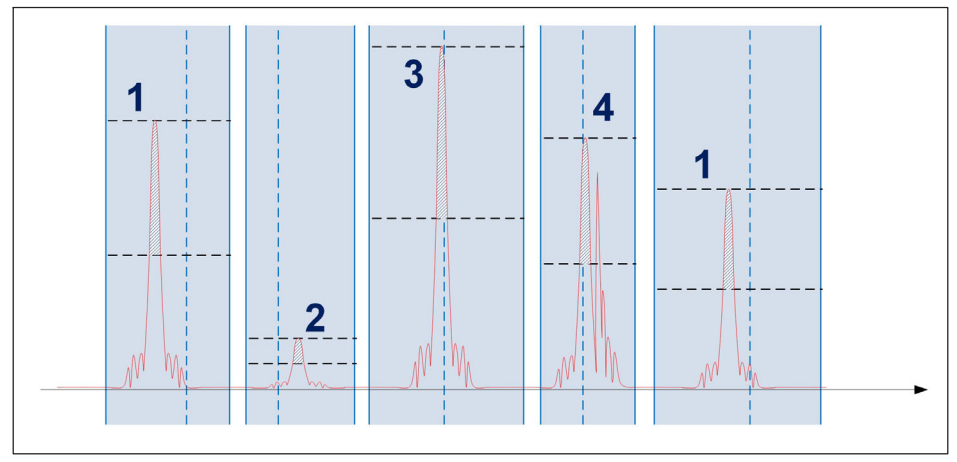

図3.26 実際のスマートピーク値検出

各センサ範囲内では、1つのFBGセンサのみが計算されます。通常の信号(1)、低強度 信号 (2)、および高強度信号 (3) は、測定を損なうことなく、同じ光コネクタ上に共 存できます。複数のピークがしきい値 (4) を超え、SPD によって測定の問題が解消され ることがあります。これは、この状況でも永続的に発生することもあれば、時々発生す ることもあります。

要約すると、提供される堅性の向上は、反射率の低い FBG と反射率の高い FBG が共存し、信号損失がしばしば問題となる従来の方法の制限を克服するのに特に適して <span id="page-40-0"></span>います。したがって、SPDは測定の安定性と精度を向上させ、高い収集速度でもシステ ムの効率を向上させます。

#### 3.7.1.7 信号

ピーク波長の変化は光インテロゲータからの信号を構成し、物理的な値にスケーリング することができます。

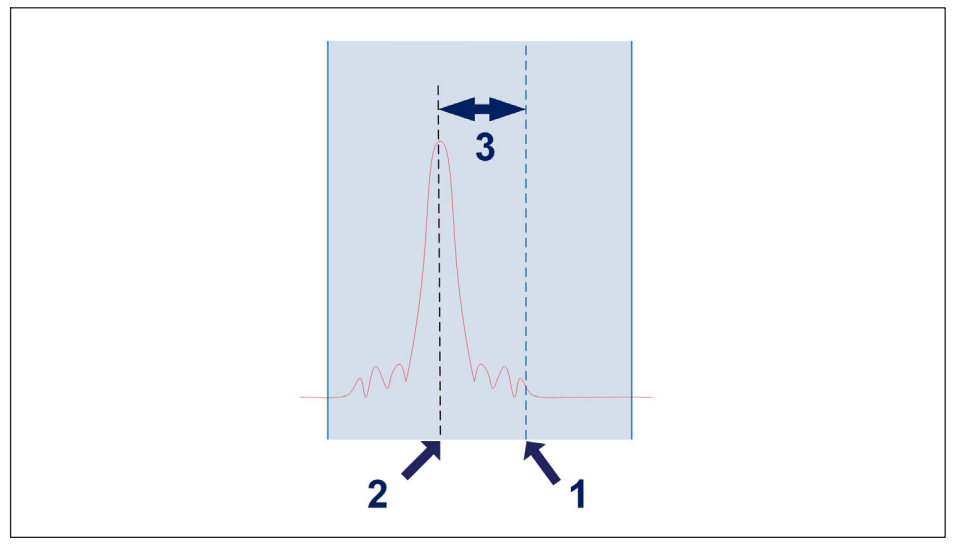

- 図3 27 信号
- 1 チャンネルに定義された基準波長 (λο) (単位は nm)
- 2 チャンネル内の測定波長(  $\lambda$  )(nm 単位)
- 3 チャンネル内の波長変動(nm 単位)。ピークがチャンネルに定義された帯域から外れ た場合は、オーバーフロー値が表示されます。

波長変動は変換係数を介して信号に関連します。

## 利用可能なセンサタイプ

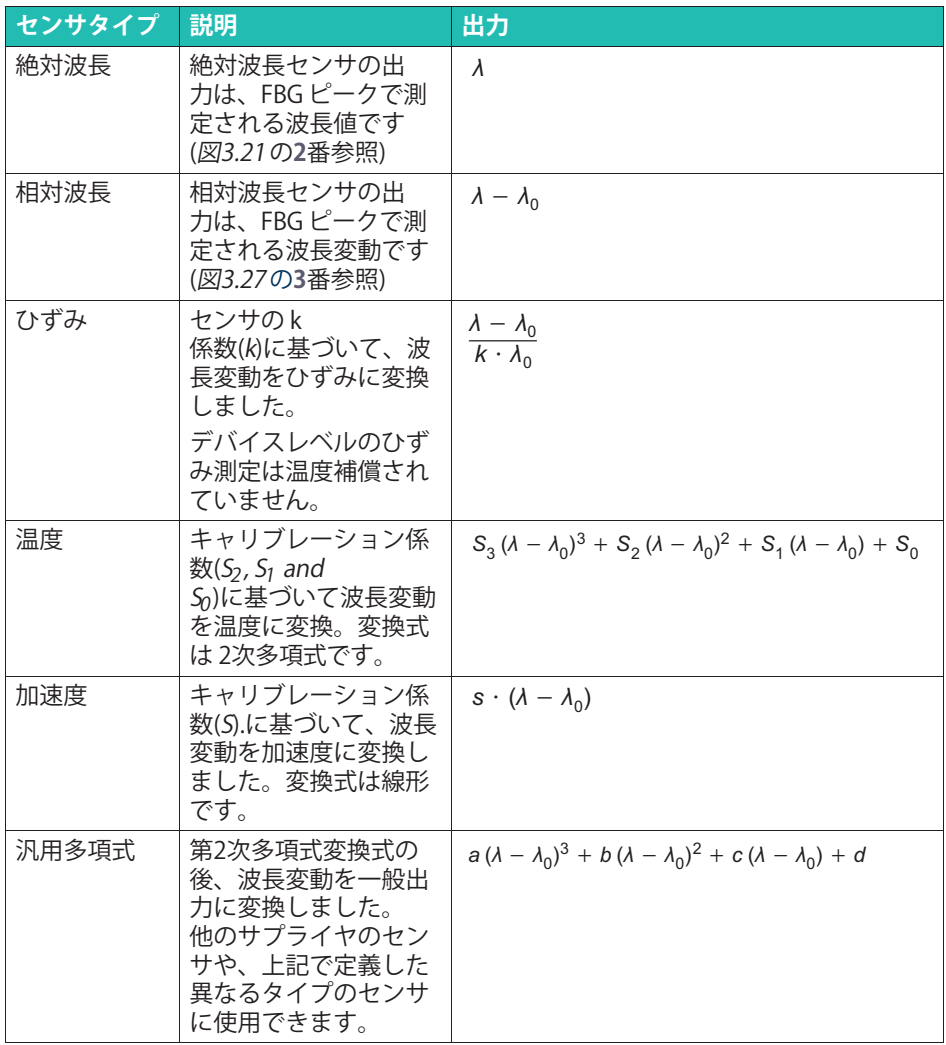

#### 絶対波長対相対波長

MXFSおよびcatman®では、センサ測定値を絶対波長または相対波長で表示できます。 絶対波長は測定される波長の実際の値を指し、相対波長は隣接する2つのピークまたは 特徴間の波長の差を指します。

どちらの値も同じデータ長の9文字を使用して送信できます。絶対波長でデータを表示 する場合、測定の精度は、1500 nmから1600 nmの範囲で動作しているため、小数点以 下の4桁目までです。一方、相対波長でデータを表示する場合は、変動計算の基準に応 じて、小数点以下の最大7桁の数字で値を表示できます。

# ヒント

これは、相対波長測定では、絶対波長測定よりも正確な測定が可能であることを意味し ます。

絶対波長表示と相対波長表示のどちらを選択するかは、測定タスクの特定の要件と使用 するセンサの特性に基づいて決定する必要があることに注意することが重要です。 どちらの方法にも利点と限界があり、正確で信頼性の高い測定結果を保証するために適 切な方法を選択する必要があります。

MXFS 信号は、FBG ピーク値と1対1の関係を持ちます。これは、複数の FBG を使用する複雑なセンサ、または2つのFBGの値を使用して実行される計算は、デバイス 内で実行できないことを意味します。

#### $3.8$ 収集涑度

#### $3.8.1$ スピードモード

MXFS は、2つのスイープレーザー速度に対応する2つの異なる速度モー ドで動作します:

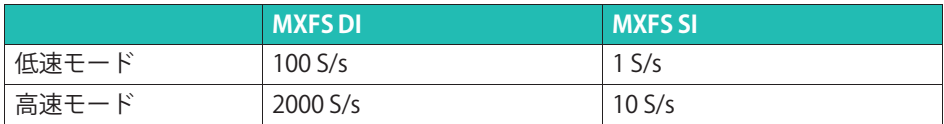

## お知らせ

速度モードを変更すると、本装置は再起動します。

このようなデータレートで動作したり、フィルタリングまたはダウンサンプリングによ ってサンプル数を減らしたりできます。

詳細については、セクション5.2.1 "サンプリングレート"の73 ページを参照してください。

Î

# 3.8.2 距離効果<br>''<sup>o'/一</sup>

HBKファイバセンシングの BraggMETER など、レーザーベースの光干渉計をスイープす る場合は、光干渉計とセンサ間のケーブル長が反射測定の測定に影響します。

この影響は、光モジュールの実際のサンプリングレートに依存する波長測定の一定シフ トです。測定波長のシフトは、低い収集レートまたは短い距離では無視できますが、高 いサンプリングレートまたは長い距離では重要になります。

スイーピングレーザー測定原理

これは、高速データ収集に必要なスイーピングレーザーの速度が向上しているためです 。スイーピングレーザーは、時間内にさまざまな波長を放射します。ファイバブラッグ グレーティングセンサから反射波長を測定する方法は、FBG

から反射ピークが検出されたときに放出される波長を識別します。取得速度が早くなる と、光が移動する距離によって生じる遅延の影響が大きくなり、絶対波長の精度が低下 します。距離が長くなると、同じ効果が現れます。

絶対波長測定エラー

収集レートと距離による波長シフトは次のとおりです。

# <u>レーザー速度のスイーピングによる波長のシフト</u><br>- <sub>^</sub> 、 d· 2·n·RepRate·FullRange

 $\Delta \lambda = \frac{d \cdot 2 \cdot n \cdot \text{Replace} \cdot \text{FullRange}}{\text{SweepingDirection} \cdot \text{DutyCycle} \cdot \text{c}}$ 

ここで:

Δλ はnm単位の波長シフト;

dはセンサと計測装置間の距離 (m) です。

nはファイバの屈折率 (標準のSMF28では1.446) です;

RepRate は、光モジュールの実際の収集スキャンです (BraggMETER

インテロゲータの場合は、選択した収集レート (Hz単位))。

FullRangeは、測定された波長範囲の幅です (BraggMETERインテロゲータの場合は 102nm)。

SweepDirectionはスイープ方向の信号です: 最低波長から最高波長へのスイープには 1、最高波長から最低波長へのスイープには-1 (MXFSインテロゲータには-1) DutyCycleは選択されたRepRateの定数です·

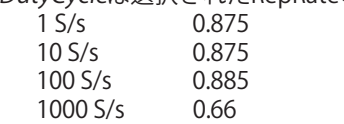

 $C$ は光の速度  $(3 \times 10^8 \text{ m/s})$ です。

つまり、MXFS では、波長のシフトは、距離とデータ収集装置で定義された収集速度の 関数によって定義されます。

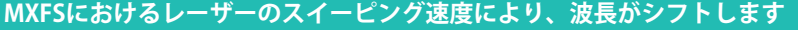

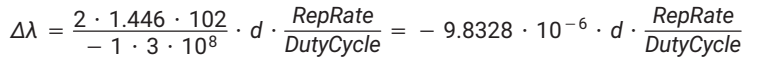

次の表では、さまざまなデバイスとオプションのインテロゲータ とセンサの間の距離によって生じるセンサ読み値 (PM の波長シフト) の違いについて 説明します。

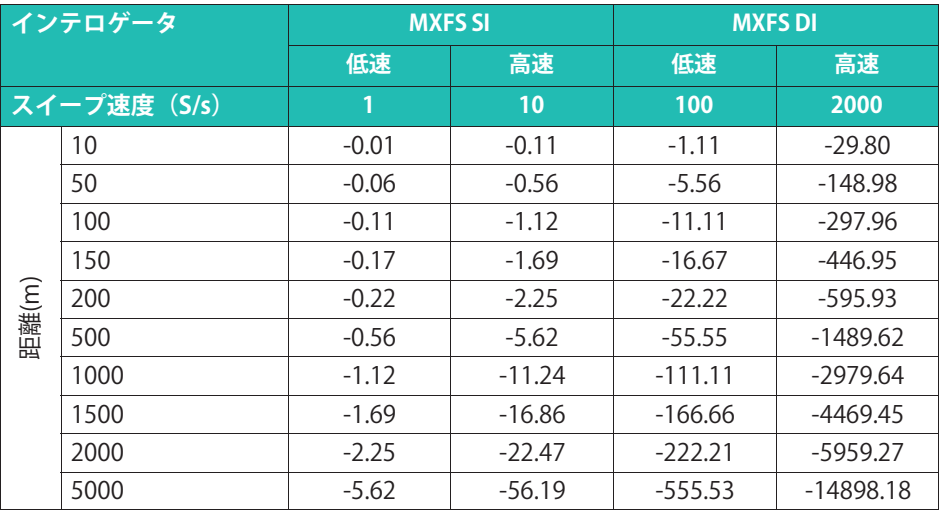

表3.2 波長シフト (pm)

距離補正

光センサの測定では、次の2つの条件が満たされる場合に距離補正を行うことをお勧めし ます。

- 往復の距離/収集レートにより、インテロゲータの「精度」よりも大きなエラーが発 生する。
- 測定は絶対波長測定に基づいており、これは温度センサのみに該当します。基準値へ の波長の変化、または互いに非常に近い2つのFBGのいずれかに基づいて測定される センサは、差動計算によってキャンセルされるため、波長測定誤差の補償を必要とし ません。

場合によっては、インテロゲータとセンサ間のケーブル距離を物理的に判断することが 困難になることがあります。ただし、距離は、たとえば2 つの異なる収集レートでセンサを測定することで簡単に計算できます。

## $\overline{A}$  **同じセンサの測定値を取得しながら、2つの異なる取得レートを使用した距離計算**

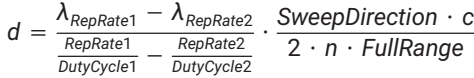

ここで:

dはセンサと計測装置間の距離(m)です。

 $\lambda_{\mathsf{R}\text{-}n\mathsf{R}at}$ は、取得レートRepRate1(Hz)で測定されたセンサ波長(mm)です。

 $\lambda_{\mathsf{RepRate2}}$  は、取得レートRepRate2(Hz)で測定されたセンサ波長(mm)です。

SweepDirectionはスイープ方向の信号です:最低波長から最高波長へのスイープには 1、最高波長から最低波長へのスイープには-1 (MXFSインテロゲータには-1)

*DutyCycle1*は、RepRate1を使用した取得期間の定数です。

*DutyCycle2は、*RepRate2を使用した取得期間の定数です。

Cは光の速度(3x108 m/s);

nはファイバの屈折率(標準のSMF28では1.446)です;

FullRangeは、測定された波長範囲の幅です(BraggMETERインテロゲータの場合は 102 nm);

MXFSでは、2つの速度モードを使用して距離計算を行うことができます。以下はMXFS DIを用いた距離計算の例です。

### 2つの速度モードを使用した距離計算

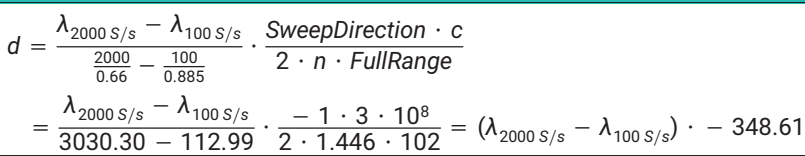

ここで:

dはセンサと計測装置間の距離(m)です。

 $\lambda_{100}$  s/s は、低いサンプリングレート(100 S/s)で測定されたセンサの波長;

 $\lambda_{2000\,5\%}$  は、高いサンプリングレート(2000 S/s)で測定されたセンサの波長;

距離を正しく計算することで、波長測定のシステム上の誤差を特定し、センサの計算を 調整できます。

# **ヒント**

catman では、計算チャンネルを使用して距離補正を取得します。

#### **3.8.3 <sup>フ</sup>ィルタ**

MXFS は、他の QuantumX モジュールと同様にローパスフィルタリングをサポートしま す。使用可能なフィルタは、Bessel、Butterworth、linear phase です。 詳細については、チャプタ[5.2.1.2](#page-73-0) "[サンプリングレート](#page-73-0)とフィルタ"の[74](#page-73-0)ページを参照し てください。

### **3.9 £のトラブルシューティング**

#### **3.9.1 ]れたコネクタ**

コネクタを接続する前に、コネクタを清掃することが非常に重要です。そうしないと、 赤外線アダプタにほこりや湿気が付着し、測定値が損なわれる可能性があります。 図3.28に、拡大されたコネクタの画像が表示されます。濃い灰色の円はファイバクラッ ドに対応し、小さい灰色の円はファイバのコアになります。きれいなコネクタの左の図 と汚れたコネクタの右の図が表示されています。

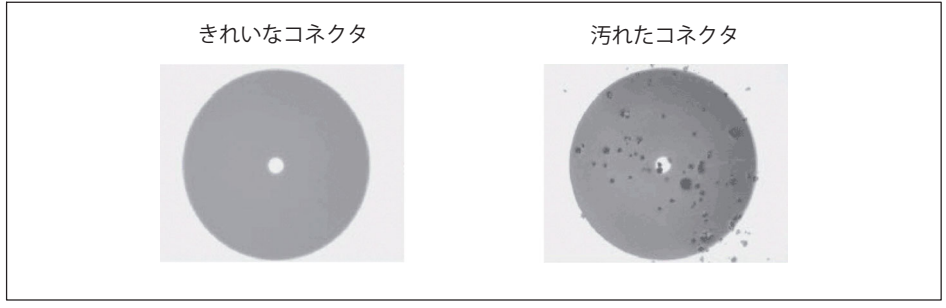

図3.28 汚れたコネクタときれいなコネクタの拡大図

接続部の汚れの最も一般的な影響により、接続部で両方向に大きなブロードバンド光が 反射され、測定のダイナミックレンジが小さくなります。

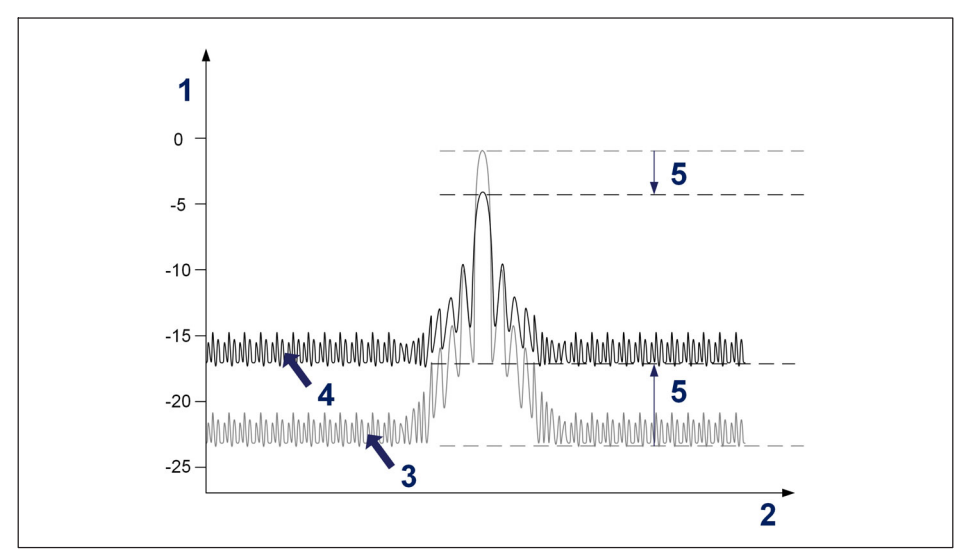

図3.29 汚れたコネクタが信号に与える影響

- 1 強度 (dBm);
- 2 波長(nm);
- 3 きれいなコネクタスのペクトル:
- 4 汚れたコネクタのスペクトル:
- 5 ダイナミックレンジの減少。

光学式インテロゲータアダプタをクリーニングするには、イソプロピルアルコールで湿 らせた適切な綿棒を使用します(通信用光ファイバによく使用されるクリーニング用綿 棒が市場で出入手できます)。オプティカルアダプタに綿棒を挿入し図3.30スワブを常 に同じ方向に回転させます。

<span id="page-48-0"></span>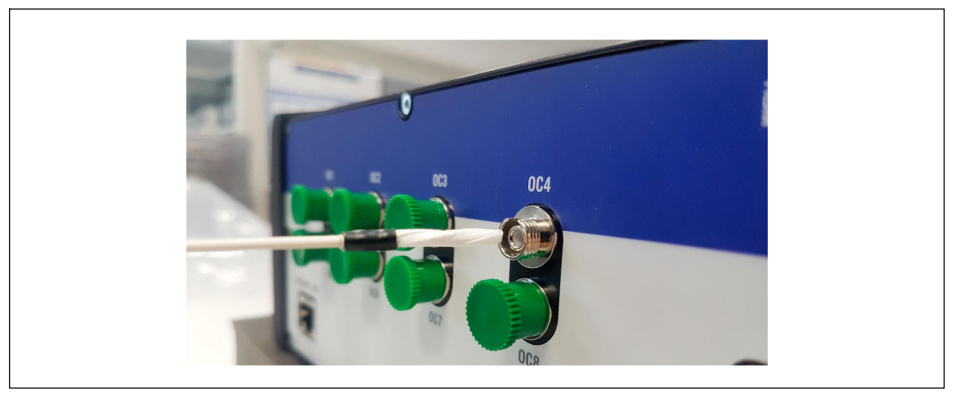

3.30 インテロゲータのコネクタアダプタのクリーニング

#### **3.9.2 »¼したコネクタ**

また、データアダプタのスリーブが破損することもあります。この場合、光コネクタを 挿入しても、適切な位置合わせが行われず、測定値が損なわれます。破損したスリーブ は、 3.31にすようになります。

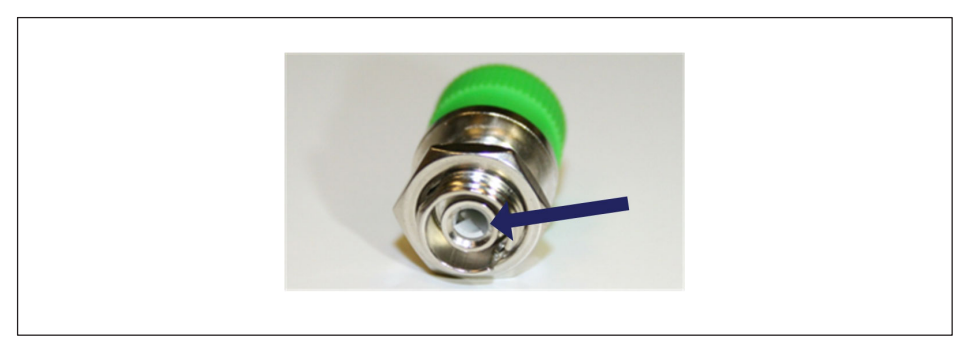

#### 図3.31 破損したコネクタ

この問題を解決するには、 HBKファイバーセンシングにお問い合わせください。

#### **3.9.3 Yな£オーバーフロー**

MXFSの動作中に、一部の内部パラメータの再調整が必要になる場合があります。 この操作中、ユニットはすべてのチャンネルのすべてのセンサに対して測定をくり かえします。このイベントが発生する確率は、温度変化が大きく、サンプリングレート が高い場合に増加します。万が一、調整にサンプリングレートより時間がかかった場合 は、オーバーフローとなります。

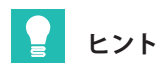

このイベント (オーバーフロー) と測定信号の突然の変化を混同しないようにするた め、catmanで高レベルまたは低レベルの交差アラームが設定されている場合など に誤ったアラームが発生する可能性があります。アラームを定義す る際に適切な待ち時間を設定することをお勧めします。catmanでのアラーム と待ち時間の詳細については、catmanの取扱説明書(05566 (ウェブサイト で入手可能) 4.15.2 "Available types and conditions of limit values/events"。

## **4 MX ASSISTANT ソフトウエア**

MXFSはOuantumXファミリの他のモジュールと同様にMX Assistantアプリケーションで 動作します。

この章では、QuantumX MXFS Bragg MFTERモジュールを使用してQuantumX  $M$ X Assistantソフトウェアを操作する方法についての簡略な説明が提示されます。光モ ジュールで使用できる各MX Assistantメニューとメニューの簡単な説明があります。 MX Assistantの詳細については、アプリケーションヘルプドキュメントを参照してくだ さい。

### **4.1 MX Assistantパッケージ**

MX Assistantパッケージは、顧客がいくつかのアクションと設定を実行できるようにす る、最新の無料のデバイスまたはシステムアシスタントである。このパッケージはすべ てのOuantumXファミリーモジュールで利用可能であり、モジュールごとに異なる構成 と機能を提供します。

▶ HBKのウェブサイトから最新のMXアシスタントパッケージをダウンロードするには [ここか](https://www.hbkworld.com/en/services-support/support/support-hbm/downloads/downloads-software/support-downloads-quantumx-somatxr#!ref_hbm.com)ら。

| <b>System Software for QuantumX &amp; SomatXR</b> |                                                                                                    |         |                |                                                    |  |  |
|---------------------------------------------------|----------------------------------------------------------------------------------------------------|---------|----------------|----------------------------------------------------|--|--|
| <b>Title</b>                                      | <b>Description</b>                                                                                                    | Date    | <b>Version</b> | <b>Related</b><br><b>Documents</b>                 |  |  |
| <b>HBM Device Manager</b>                         | The HBM Device Manager is a service tool to scan the network for available<br>HBM devices.                                                                                                    | 12/2019 | 2.0            | <b>Release Notes</b>                               |  |  |
| QuantumX / SomatXR System<br>Package              | Hint: Please unzip the package and then execute "start.exe" to install:<br>· MX Assistant<br>• HBM Device Manager<br>· All manuals, datasheets, step files, online help files, leaflets, etc. | 07/2023 | 4.14.1         | <b>Release Notes FN</b><br><b>Release Notes DE</b> |  |  |

図4.1 MX AssistantパッケージはHBKのウェブサイトからダウンロード可能。

### **4.2 デバイスへの}~**

HBKのWebサイトからMX Assistantパッケージをダウンロードしてインストールする と、MX Assistantはネットワーク上のモジュールを検索するスキャンを実行します。 ▶ [File]に移動して[Find Modules]をクリック

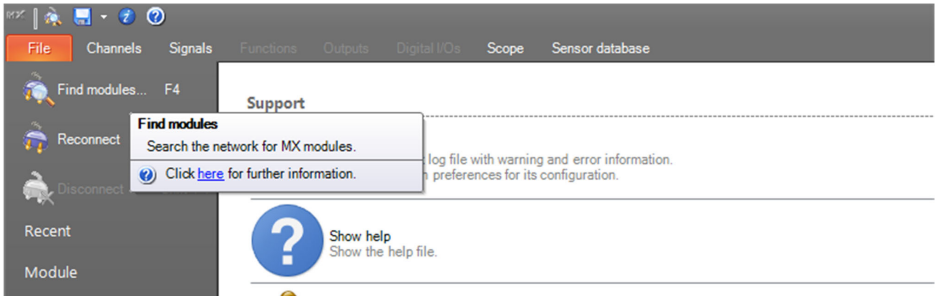

図4.2 MX AssistantパッケージはHBKのウェブサイトからダウンロード可能。

モジュールのリストが表示される。 MXFSモジュールを選択し、[OK]を押す。

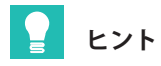

正しいモジュールを識別するために、モジュールのLEDを点滅させることができます。

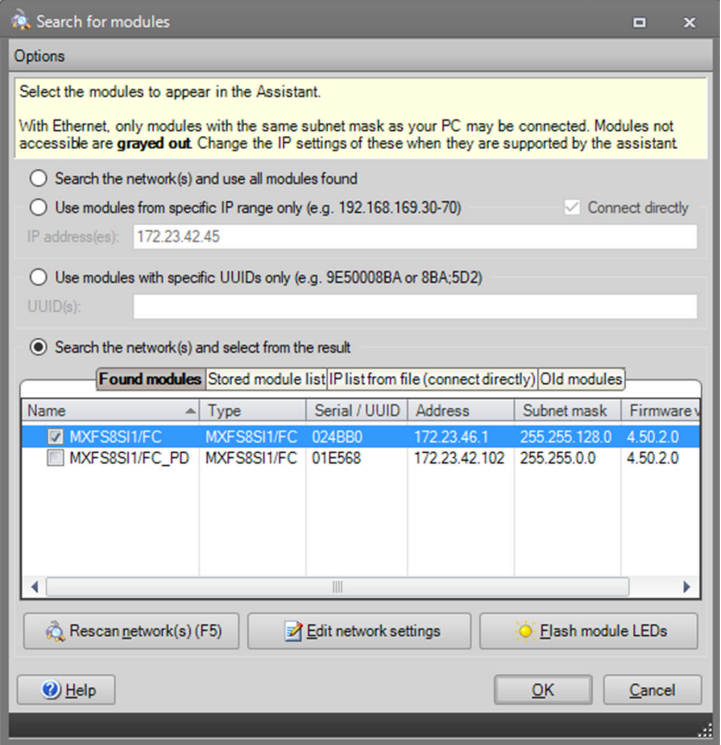

#### 図4.3 モジュールを特定して選択する。

OuantumXモジュールを選択すると、既存のすべてのチャンネルのリストが表示されま す。MXFS DIの最大チャネル数は128チャンネル(光コネクタあたり16チャンネル)、 MXFS SIの最大チャンネル数は512チャンネル(光コネクタあたり64チャンネル)です。 アクティブなチャンネルのみが完全に述されている。

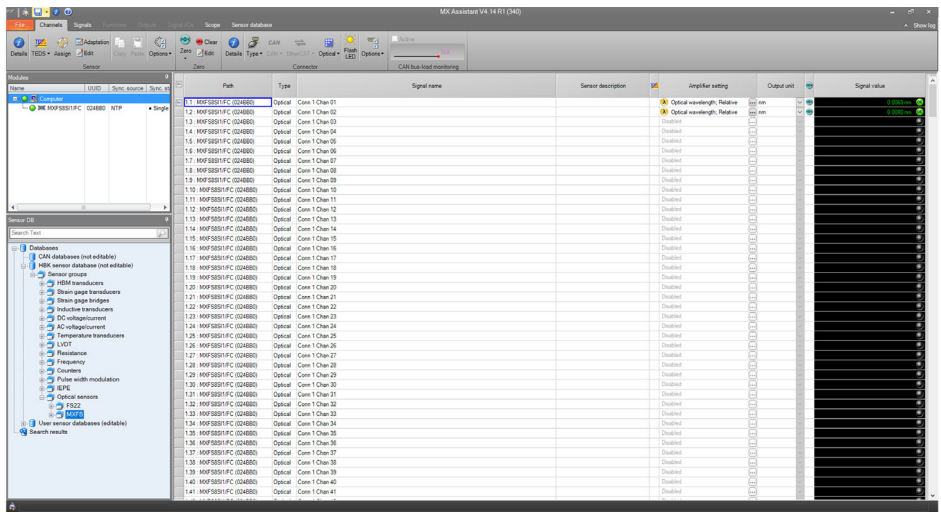

図4.4 MXFS SIの一般的なチャンネルリスト

# **ヒント**

アクティブチャンネルは、検出帯域(最小波長と最大波長)と基準波長で設定されたチ ャンネルである。

アクティブなチャンネルを(再)設定することができる。

### **4.2.1 ½¾¨S**

## **重要**

MX Assistantは、各MXFSコネクタの光学スペクトル可視化を提供していない。各モジュ ールコネクタの光スペクトルの最初の概要と記録のために、光モジュールと一緒に提供 されるcatman®Easvライセンスを使用することを推奨します。

自動チャネル設定は、接続されているすべてのチャネルをモジュールが検出する場合に 可能である。オートスキャンでは、すべてのチャネルが光学センサとして定義される (波長相対値を出力として)。

- ▶ メインメニューのOpticalボタンを押す。
- ▶ 必要なしきい値(MXFS DIの場合は標準値3 dB、MXFS SIの場合は標準値10 dB) と帯域幅(標準値5 nm)を設定する
- ▶ [光チャネルの白動検出]を押す...

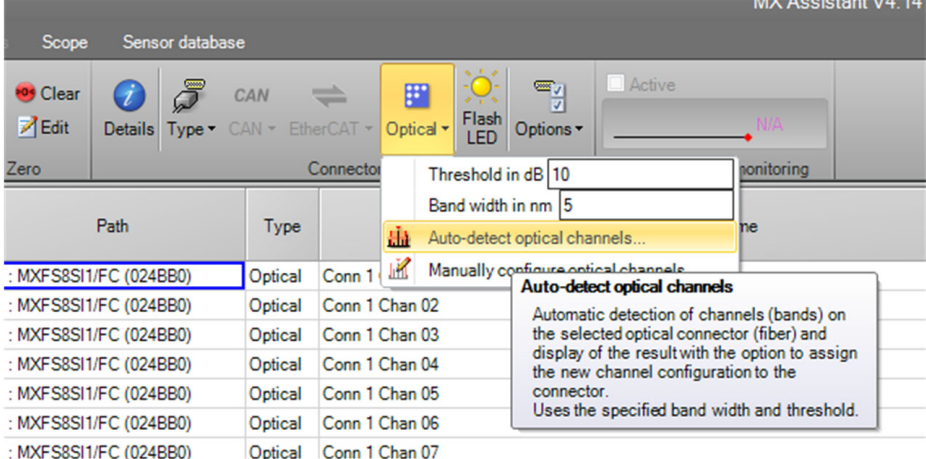

図4.5 光チャネルの自動検出

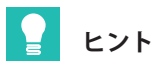

帯域幅は、最大帯域波長と最小帯域波長の差に対応します。オーバーフローを防ぐため に、センサの動作中に予想される波長範囲に対応するように定義する必要があります。 バンドの定義方法の詳細については3.7.1.3チャンネルを参照。

ポップアップは、自動検出機能を使用して取得したチャネル設定を指します。

▶ 「はい」を押して検出を検証する。

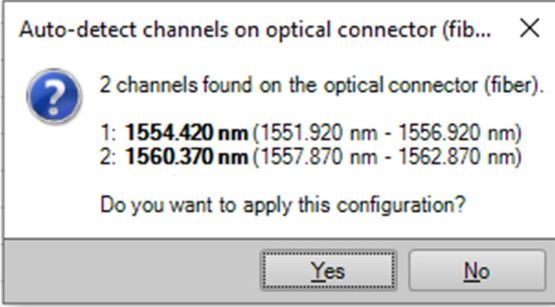

#### 図4.6 光チャネルの自動検出

センサが検出帯域範囲内で検出された場合、出力値は有効な測定値です。定義された範 囲内にセンサがない場合、出力値はオーバーフローとなります。

### 4.2.2 チャンネルを手動で定義する

限界波長(最小、最大)と基準波長はテーブル環境で手動入力できます。

- ▶ メインメニューのOpticalボタンを押す。
- ▶ 手動で光学チャンネルを設定...

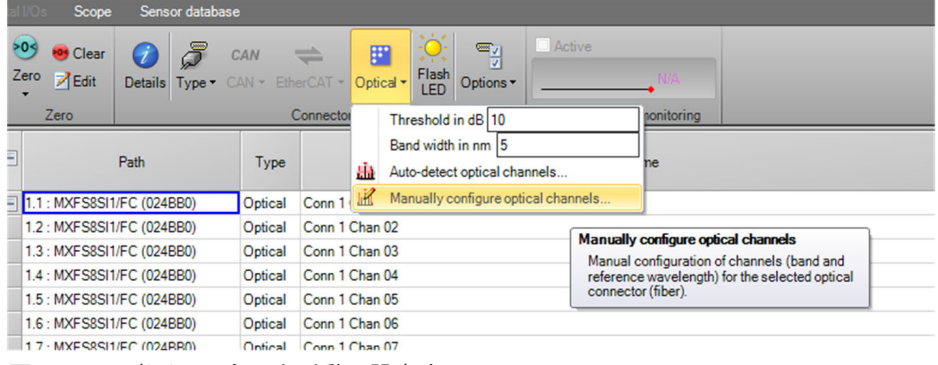

図4.7 光チャンネルを手動で設定する

### デバイスの既存のすべてのチャンネル位置が設定テーブルに表示されます。

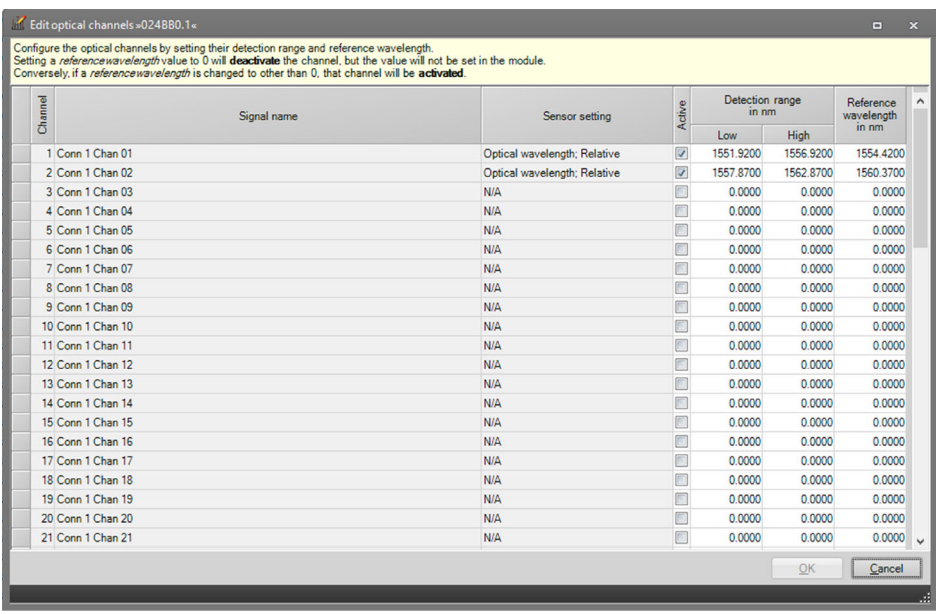

## 図4.8 光チャンネルのチャンネル設定テーブル

- ▶ チャンネルの最大波長、最小波長、および基準波長に必要な値を入力する。
- ▶ アクティブなチャネルに[Active]カラムにチェックマークが付いていることを確認す る。

#### モジュール構成  $4.3$

MX Assistantウィンドウの左側に、接続されているモジュールに関する情報が表示され ます。

▶ 目的のMXFSモジュールを右クリック

いくつかのアクションとオプションを含む新しいメニューが表示さます:

| $\cdot$ 0                                                      |                                                                                                    |                                    |  |  |
|----------------------------------------------------------------|----------------------------------------------------------------------------------------------------|------------------------------------|--|--|
| Channels<br>File                                               | Digital I/O<br><b>Signals</b><br>Scope                                                                                                    | Sensor datab                       |  |  |
| <b>LOS</b><br>TEDS + Assign<br><b>Details</b>                  | ≽০ৰ<br>MAdaptation<br>o <sub>f</sub> Clear<br>Zero<br><b>Z</b> Edit<br>$\mathbb{Z}$ Edit<br>Copy Paste<br>Options -<br><b>Details</b><br>Zero<br>Sensor | Type:                              |  |  |
| Modules                                                        | ņ                                                                                                    |                                    |  |  |
| Name                                                           | Ε<br>Path<br><b>UUID</b><br>Sync. sta<br>Sync. source                                                                                                   |                                    |  |  |
| $\Box$ Computer                                                | ⊟<br>1.1 : MXFS8SI1/FC (024BB0)                                                                                                    |                                    |  |  |
|                                                                | MXFS8SI1/FC 024RR0 NTP<br>Cingle<br>MXFS8SI1/FC                                                                                                    | BB <sub>0</sub>                    |  |  |
| Ö                                                              | Reload module settings                                                                                                    | BB <sub>0</sub>                    |  |  |
|                                                                |                                                                                                    | BB <sub>0</sub>                    |  |  |
| È                                                              | Load                                                                                                    | BB <sub>0</sub>                    |  |  |
| ы                                                              | Save                                                                                                    | BB <sub>0</sub>                    |  |  |
| <u>ین</u> :                                                    | Flash module LEDs                                                                                                    | BB <sub>0</sub>                    |  |  |
| AĪ                                                             | Rename                                                                                                    | BB <sub>0</sub><br>BB <sub>0</sub> |  |  |
| IP                                                             | MXFS8SI1/FC, 172.23.46.1 (DHCP / APIPA) + 172.23.42.103                                                                                                 | 4BB0)                              |  |  |
| è                                                              | Gateway functionality                                                                                                    | 4BB0)                              |  |  |
| A                                                              | Edit time source                                                                                                    | 4BB0)                              |  |  |
| Sensor DB                                                      | NTP quality                                                                                                    | 4BB0)                              |  |  |
| O<br>Search Text                                               | Set system time to PC time                                                                                                    | 4BB0)                              |  |  |
|                                                                | Sample-rate domain                                                                                                    | 4BB0)                              |  |  |
| <b>E</b> Databases                                             | Sample-rate speed-mode                                                                                                    | 4BB0)                              |  |  |
| <b>CAN</b> datab<br><b>OUR</b><br><b>HBK</b> senso<br><b>A</b> | Set overload detection mode                                                                                                    | 4BB0)                              |  |  |
| <b>Sensor</b>                                                  |                                                                                                    | 4BB0)                              |  |  |
| <b>E Fill</b> HBI                                              | Factory settings                                                                                                    | 4BB0)                              |  |  |
| ź<br>Gine Stra                                                 | Details                                                                                                    | 4BB0)<br>4BB0)                     |  |  |
| $\mathbf{F}$ Stra $\bullet$                                    | Error status                                                                                                    | 4BB0)                              |  |  |
| <b>E</b> Indi                                                  | SysLog settings                                                                                                    | 4BB0)                              |  |  |
| <b>DC</b><br>Ō.<br><b>E</b> AC                                 | Show system overview (PDF)                                                                                                    | 4BB0)                              |  |  |
| <b>PAGE</b><br>⊕ P∎ Ten                                        | Calibration certificate                                                                                                    | 4BB0)                              |  |  |
| <b>ERED LVD</b>                                                | Mark module type                                                                                                    | 4BB0)                              |  |  |
| <b>E</b> Res                                                   |                                                                                                    | 4BB0)                              |  |  |
| <b>Electronic</b><br><b>En Counters</b>                        | 1.28: MXFS8SI1/FC (024BB0)                                                                                                    |                                    |  |  |
| 1.29 : MXFS8SI1/FC (024BB0)<br>continued in the case of        |                                                                                                    |                                    |  |  |

図4.9 MXFSモジュールの設定メニュー

### 4.3.1 一般的な機能

主な機能は他のQuantumXモジュールと共通であり、モジュール設定のリロード、 保存/編集、モジュールLEDのフラッシュ、校正証明書などがあります。

#### 4.3.2 **同期**

複数のモジュールを考慮した場合のモジュール間の同期は、タイムソースの編集機能 よって定義できます。これはFireWireを介して自動的に行われるが、NTPやPTPも可能で す。他のオプションでは、異なるQuantumXモジュールをMXFSに関連付ける必要があり ます。

▶ タイムソースを編集 (Fdittime source) を選択します

メニューウィンドウがされます。

▶ 同期方法を選択。

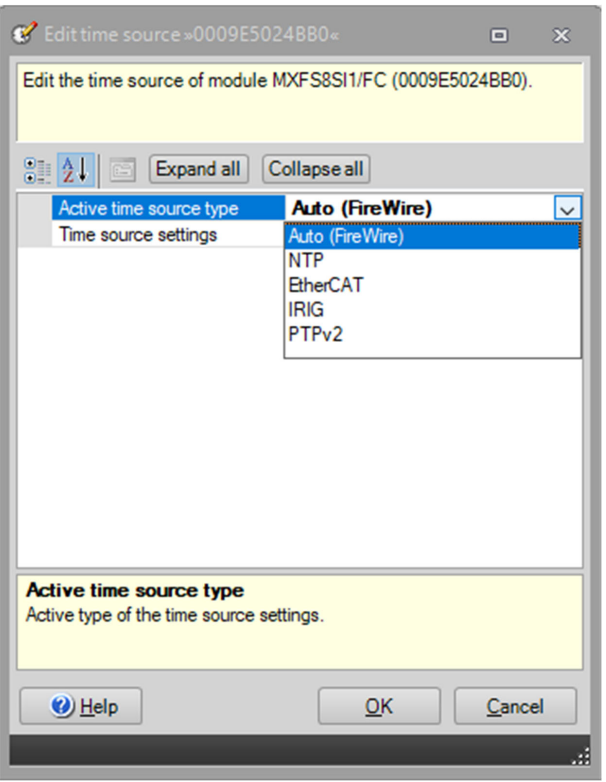

図4.10 タイムソースの詳細を編集する。

#### 4.3.3 収集速度

MXFSインテロゲータのサンプリングレートドメインは固定されており、Decimal (1-2-5 step)として定義されます。

MXFS DI および SI モジュール タイプには、それぞれ2 つの なるスイープ速度がありま す。

- MXFS DI: 2000S/s (高速モードオン) および100S/s (高速モードオフ)
- MXFS SI: 10S/s (高速モードオン) および1S/s (高速モードオフ)

▶ 必要な速度モードを選択し、[OK]を押す。

# **ヒント**

スイープ速度にもかかわらず、フィルタリングとダウンサンプリングを収集に適用でき ます。

この変更により、選択したすべてのモジュールチャンネルの新しい速度モードが更新さ れ、測定プロジェクトを開始する前にモジュール再立ち上げが必要です。

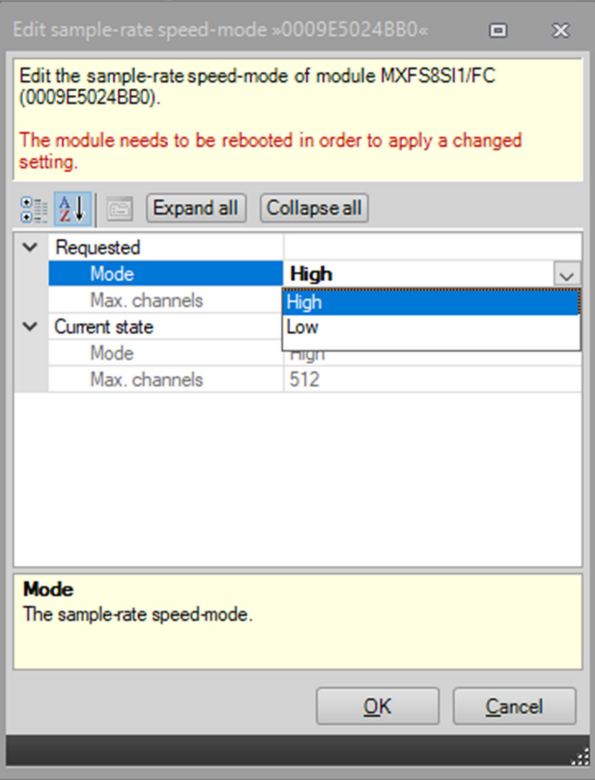

図4.11 サンプルレート速度モードの詳細。

取得レートとフィルタリングは、アクティブなチャンネルごとに個別に定義できます。

- ▶ Signalsメインタブの下で、Filter and sample rate列の右側にある3つのドットを押し ます。
- ▶ 目的のフィルタタイプとサンプルレートを選択する。

Filter @ Sample rate<br>of the condition of the condition of the season 11: MOPSSSILPC (024880)<br>12: MOPSSSILPC (024880)<br>12:1: MOPSSSILPC (024880) IR Butterworth 0.5Hz @ 10% Conn 1 Chan 01<br>Conn 1 Chan 02<br>Tunable FBG (can

### 図4.12 サンプルレート速度モードの詳細。

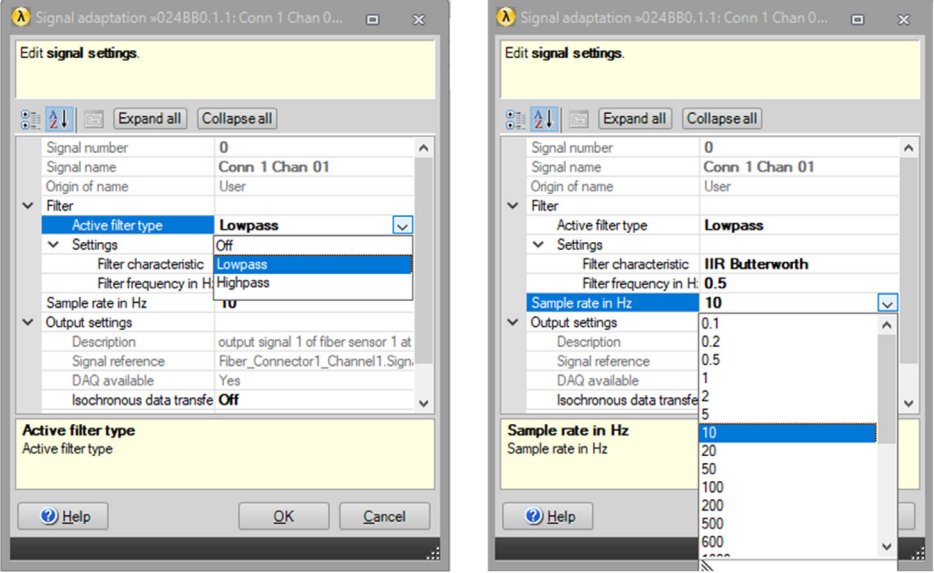

図4.13 チャンネルごとに定義されたフィルタおよび取得レート。

#### $4.3.4$  工場出荷時の設定

工場出荷時設定オプションでは、モジュールのIP アドレスを変更せずにすべてのチャネル構成をリヤットします。

- ▶ メニューの工場出荷時設定オプションを押す。選択したモジュールを識別するアクシ ョン確認のためのダイアログウィンドウが表示されます。
- ▶ 「はい」を押す

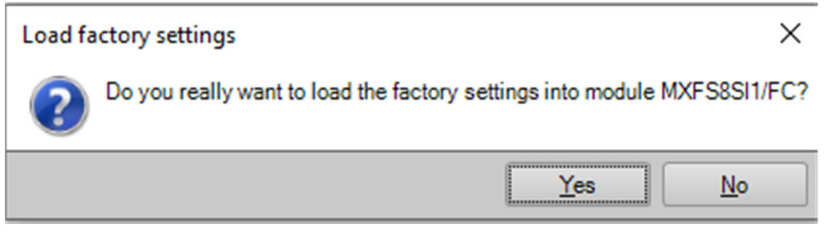

図4.14 工場設定の詳細。

#### 非アクティブなチャンネルの非表示  $4.3.5$

非アクティブなチャンネルをメインリストから非表示にして、表示画面を簡素化できま す。

▶ 「チャンネル」タブの「オプション」を押す

▶ 非アクティブなチャンネルの非表示を選択

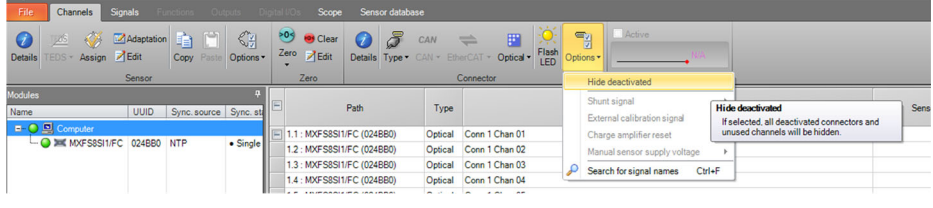

表示オプション (VisualizationOptions)。 図4.15

#### $4.3.6$ ファームウェアのアップデート

MXFSモジュールのファームウェアは、MX Assistantを介してアップデートが可で能で す。

ヒント:モジュールを最新のファームウェアバージョンに保ってください。

- FileメインタブでModuleを選択する
- Update module firmware...を押し、指示に従う。

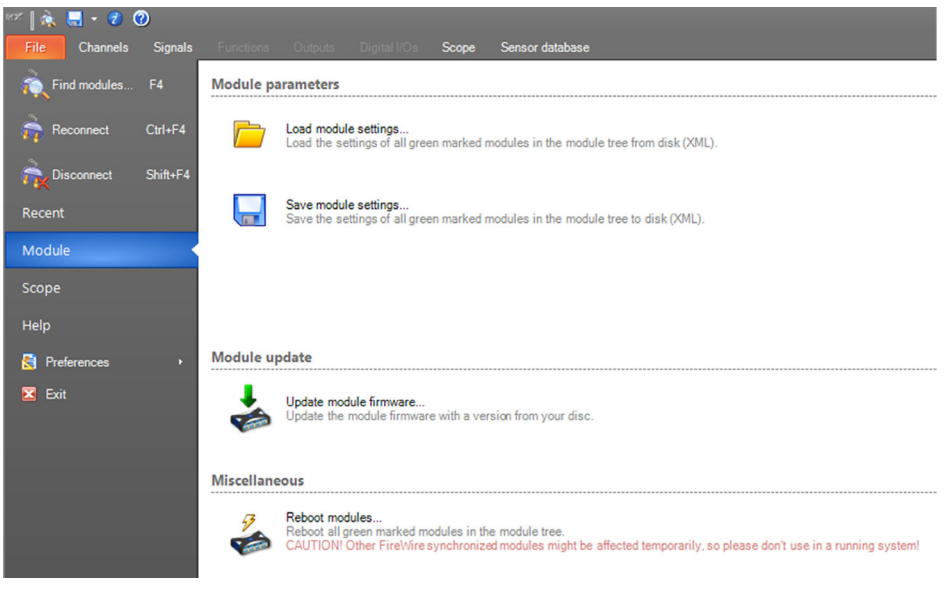

#### 図4.16 MX Assistant でファームウェアをアップデートする。

#### チャンネル構成  $4.4$

#### センサタイプ  $4.4.1$

MXFSモジュールは、波長(絶対または相対)、ひずみ(温度補償なし)、温度および加 速度を直接測定できます。

#### $\Delta$   $\Delta$   $\Delta$ センサタイプの割り当て

各チャネルに正しいセンサタイプを設定するためのドラッグアンドドロップ機能があ ります。センサの種類は、Sensorデータベースで入手可能です。

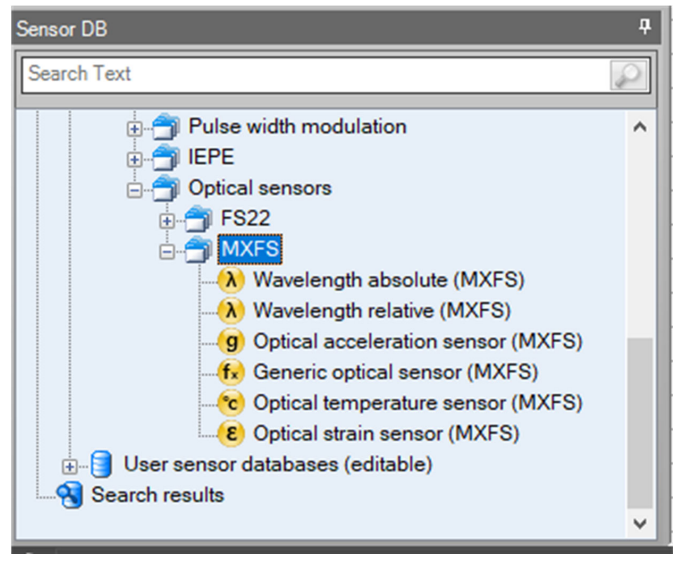

図4.17 センサデータベース

チャンネルリストの異なるチャンネルに正しいセンサタイプを割り当てるには:

- ▶ センサデータベースから光学センサを開く(面の左下隅)
- ▶ MXFSフォルダを開く

▶ 目的のセンサタイプを右のチャンネルにドラッグアンドドロップする。

# 重要

各センサのキャリブレーションまたは特性シートに従って、個々のキャリブレーション パラメータを使用してください。

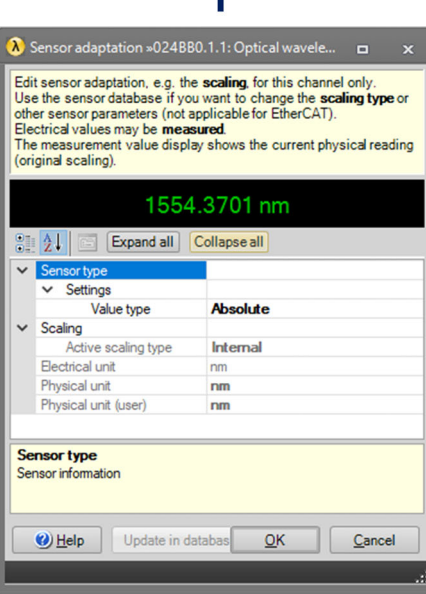

 $\mathbf{R}$ 

 $\blacksquare$ 

E Sensor adaptation »024BB0.1.1: Optical strain«

other sensor parameters (not applicable for EtherCAT).

Electrical values may be measured.

**Paul ALI II Expand all Collapse all** 

Gage factor

Active scaling type

(original scaling)

 $\vee$  Sensor type

 $\vee$  Scaling

**Sensor type** 

 $\bigcirc$  Help

Sensor information

 $\vee$  Settings

Flectrical unit

Physical unit

Physical unit (user)

Edit sensor adaptation, e.g. the scaling, for this channel only Use the sensor database if you want to change the scaling type or

The measurement value display shows the current physical reading

20.2132 um/m

0.79

nm

 $um/m$ 

 $um/m$ 

 $QK$ 

Cancel

Internal

 $\overline{\mathbf{A}}$ 

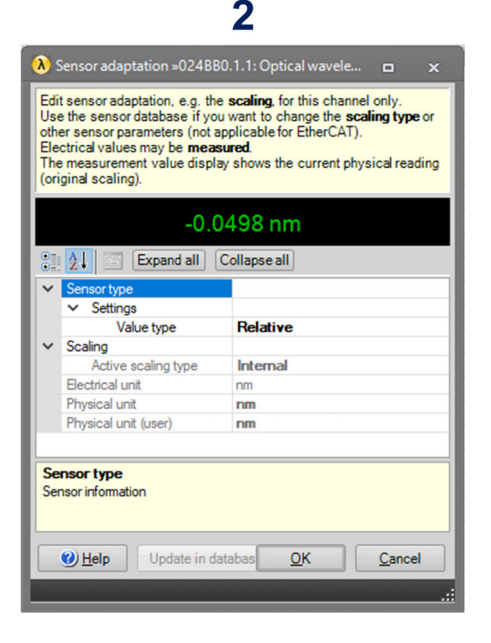

4

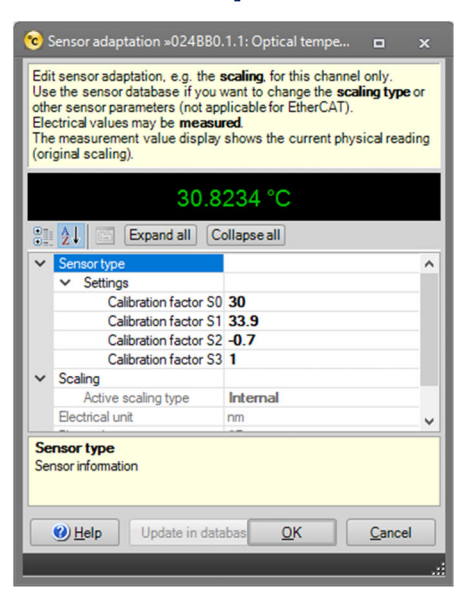

Undate in databa

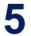

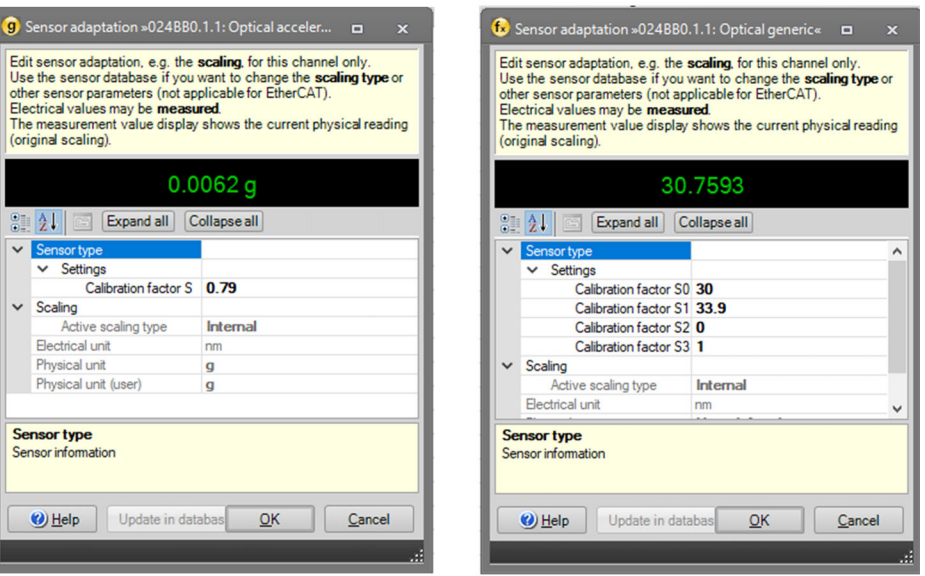

6

図4.18 センサタイプと構成

- 1 相対波長
- 2 絶対波長
- 3 ひずみ(温度補償無し)
- 4 温度
- 5 加速度
- 6 一般(多項式)

▶ 各センサタイプに関連するキャリブレーションパラメータを記入する。

#### u 重要

すべてのチャンネルの基準波長は、センサ滴応インターフェースを介して編集できませ ん。これは、たとえば絶対温度測定に関係します。

セクション4.2.1チャンネルの手動定義で説明されているように、基準波長値の手動設定 をしてください。

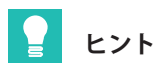

MX Assistantは、リアルタイムで異なるチャンネルからの測定の組み合わせをサポート していません。異なるチャンネルからの測定値を組み合わせるには、catmanソフトウェ アを使用します。これは、温度補償を伴うひずみ測定(温度信号を使用するなど)、温度 補償に2つのFBGを使用するFBGベースのトランスデューサ、ロゼットの主応力計算など に関連する。

#### 4.4.3 ゼロ点調整

センサのゼロ化機能は、「チャンネル」セクションでも使用可能です。自動的にゼロ点 調整を実行することも、手動で定義することも可能です。

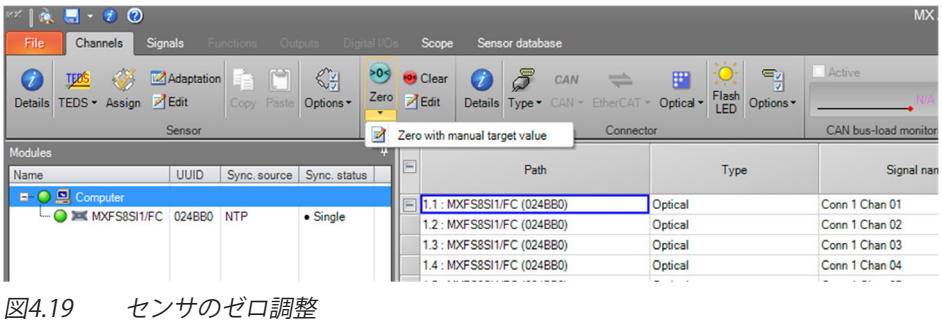

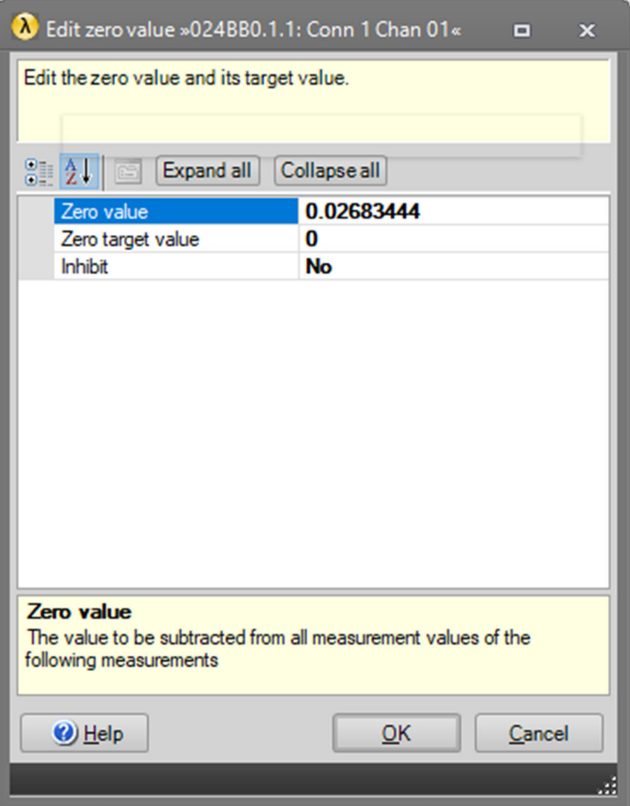

手動入力によるセンサのゼロ調整 図4.20

## 4.5 データの視覚化

MX Assistantは、特定の制限内で構成できる基本的なデータ視覚化を提供します。 グラフィック表現(軸、色、タイトルなど)を変更できます。測定ごとにトリ ガー値を定義することも可能。

Scopeのメインメニューに移動する。

▶ プロットするチャネルを選択する。

| $M = 0.001$                                                                                                    | MX Assistant V4.14 R1 (340)                                                                                                    | $    \times$    |  |  |  |
|----------------------------------------------------------------------------------------------------|----------------------------------------------------------------------------------------------------|-----------------|--|--|--|
| Channels Signals<br>Sensor database<br>Scope  <br>File                                                                                                    |                                                                                                    | $\land$ Showleg |  |  |  |
| $\sqrt{2}$<br>Time window 10<br>Threshold<br>/ Horiz zoom<br>$-500$<br>Trigger Pre-trigger SOL<br>Exit zoom mode<br>/ Synchronous   Single shot<br>500.<br>$Suit$ $Sto$<br>Axis systems<br>Measurement<br>Zoom                                                                                                    | $\begin{tabular}{ c c c c } \hline & $\mathbb{R}$ & $\mathbb{R}$ \\ \hline \multicolumn{3}{ c }{\text{Sening}} & \multicolumn{3}{ c }{\text{Culer}} & \multicolumn{3}{ c }{\text{Culer}} \\ \hline \multicolumn{3}{ c }{\text{Sering}} & \multicolumn{3}{ c }{\text{Culer}} & \multicolumn{3}{ c }{\text{Coper}} \\ \hline \multicolumn{3}{ c }{\text{Sering}} & \multicolumn{3}{ c }{\text{Culer}} & \multicolumn{3}{ c }{\text{Coper}} \\ \hline \multicolumn{3}{ c }{\$<br><b>Diagram</b> |                 |  |  |  |
| MX Assistant Diagram (click here to edit)                                                                                                    |                                                                                                    |                 |  |  |  |
| Trigger settings<br><b>STAR CURRENT</b><br>$\begin{array}{c} \text{Lryer} \\ 1 & 2 & 3 \end{array} \begin{array}{c} \frac{3}{16} \\ \frac{3}{16} \\ \frac{1}{16} \end{array}$<br>$rac{3}{2}$<br>Signal name<br>ArreliSer setting<br>Signal<br>MXFS8SI1/FC (024880)<br>۸<br>Conn 1 Chan 01<br>(A) Optical wavelength; Relative IIR Butterworth 0.5Hz @ 11<br>1.1.1 | 0.95<br>0.9<br>0.85<br>0.8<br>0.75<br>0.7<br>0.65<br>0.6<br>0.65<br>0.5<br>0.45<br>0.4<br>0.35<br>03<br>0.25<br>Q <sub>2</sub><br>0.15<br>0.5<br>0.05<br>۰a<br>$-0.06$<br>$-0.1$<br>$-0.15$<br>$-0.2$<br>$-0.26$<br>$-0.3$<br>$-0.35$<br>$-0.4$<br>0.45<br>$-0.5$<br>$-0.66$<br>$-0.6$<br>$-0.65$<br>$-0.7$                                                                                                    |                 |  |  |  |
|                                                                                                    | $-0.76$<br>$-9.8$<br>$-0.85$<br>$-0.9$<br>$-0.95$                                                                                                    |                 |  |  |  |
| $\sim$<br>$\,$                                                                                                    | $\circ$<br>Time in seconds (rel)                                                                                                    |                 |  |  |  |

図4.21 MXアシスタントの可視化オプション

## **5 catman ソフトウェア**

MXFS には、catman Easyソフトウェア用のライセンスが1つ含まれています。このライ センスは、デバイスの構成に使用する必要があります。 MXFS は、catmanバージョン 5.4.1 以降と互換性があります。

## 5.1 MXFS を使用してプロジェクトの開始

- $\blacktriangleright$  catmanソフトウェアを起動します。
- $\blacktriangleright$   $\lceil$   $\times$   $\times$   $\blacktriangleright$   $\perp$   $\lnot$   $\lnot$

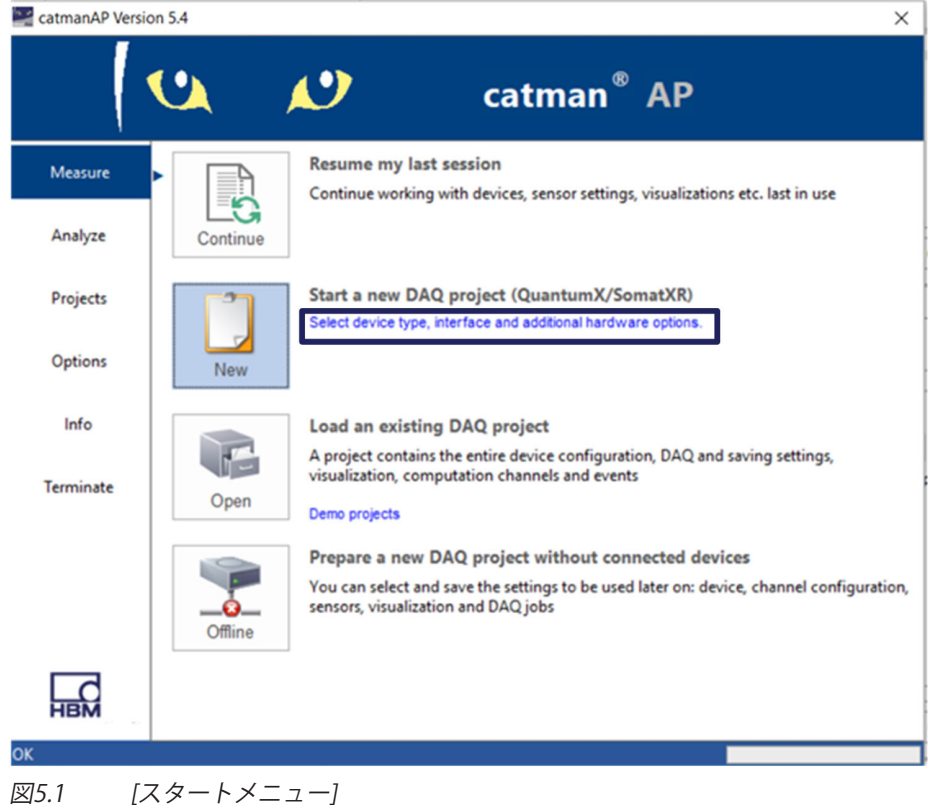

- ▶ QuantumX/SomatXRデバイスタイプを選択します。
- ▶ 接続方法 (検索ポート) を選択します。
- ▶ 目的のモジュールを選択します。

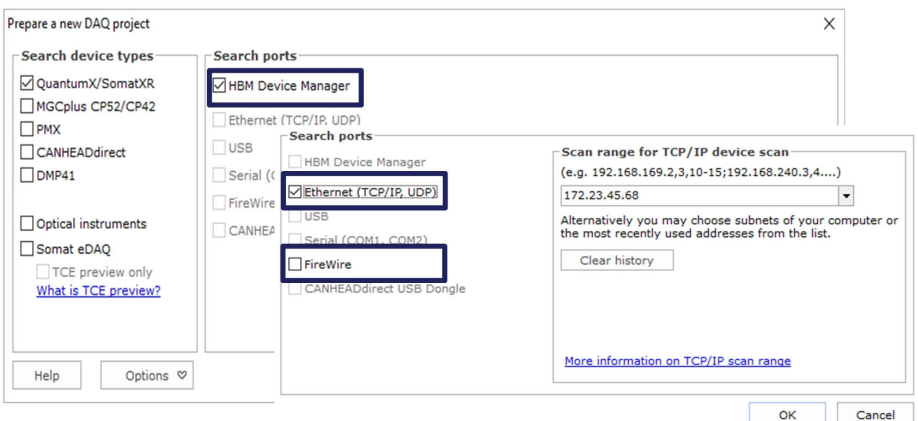

#### 図5.2 接続

▶ 新規の測定プロジェクトを開始。

#### Ĭ **お0らせ**

MXFS ゲートウェイ機能は catman ではサポートされていません。MX Assistantを使用 してゲートウェイ機能をOFFしてください。

#### **5.1.1 <sup>フ</sup>ァームウェアのアップデート**

最新のファームウェアバージョンが設定されていることを確認します。詳細につい ては、[34](#page-33-0)ページのセクション[3.5.5](#page-33-0)「[ファームウェア](#page-33-0)のアップデート」をしてくださ  $L_{\alpha}$ 

▶ catman を起動し、ネットワークでモジュールをスキャンして、推奨される ファームウェアアップデートを実行します。catman にはファームウェアが付属して います。これは通常以下の場所に格納されます: C:\Program Files\HBM\catman\Firmware\QuantumXB.

#### 5.1.2 同期

MXFS には、さまざまな同期方法があります。これらの設定方法の詳細については、 catman ユーザーマニュアル ([A05566](https://media.hbkworld.com/m/f76b72cc848ad091/original/catman-Operating-Manual-A05566.pdf)) を参照してください。

## **5.2 MXFS rの Catmanプロジェク<sup>ト</sup>**

MXFS デバイスで新しいプロジェクトを開始すると、MXFSのすべてのチャンネルをチャ ンネルリストに入力することで、catmanが開始されます。

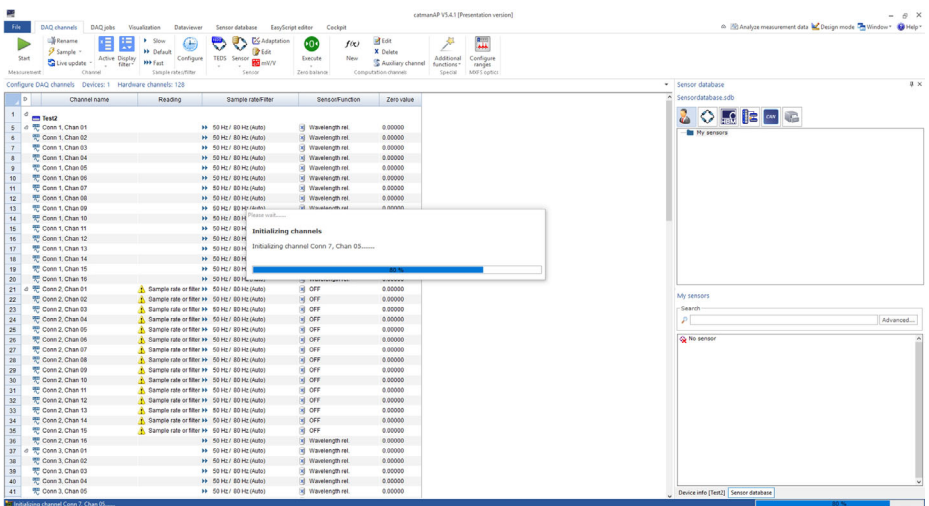

5.3 DAQチャンネル

デバイストで帯域範囲(波長の範囲)を定義したチャンネルは、アクティブ と見なされ、定義されていないチャンネルは非アクティブと見なされます。 チャンネルの定義の詳細については、セクション[の5.2.2](#page-75-0) "[Configuring ranges of wavelength](#page-75-0)(波長範囲の設定)"ページを [76](#page-75-0)参照してください。

# **ヒント**

非アクティブなチャンネルを非表示にするには、ディスプレイフィルタを開き、Hide inactive channels (非アクティブなチャンネルを非表示にする)を選択して Apply適用(図[5.4\)](#page-72-0)を押します。
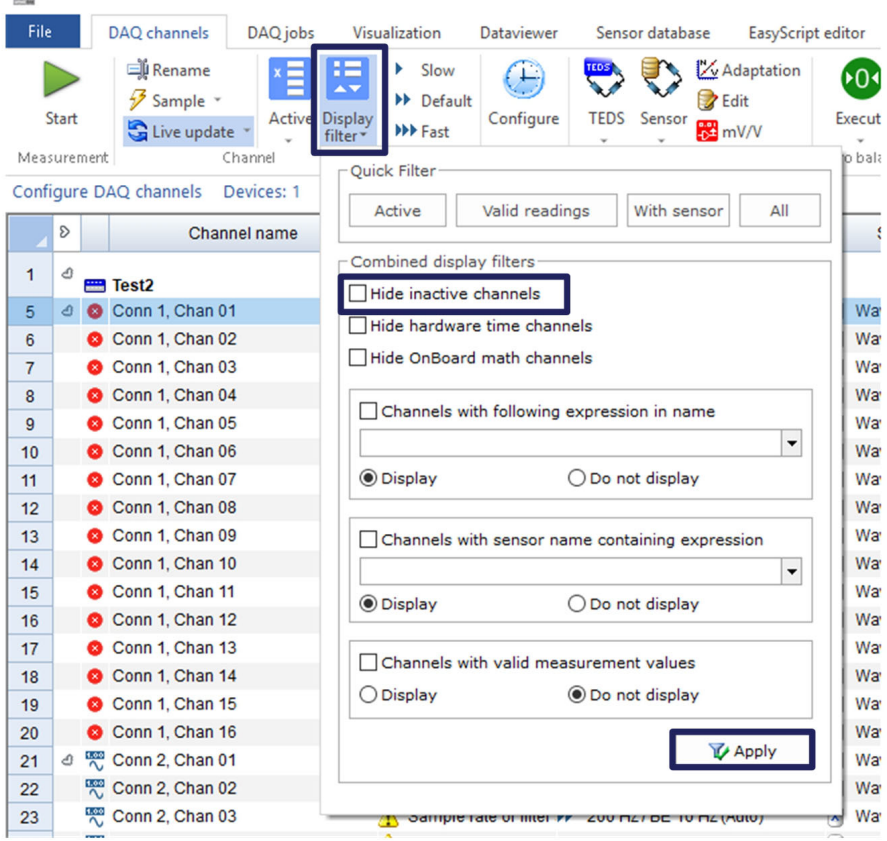

図5.4 非アクティブなチャンネルの非表示

# **5.2.1 サンプリングレート**

## 5.2.1.1 収集速度

 $\sim$ 

MXFS は、2つのスイープレーザー速度に対応する 2つの異なる速度モードで動作しま す。これらのモードは、 catmanで5できます。

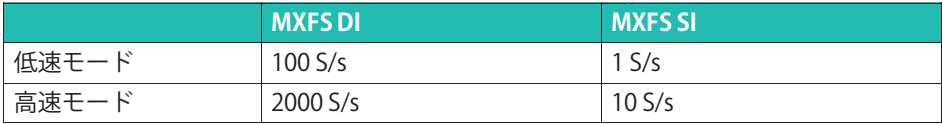

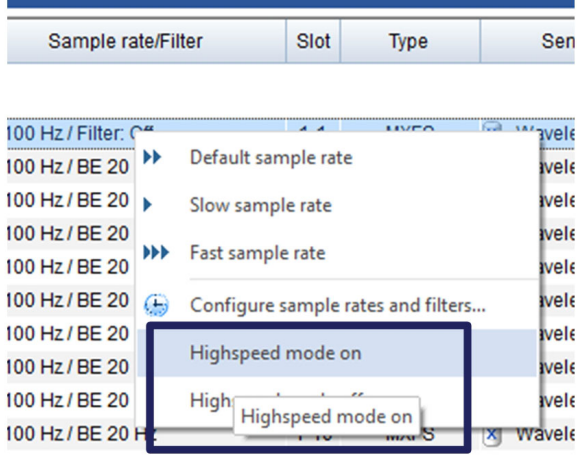

网5.5 収集速度

- ▶ MXFS チャンネルのサンプリングレートコラムを右クリックします。
- ▶ 高速モードのオン/オフを選択します。

П **お0らせ**

速度モードを変更すると、本装置は再起動します。

# **重要**

スイーピングレーザーを用いた光インテロゲータでは、インテロゲータとセンサ間のケ ーブル配線の長さによって測定値が変化することがあります。 詳細については、 章の [3.8.2](#page-43-0)距離効果 [44](#page-43-0) ページを参照してください。 catmanでは、必要に応じて計算チャンネルを使用して距離補正を取得します。

#### **5.2.1.2 サンプリングレートとフィルタ**

収集速度に関係なく、モジュールでは他の QuantumX モジュールと同様にダウンサンプ リングとフィルタリングを使用できます。使用可能なサンプリングレートとフィルタは 次のとおりです:

# **MXFS DI 低速モード (100 S/s)**

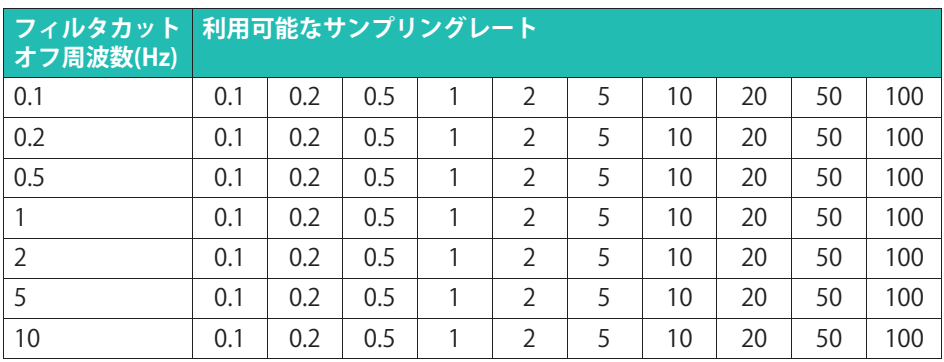

# **MXFS DI 高速モード (2000 S/s)**

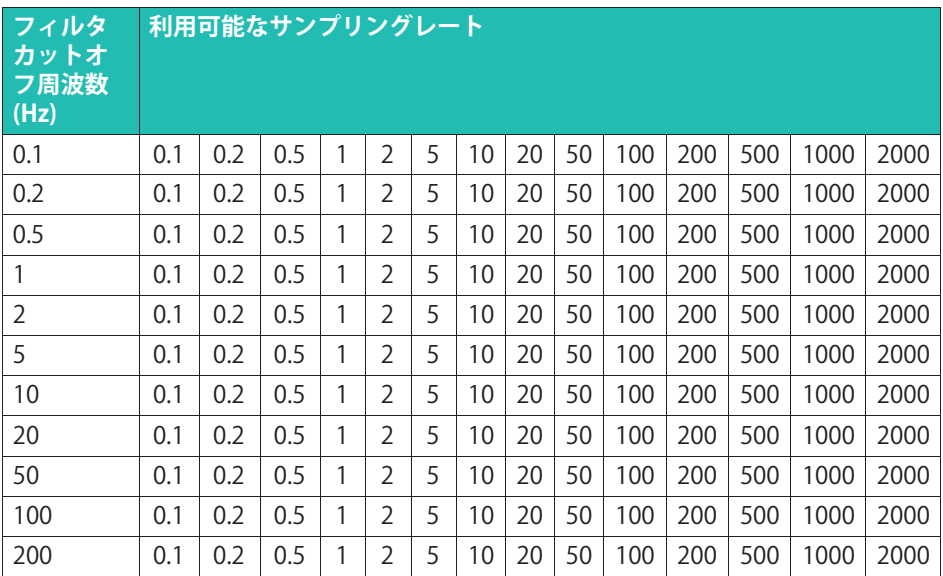

# **MXFS SI 低速モード (1 S/s)**

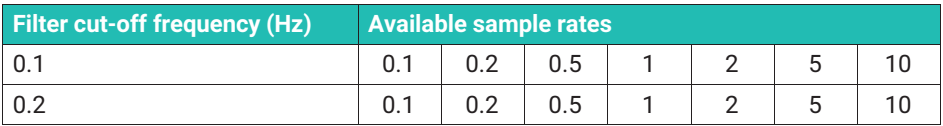

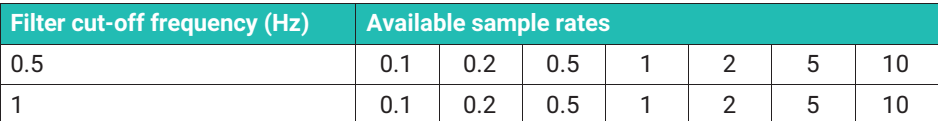

#### **MXFS SI ¶¯モード (10 S/s)**

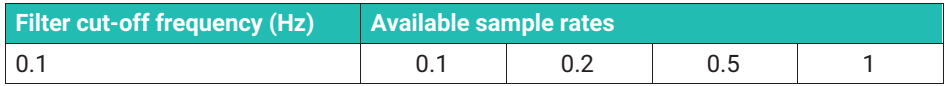

### $5.2.2$  Configuring ranges of wavelength (波長範囲の設定)

帯域(各チャンネルの波長範囲)を設定するには、次の手順を実行します。

▶ catman の上部リボンにある「範囲の設定」ボタンを押して、「範囲の設定」ウィン ドウを開きます。

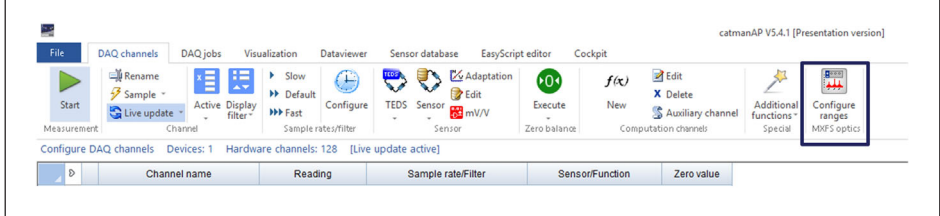

# |図5.6 [範囲の設定 ] ボタン

# 重要

設定範囲インターフェイスで実行されたすべての変更は、 Applyボタンを押した後にだけアクティブになります。変更を適用せずに終了すると、 チャンネルリストではなく本装置に表示されません。

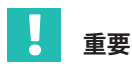

MXFSインテグレータに表示されるスペクトルはセンシングネットワークの状態をあ らわすものですので、診断および設定支援ツールとして使用されることを意図してい ます。表示されているスペクトルと実際の測定値の間にわずかな差が見られる場合 があります (図[5.7\)](#page-76-0)。

<span id="page-76-0"></span>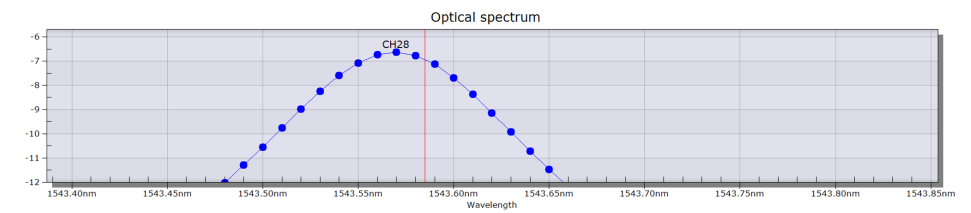

図5.7 表示されているスペクトル(青線)と実際の測定値(赤線)の間の観測可能 な差の例

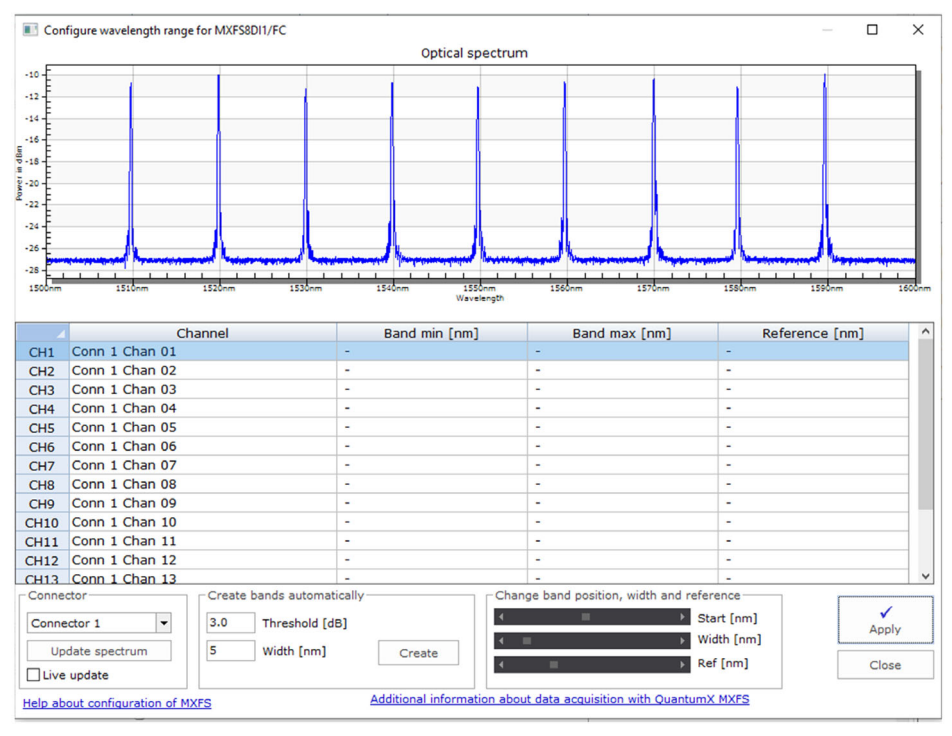

図5.8 範囲の設定画面

表示およびバンド編集は、各コネクタ別に独立して実行する必要があります。

▶ コネクタボックスで選択したコネクタを変更します 図[5.9](#page-77-0))。

スペクトルは、範囲の設定ウィンドウが呼び出された瞬間に測定されたとおりに表示さ れます。

▶ スペクトルを更新するには、スペクトルの更新ボタン (図[5.9](#page-77-0)) を押します。

<span id="page-77-0"></span>▶ 継続的なアップデートについては、ライブアップデートにチェックマークを入れま す。(図5.9を選択。

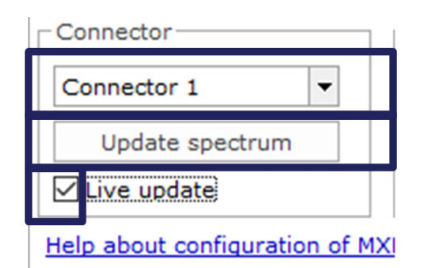

図5.9 Update Spectrum (スペクトルの更新)

選択したコネクタのチャンネルは、さまざまな方法で設定できます。

### **5.2.2.1 ¨Sされたピークのバンドを½¾Yに¡します**

本装置は、反射スペクトルのピークを検出し、検出された各ピークのバンドを動に設定 できます。動バンド検出では、ピーク値を検出し、その両側にハーフバンド幅fumber 2、図5.10の)でピーク(number 1、図5.10), をピークし値を中心とした波長の測定範囲を 定義します。

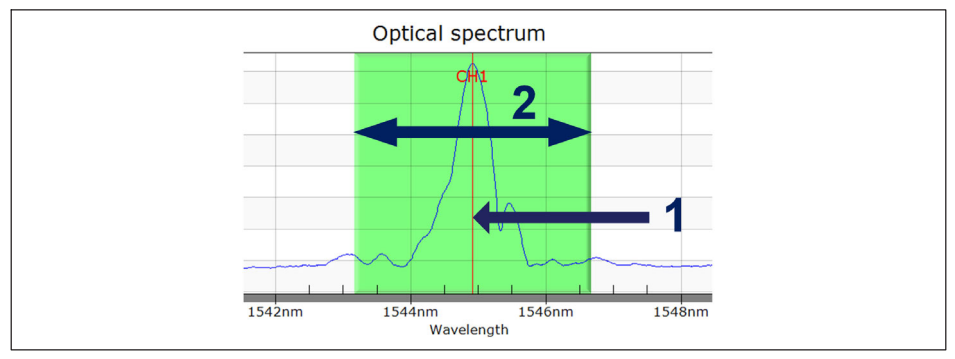

図5.10 自動バンド定義

画面の最下段で

- ▶ バンド幅をnm単位で定義します。帯域幅は、チャンネルの全波長範囲に対応しま す。
- 作成をクリックします。

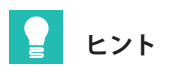

帯域幅は、最大帯域波長と最小帯域波長の差に対応します。測定値のオーバーフローを 防ぐためには、センサの動作中に予想される波長範囲に対応するように、帯域幅を定義 する必要があります。バンドの定義方法の詳細については、セクション 「3.7.1.2」 チャンネル数(35ページ)参照してください。

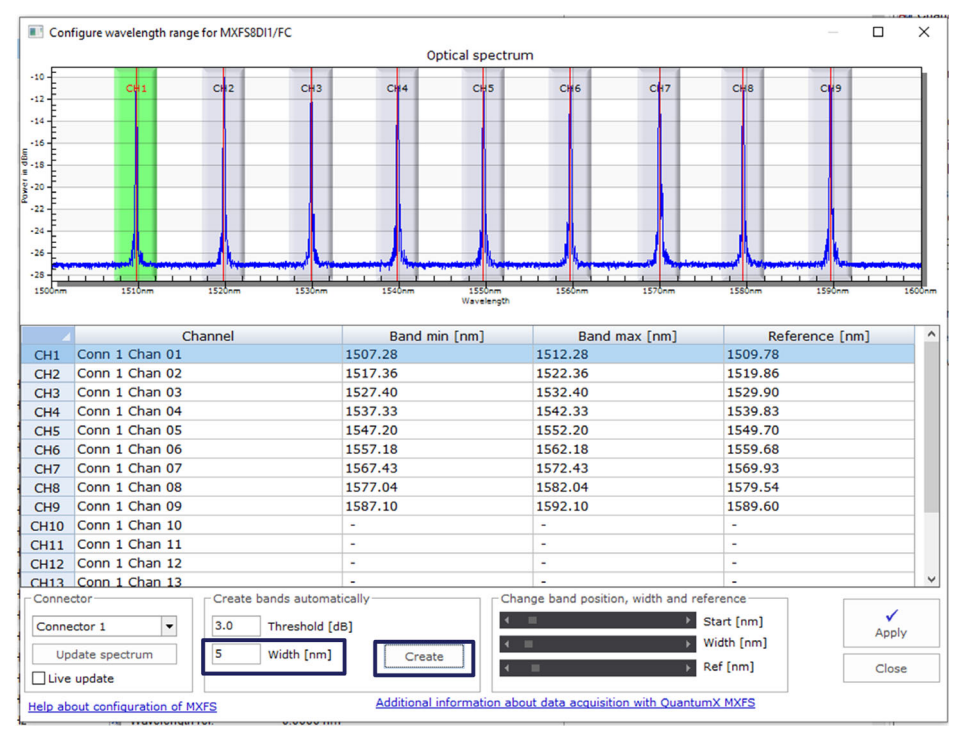

白動検出 図5 11

自動検出されたバンドは、以下の方法で調整できます。

- ▶ 目的のチャンネルラインを選択します (ラインは表上で青で強調表示され、バンド幅 はグラフトで緑で強調表示されています) - 図5.12の1番を使用。
- ▶ 表に、最小バンド値、最大バンド値、および基準波長(2インチ、または)を記入し ます->図5.12の2番を使用。
- ▶ または、ボトムにあるスクロールバーで最小バンド値、最大バンド値、および参照波 長を調整するには、図4.11の3番を使用。

<span id="page-79-0"></span>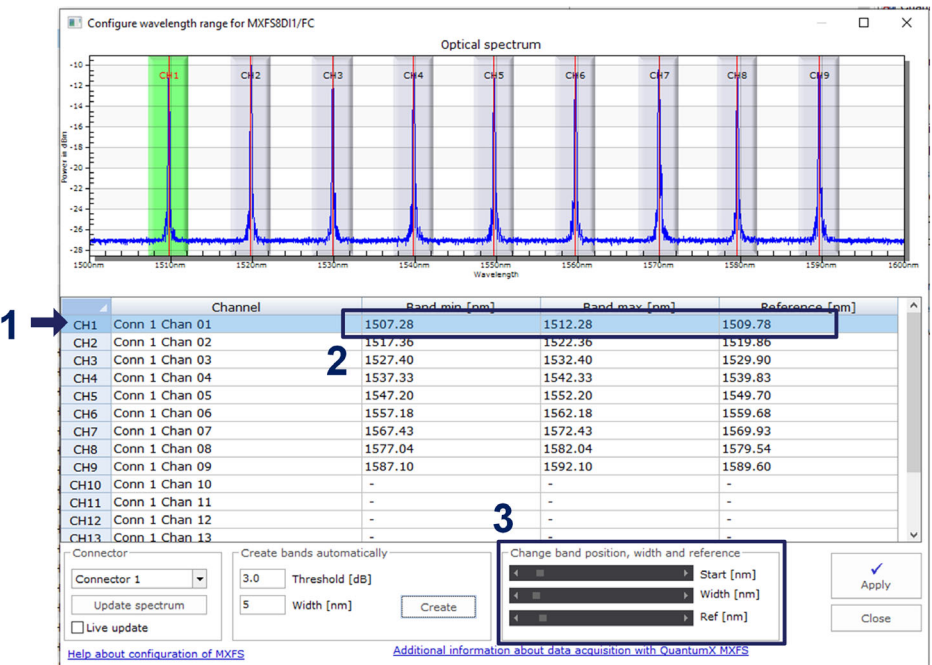

## 図5.12 バンドを調整します

設定範囲インターフェイスで実行される変更は、最初はソフトウェアレベルでのみ行わ れるため、準備ができたら定義をデバイスに転送する必要があります。

▶ 変更をデバイスに転送するには、[適用]を押します(図5.13)。

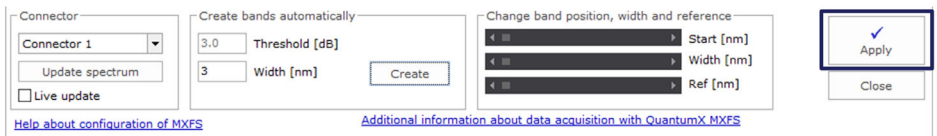

図5.13 デバイスに定義を適用

# **5.2.2.2 バンドを手動で個別に定義**

テーブル上の情報を編集することで、バンドを作成できます。

チャンネルを選択:

▶ テーブル上でラインを選択します (ラインはテーブル上で青で強調表示され、バンド がすでに定義されている場合は、グラフトで緑で強調表示されます)。

選択したチャンネルに対して実行できるアクションは次の通りです:

▶ 削除。

右クリックし、「削除 (Delete) 1を選択する。

▶ 作成または編集。

セルをダブルクリックして入力または編集します:

- チャンネル名:
- バンドの最小波長 (nm):
- バンドの最大波長 (nm);
- 参照波長 (nm)。

#### i お知らせ

バンド間の最小スペースはMXFS DIで0.5nm、MXFS SIで0.1nmです。

また、バンド幅を定義する位置の上でグラフを右クリックし、「この場所にバンドを作 成 (Create band in this place) 1のオプションを選択することもできます。これによ り、選択したチャンネルのバンドの自動検出の設定を定義した、クリックしたピクセル の中心にあるバンドが定義されます。

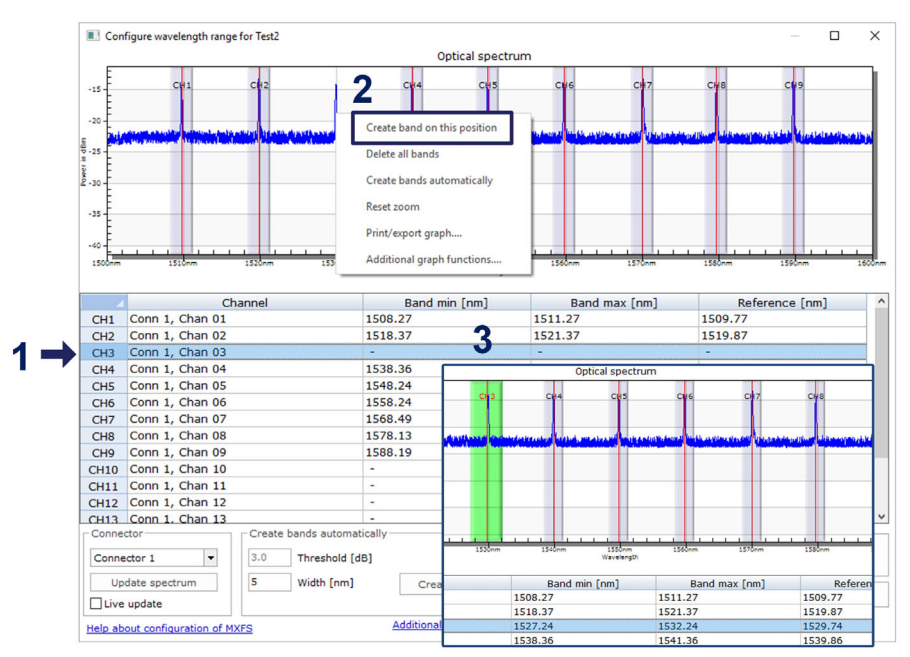

バンド幅の編集または作成 図5 14

必要な帯域をすべて定義したら、Apply(適用) ボタンをクリックして、設定ウィンドウを閉じます。

#### **5.2.3 Ðのセンサ**

**ヒント**

デバイスの初期チャンネル設定をクリーニングするには、センサを選択し、 センサの切断とリセットを選択します。

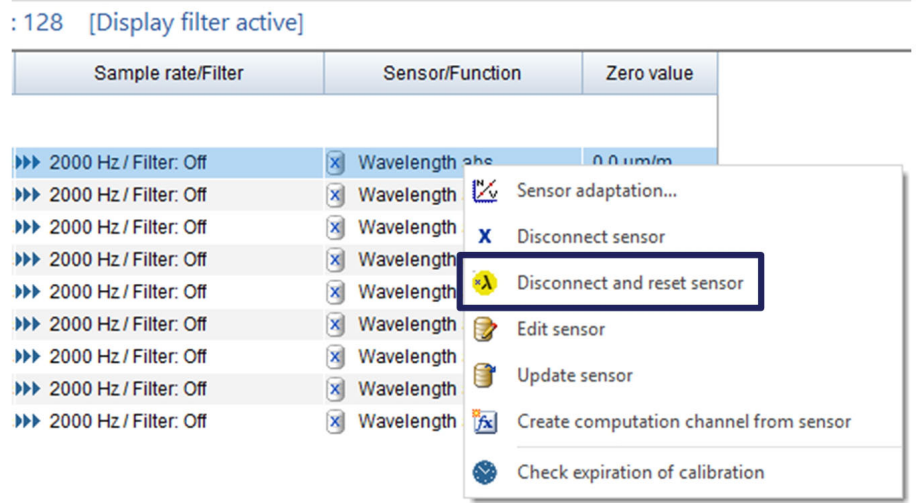

#### 図5.15 センサの接続を外す

本装置に設定できるセンサにはさまざまなタイプがあります(詳細については、セクシ ョン3.7.1.7の信号ページ[41](#page-40-0)を参照してください)。

▶ 「センサ/機能」列をダブルクリックして、変更または設定を行います、 センサをデバイスに接続します。

# **5.2.4 ソフトウェアのセンサ**

MXFS用の光センサは、catman データベースのGeneral Sensors > MXFSで1できます。

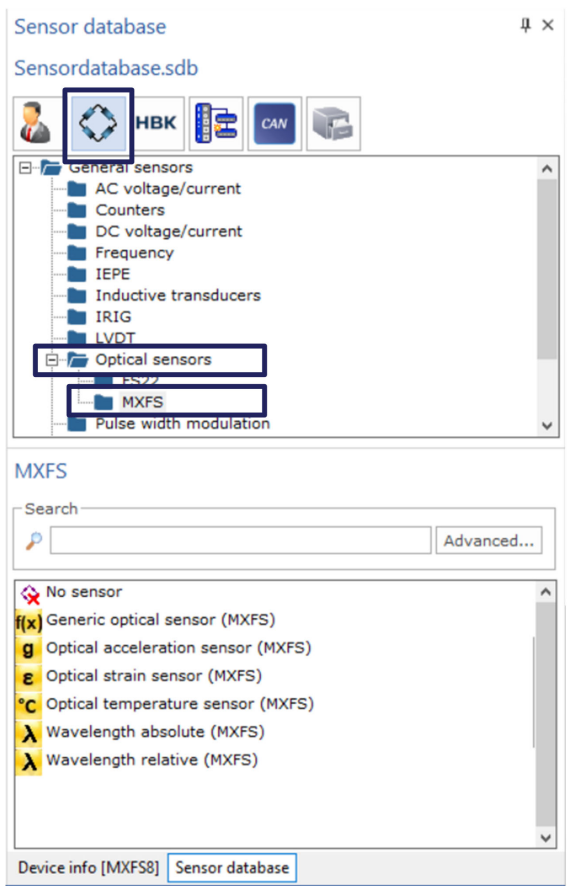

図5.16 センサデータベースの光センサ

### <span id="page-83-0"></span>5.2.4.1 波長

波長として定義されたセンサは、波長を nm で出力して表示します。絶対波長値と相対 波長値の両方を選択できます:

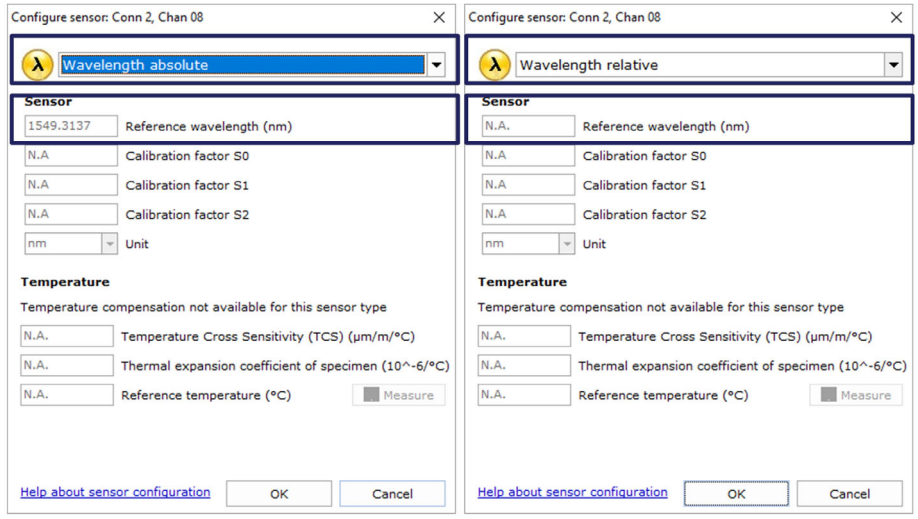

図5.17 絶対波長センサタイプと相対波長センサタイプ

Wavelength Relative は、MXFS デバイスの「raw」値です。これは、そのチャンネルの FBG ピークの波長変動であることを意味します。すべてがデバイス内で処理されるた め、信号に対して計算は実行されません(詳細については、セクション の[「3.7.1.7](#page-40-0)信号」30ページを参照。

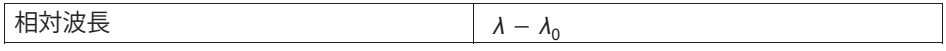

絶対波長は、相対波長と定義された基準波長に基づいて、絶対 FBG ピーク値を計算します。基準波長は、デバイスのチャンネルプロパティから取得されま す。

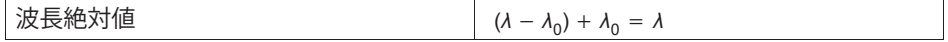

#### 5.2.4.2 ひずみ

- ^ - - - - - - - .<br>ひずみセンサをチャンネルに割り当てると、データはひずみに変換されます。ひず み計算に関連する情報を入力するための値は、センサのドキュメントに添付されていま す。

ひずみセンサは、温度補正なしまたは温度補正ありのどちらかで定義できます。

## **ひずみ(Ñなし)**

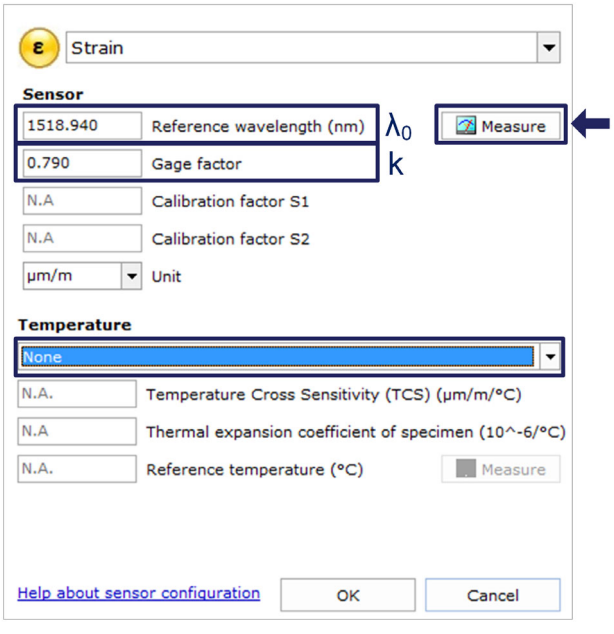

図5.18 ひずみ (補正なし)

FBG 歪みゲージのゲージ係数(k)は、それぞれのマニュアルに記載されています。

FBG ひずみセンサの基準波長 (  $\lambda_0$ ) は、ゼロひずみでの波長に対応している必要がありま す。これは設置後に測定する必要があります。手動で入力することも、 [Measure(測定)]ボタンを使用して実際の測定によって自動的に定義することもでき ます。

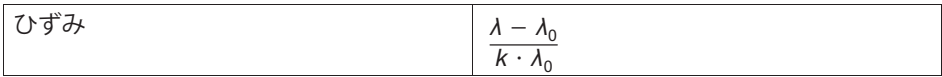

#### **ÒcÑÓきひずみ**

温度ヤンサを使用します

温度チャンネルを使用してひずみ測定に対する温度の影響を補正する場合は、 2つのセンサによって感じられる温度変化が同じであることを確認する必要があります。 この方法で温度補償用に選択したチャンネルは、温度センサとして設定する必要があり ます。

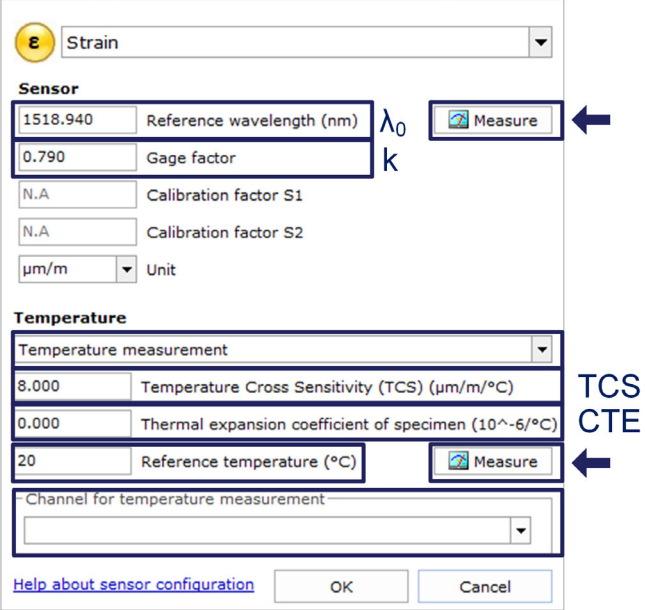

図5.19 温度センサを使用して温度補償するひずみ

FBG 歪みゲージのゲージ係数(k)は、それぞれのマニュアルに記載されています。

温度交差感度 (TCS) は、ひずみセンサに対する温度の影響に対応しています。 これは、温度が 1℃変化したためにセンサを取り付けた後に生じるひずみを意味しま す。センサのマニュアルに記載されている値です。

使用する熱膨張係数 (CTE) は、ひずみセンサが取り付けられている材料である必要が あります。これにより、ひずみ測定の材料の熱膨張の影響がなくなります。この拡張を 修正しない場合は、使用する値をゼロ (0.0) にする必要があります。

 $FBG$ ひずみセンサの参照波長 ( $\lambda$  0) と参照温度 (T 0) の参照波長は、ひずみゼロの瞬 |間におけるひずみセンサの波長と、温度センサが同じ瞬間に測定した温度に対応してい る必要があります。これらの値は、設置後に測定する必要があります。これらの値は手 動で入力することも、[Measure(測定) ボタンを使用して実際の測定によって自動的 に定義できます。

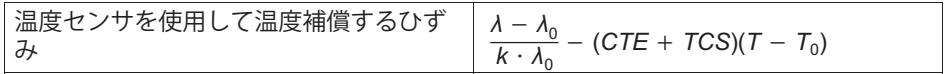

#### 補償用FBGの使用

この補正方法は、同じ材料に取り付けられている2台目の同型ひずみセンサを使用して、 温度補正のために同じ温度変化が発生し、機械的ひずみが発生していない場合に選択す る必要があります。この方法で温度補償に選択するチャンネルは、ひずみチャンネル (ετς)である必要があります。

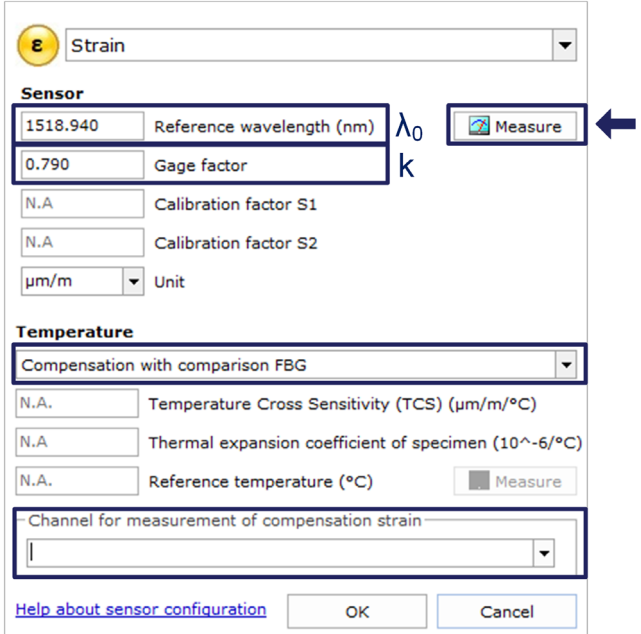

図5.20 補償 FBG を使用した補償付きひずみ

この値は、設置後に測定する必要があります。手動で入力することも、 [Measure (測定)ボタンを使用して実際の測定によって自動的に定義することもできま す。

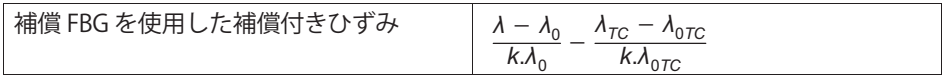

#### 5.2.4.3 温度

HBK FiberSensing製の校正済み温度センサは、校正証明書を添付してお届けいたしま す。温度による多項式の挙動を示します。

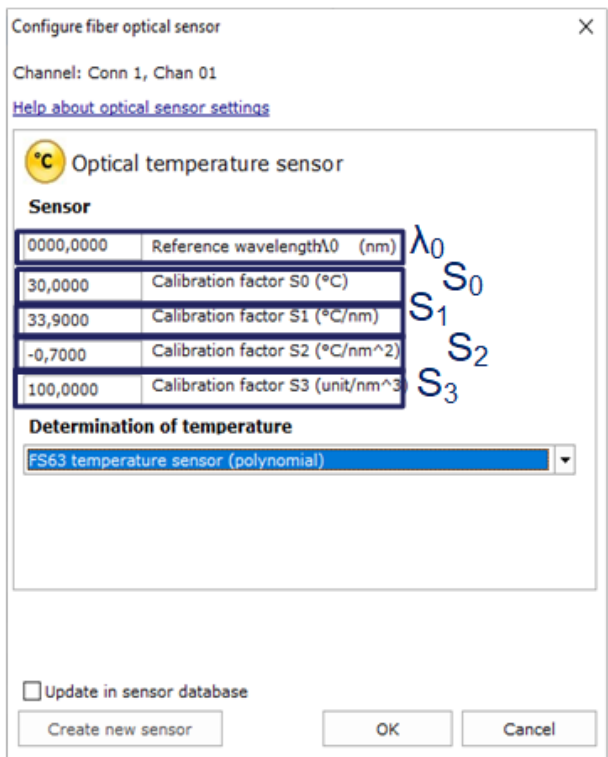

図5.21 温度センサ

S<sub>n</sub> 係数は、センサのマニュアルに記載されている値です。

# 重要

2次キャリブレーション多項式を持つセンサの場合は、Sがゼロに設定されていることを 確認します。

温度センサの参照波長 ( )o) は、センサのマニュアルに記載されている参照波長に対応 している必要があります。

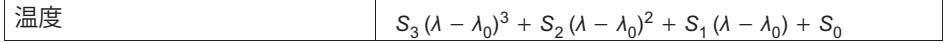

#### 5.2.4.4 加速度

HBK FiberSensing製の校正済み加速度センサは、校正証明書を添付してお届けいたしま す。加速度を線形式でスケーリングされています。

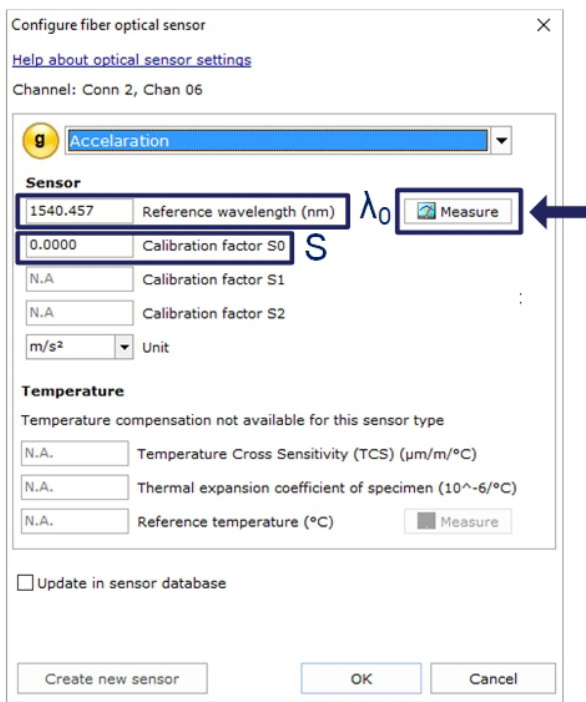

#### 図5.22 加速度センサ

キャリブレーション係数(S)は、センサのマニュアルに記載されている値です。

FBG加速度センサ(A0)の参照波長は、ゼロ瞬間のセンサの波長に対応している必要が あります。これは設置後に測定する必要があります。手動で入力することも、[Measure (測定) はタンを使用して実際の測定によって自動的に定義することもできます。

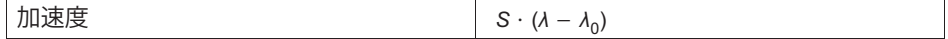

### <span id="page-89-0"></span>5.2.4.5 汎用多項式

catman では、FBG を 1 つしか持たない一般的な FBG ベースのセンサを設定することも できます。

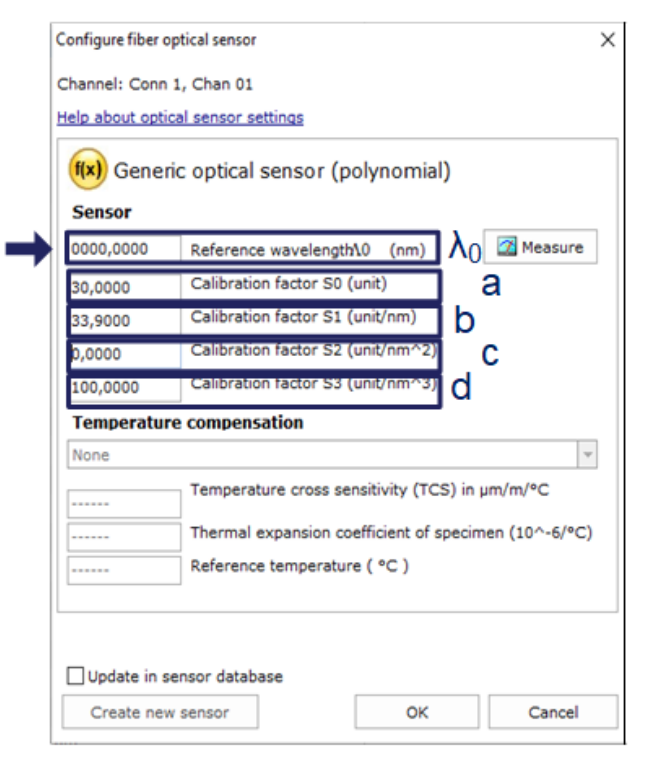

図5.23 汎用光センサ

汎用光センサは、 FBG の波長変化(  $\lambda$  -  $\lambda$   $_0$ ) の二次多項式関数(a 、b 、c 係数)として測定値を計算します。

参照波長  $(\lambda_0)$ は、手動で入力するか、Measure(測定)ボタンを使用して実際の測定値 で自動的に定義できます。

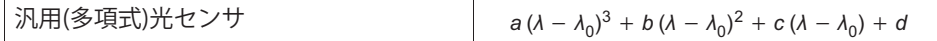

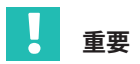

校正された温度測定は絶対波長値に基づいているため、この測定に対するスイープ速度 と長いケーブルの影響に特別な注意が必要です。温度測定では、MXFSIまたはMXFS DI(低速では)を使用することを推奨します。メンテナンス手順については、 チャプタ3.8.2 「距離効果」(44ページ)を参照してください。

#### 5.2.4.6 演算チャンネル

Catmanは、実際のデバイスチャネル上で行われた適応を置き換えることができる演算チ ャネルを作成することができ、したがって生データの記録を可能にし、例えば複数のチ ャネル測定を含むより複雑な計算を作成することができます。

#### 単一FBGセンサの計算

the article of the control of the

ひずみ、温度、加速度、多項式光学センサの演算チャネルは、データベース上のセンサ と非常によく似た方法で作成できます(上記の章からを参照5.2.4.15.2.4.5)。

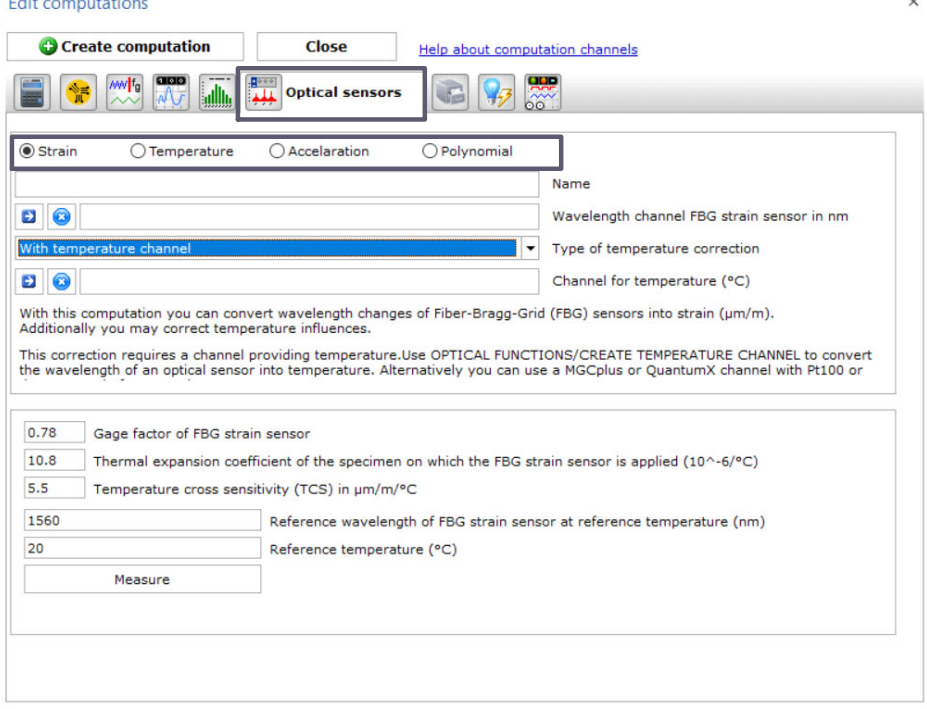

演算チャネル光学センサーメニュー 図5.24

## デュアルFBGセンサの演算

多くのFBGベースのセンサには、温度補正測定用の2つの格子があります。これら の例として、HBK提供の標準センサ群のチルトセンサ、変位センサ、負荷センサが挙げ られます。catman®において波長測定値をエンジニアリング値に変換するには、演算チ ャネルを使用する必要があります。

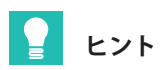

**Edit computations** 

チャンネルを「相対波長」として定義し 5.2.4.1章の「波長」を参照84ページ) 入力する数式を簡略化します。 この場合、各帯域の基準波長値が、センサのキャリブレーションシートに記載されて いる基準波長値に更新されていることを確認してください。

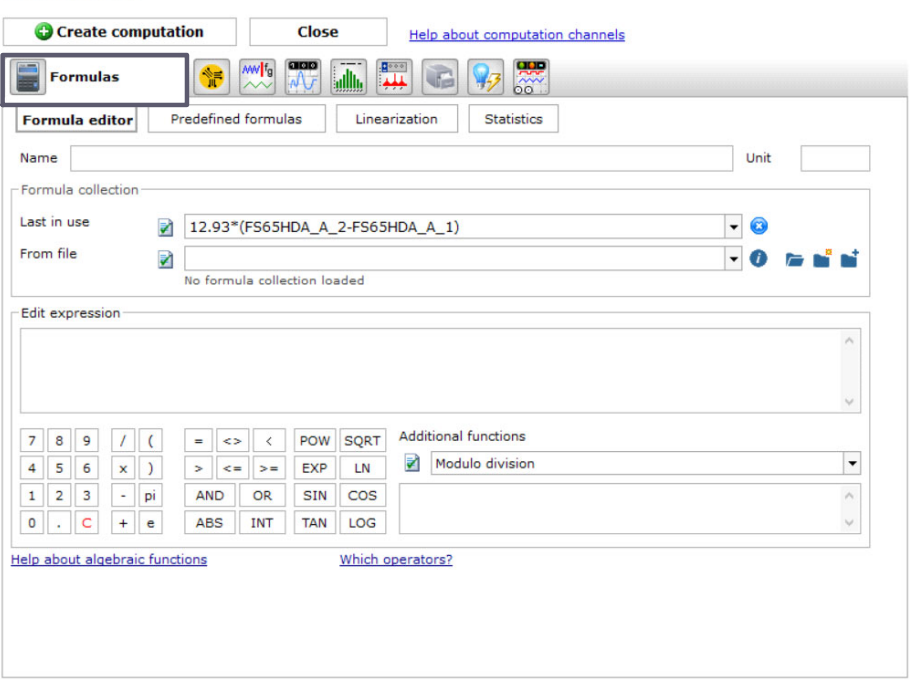

図5.25 演算チャネル式のメニュー

#### ロゼットひずみゲージ

Catmanは、演算チャネルトのロゼット測定から関連する応力解析計算もサポートして います。このインターフェースを使用することで、catmanは選択した任意の数の演算 チャネルを作成します。

 $\times$ 

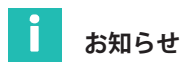

光学式ロゼットには60 °/120 °タイプがあり、3つの測定方向にはcatmanのメニューと一 致するa、b、cのマークが付いています。

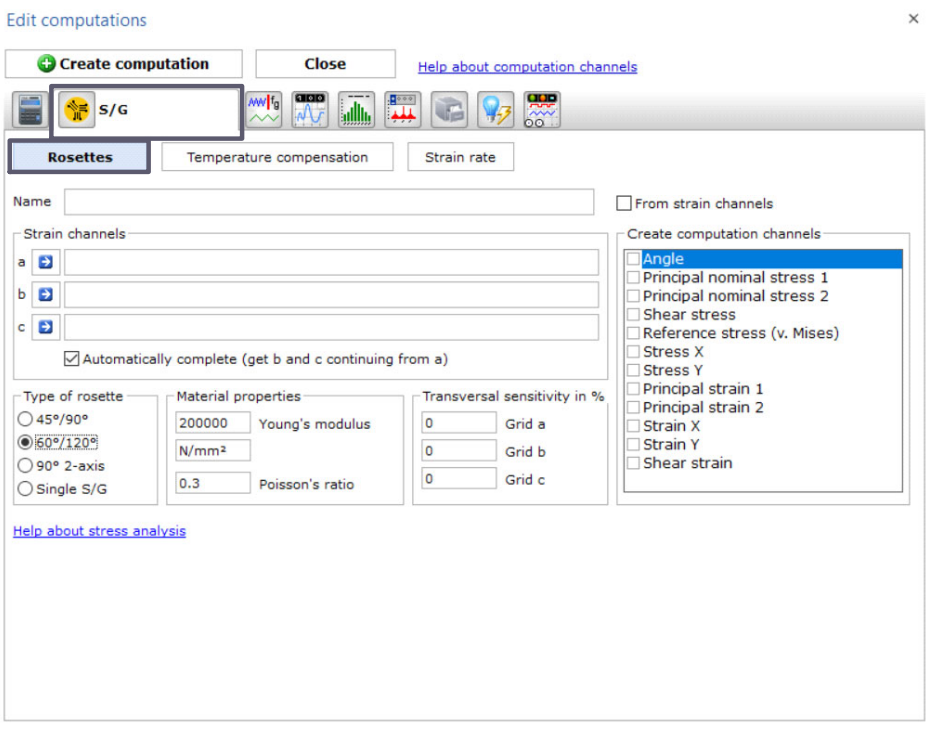

図5.26 演算チャネルのロゼットメニュー

#### **5.2.5 ゼロバランス**

Catman は、測定開始時などに値をゼロにする簡単な方法で、プロジェクト構成でセン サをゼロにすることができます。

▶ 1つまたは複数のヤンサのゼロ設定を行うには、目的のラインを選択し、上部リボン のゼロバランスボタンを押します。

<span id="page-93-0"></span>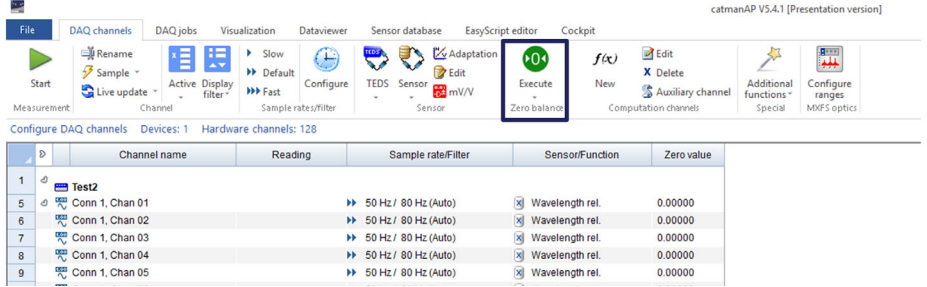

### 5.27 ゼロバランス

▶ または、ゼロにするラインを右クリックして、[ゼロバランス]オプション (番号1、図5.28にある)を選択。

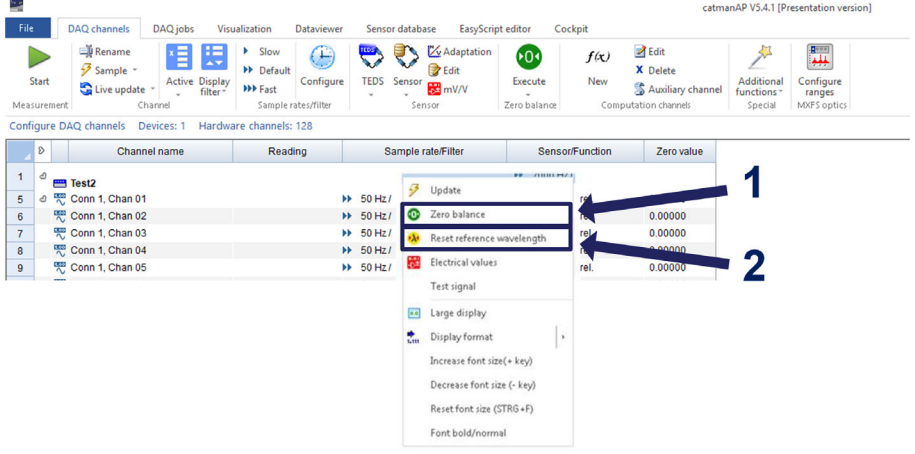

#### 図5.28 ゼロバランスおよびリセット参照波長

光学式センサのゼロ設定を行うと、ゼロ設定の瞬間に測定値と同じオフセットが作成さ .<br>れます。これは相対的な測定には非常に便利な機能ですが、温度測定などの絶対的な測 定やキャリブレーションされた測定を慎重に行う必要があります。特に、ひずみ測定に 対する温度の影響を補正するために温度値が使用されている場合には注意が必要です。

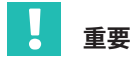

チャネルレベルでゼロ動作をロックすることで、温度などの絶対測定センサにおいて意 図しないゼロ化動作を防ぐことができます。ロックされているチャンネルのゼロ設定を 偶然選択した場合、そのチャンネルは適用されません。

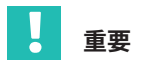

catmanでセンサのゼロ設定を行うと、デバイスレベルでセンサ設定へのオフセットが作 成されます。ゼロバランスは、デバイスに供給される測定値に影響します。

#### **5.2.6 ÙÚWXをリセット**

ゼロバランスと同様に、参照波長を現在の測定値にリセットすることもできます。

▶ リセットするラインを右クリックし、Reset reference wavelength オプションを選択、(図[5.28](#page-93-0)番号2)。

これにより、すべての波長測定値が比較されるスイッチに対する参照波長値が変更され ます(詳細については、デバイスのチャンネル選択にあるサブセクションの 「参照波長」[の3.7.1.3](#page-36-0) "波長"ページ [37](#page-36-0) を参照。)

# 重要

参照波長のリセットは、ひずみや加速度などの相対的なセンサ測定に非常に便利なツー ルですが、正確な測定を行うために、キャリブレーションシートに記載されている参照 波長に依存する温度などの絶対測定やキャリブレーションされた測定値が損なわれま す。参照波長の値をリセットする場合は、常に細心の注意を払ってください。

# **5.3 Ðのリセット**

MXFSインテロゲータは、Catman ソフトウェアを使用して工場出荷時の設定にリセット できます。

▶ デバイス名を右クリックし、Device Reset (デバイスリセット)を選択します。

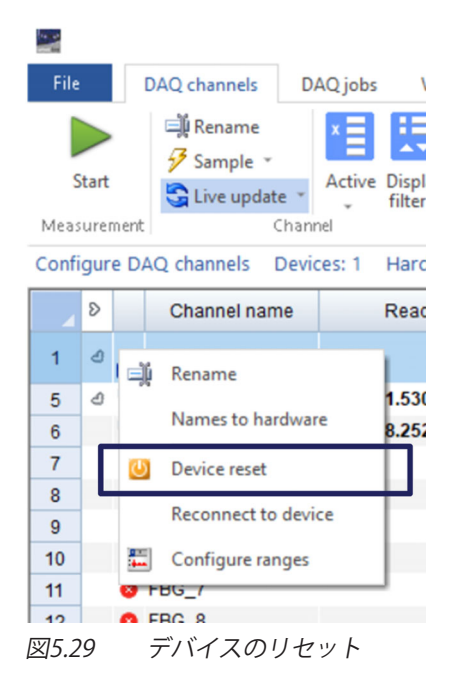

▶ リセットオプションの選択。

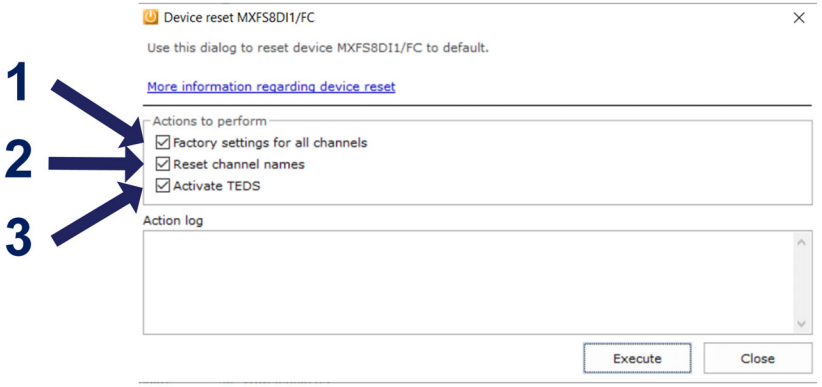

5.30 デバイスリセットオプション

- 1 すべてのチャンネルの工場出荷時設定。選択した場合、リセットの結果は次のように なります:
	- すべてのチャンネルを非アクティブにします;
	- すべての設定済み帯域を削除します;
	- センサのタイプを「相対波長」に変更します;
	- ゼロバランス値を削除します。
- 2 チャンネル名のリセット:
	- すべてのチャンネル名をデフォルトに変更します(<デバイス名> CH< コネクタ番号 > - < チャンネル番号 >、例: MXFS8 のコネクタ 2 のチャンネル13 では MXFS8\_CH\_2-13 )。
- 3 Activate TEDS オプションは MXFS には使用できません。

www.hbkworld.com info@hbkworld.com